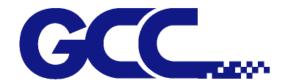

# Jaguar V Series User Manual

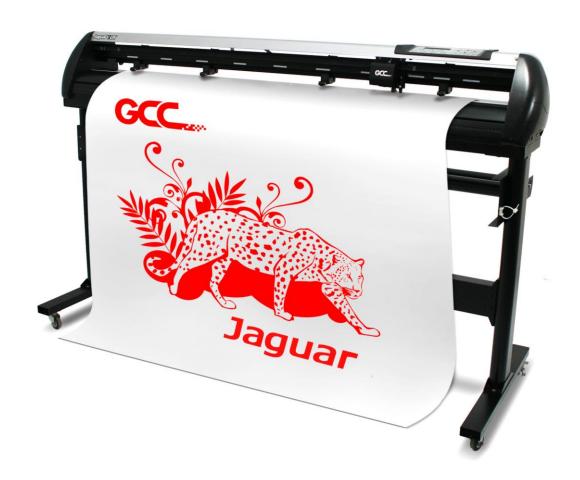

http://www.GCCworld.com

## **NOTICE**

GCC reserves the right to modify the information contained in this user manual at any time without prior notice; un-authorized modification, copying distribution or display is prohibited. All comments, queries or suggestions concerning this manual please consult with your local dealer.

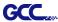

## **Important Information**

Thank you for purchasing the GCC Jaguar V Cutting Plotter.

Before you use the cutting plotter, please make sure that you have read the safety precautions and instructions below.

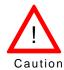

## **SAFETY PRECAUTIONS!**

- For safety concern, please always hold the cutter firmly from the bottom while moving
  - it. Do not move the cutter by clasping the depression area on both sides.

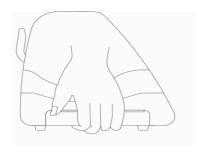

O (Correct)

Hold from the bottom

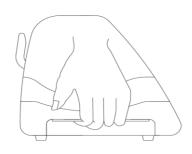

X (Incorrect)

Hold the depression area

- Do not shake or drop the blade holder, a blade tip can fly out.
- During an operation, do not touch any of the moving parts of this machine (such as the carriage). Also be careful to make sure that clothing and hair do not get caught.
- Always connect the power cable to a grounded outlet.
- Always use the accessory power cable which is provided. Do not wire the power cable so that it becomes bent or caught between objects.
- Do not connect the power cable to branching outlet to which other machines are also connected, or use an extension cable. There is danger of overheating and of mis-operation of the machine.
- Keep the tools away from children where they can reach.
- Always put the pinch rollers within the white marks.

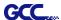

## **Warning**

Never press the top release grip and pull the bottom release grip at the same time as the pictures shown below:

## O (CORRECT)

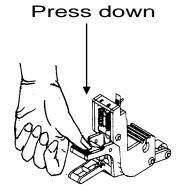

**DISABLE** 

## X (INCORRECT)

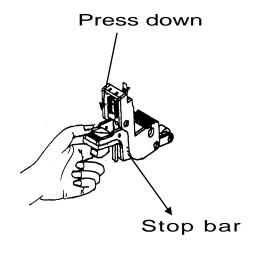

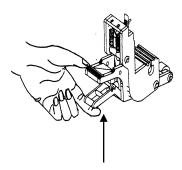

Pull up bottom to release grip

**ENABLE** 

## Note:

In case the grips clipped together due to your wrong operation, please use a pair of tweezers to pull out the stop bar when pressing down the top release grip. Keep the stop bar outside then release the grips as the right figure.

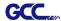

## **Table of Contents**

Important Information

| 1. Genera   | al Info    | ormation                                    |            |
|-------------|------------|---------------------------------------------|------------|
|             | 1.1        | Introduction                                | 1-1        |
|             | 1.2        | Package Items                               | 1-1        |
|             | 1.3        | Product Features                            | 1-2        |
|             | 1.4        | Appearance of Jaguar V                      |            |
|             |            | 1.4.1 The Front View                        | 1-3        |
|             |            | 1.4.2 The Back View                         | 1-3        |
|             |            | 1.4.3 The Whole View                        | 1-4        |
|             |            | 1.4.4 The Left-hand Side                    | 1-4        |
|             |            | 1.4.5 The Right-hand Side                   | 1-5        |
| 2. Installa | ation      |                                             |            |
|             | 2.1        | Precaution                                  | 2-1        |
|             | 2.2        | Stand & Flexible Media Support System       | 2-2        |
|             | 2.3        | USB Cable Tie and Saddle                    | 2-8        |
|             | 2.4        | Desktop Flexible Media Support System       | 2-10       |
|             | 2.5        | Instruction of Damper Roller                | 2-12       |
|             | 2.6        | Blade Installation                          | 2-13       |
|             | 2.7        | Automatic Blade Length Detection            | 2-15       |
|             | 2.8        | Cable Connections                           | 2-17       |
|             |            | 2.8.1 USB Interface                         | 2-17       |
|             |            | 2.8.1.1 Connecting your GCC cutter          | 2-17       |
|             |            | 2.8.1.2 Installing the driver               | 2-18       |
|             |            | 2.8.1.3 Driver Un-installation              | 2-21       |
|             |            | 2.8.2 RS-232 Interface                      | 2-24       |
|             |            | 2.8.3 Ethernet Connection                   | 2-24       |
|             |            | 2.8.4 Data Transmitting                     | 2-29       |
|             |            | 2.8.5 Printer Sever Shared Setting          | 2-29       |
|             | 2.9        | Software Installation                       | 2-32       |
|             |            | 2.9.1 GreatCut Installation                 | 2-32       |
|             |            | 2.9.2 Sure Cuts A Lot Installation          | 2-37       |
|             |            | 2.9.2.1 Auto Installation                   | 2-37       |
|             |            | 2.9.2.2 Manually Activate Software          | 2-41       |
|             |            | 2.9.2.3 Re-install Sure Cuts A Lot Software | 2-42       |
| 3. The Co   |            |                                             | 2.4        |
|             | 3.1        | The LCD Panel                               | 3-1        |
|             | 3.2        | Menu in On-line Mode                        | 3-2        |
|             | 3.3<br>3.4 | Menu in Off-line Mode<br>Menu Items         | 3-3<br>3-5 |
| 1 Operat    | tio so     |                                             |            |
| 4. Operat   | 4.1        | Modia Loading                               |            |
|             | 4.1        | Media Loading 4.1.1 Loading the Sheet Media | 4-1        |
|             |            | 4.1.2 Loading the Roll Media                | 4-1        |
|             | 4.2        | Tracking Performance                        | 4-3<br>4-5 |
|             | 7.4        | riading i didinano                          | ਹ          |

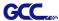

|        | 4.3       | Cutting Force and Offset Adjustment                 | 4-7  |
|--------|-----------|-----------------------------------------------------|------|
|        | 4.4       | How to Cut 3mm Letter                               | 4-8  |
|        | 4.5       | How to Make A Long Plot                             | 4-8  |
|        | 4.6       | When Completing the Cutting Job                     | 4-9  |
|        | 4.7       | Jaguar V Print Driver setting                       | 4-10 |
|        |           | 4.7.1 Option Page                                   | 4-10 |
|        |           | 4.7.2 Paper Page                                    | 4-14 |
|        |           | 4.7.4 Paper Feeder Page                             | 4-15 |
|        | 4.8       | Reference Parameter setting for different materials | 4-16 |
| 5. Au  | tomatic-/ | Aligning System                                     |      |
|        | 5.1       | Introduction                                        | 5-1  |
|        | 5.2       | AAS Contour Cutting System                          | 5-2  |
|        |           | 5.2.1 Notice for Registration Marks                 | 5-2  |
|        |           | 5.2.2 AAS II on Jaguar V                            | 5-3  |
|        |           | 5.2.3 Automatic Distinction of the Plot Direction   | 5-5  |
|        | 5.3       | AAS Offset Test                                     | 5-6  |
|        | 5.4       | Registration Mark Offset Range                      | 5-8  |
|        | 5.5       | Contour Cutting                                     | 5-8  |
|        | 5.6       | Tips for AAS                                        | 5-10 |
| 6. Ba  | sic Maint | tenance                                             |      |
|        | 6.1       | Cleaning the cutting Plotter                        | 6-1  |
|        | 6.2       | Cleaning the Grid Drum                              | 6-2  |
|        | 6.3       | Cleaning the Pinch Rollers                          | 6-2  |
| 7. Tro | ouble Sho | poting                                              |      |
|        | 7.1       | Non-Operational Problems                            | 7-1  |
|        | 7.2       | Operational Problems                                | 7-2  |
|        | 7.3       | Communication Problems                              | 7-3  |
|        | 7.4       | Software Problems                                   | 7-4  |
|        | 7.5       | Cutting Quality Problem                             | 7-5  |
| Appe   | endix     |                                                     |      |
|        | A-1       | Jaguar V Specification                              | A-1  |
|        | A-2       | Blade Specification                                 | A-2  |
|        | A-3       | CorelDRAW Output Instruction                        | A-3  |
|        | A-4       | CorelDRAW Plug-In Instruction                       | A-4  |
|        | A-5       | Illustrator Plug-In Instruction                     | A-5  |
|        | A-6       | GreatCut Plug-In Instruction                        | A-6  |
|        | A-7       | SignPal 10.5 Instruction                            | A-7  |
|        | A-8       | Sure Cuts A Lot                                     | A-8  |

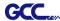

## **Chapter 1 General Information**

## 1.1 Introduction

Jaguar V series cutting plotters have been designed to produce computer-generated images or perform contour cutting on sheets or rolls of vinyl media.

This manual covers the following models of Jaguar V series cutting plotters:

| • J5-61(LX)  | for media width: 50mm(1.97") ~ 770mm(30.3")   |
|--------------|-----------------------------------------------|
| • J5-101(LX) | for media width: 50mm(1.97") ~ 1270mm(50")    |
| • J5-132(LX) | for media width: 50mm(1.97") ~ 1594mm(62.7")  |
| • J5-160(LX) | for media width: 50mm(1.97") ~ 1782mm(70.2")  |
| • J5-183LX   | for media width: 300mm(11.8") ~ 1900mm(74.8") |

## 1.2 Package Items

The package of the Jaguar V model contents the items listed below, please check carefully. If you find any item missing, please consult your local dealer for further assistance.

| 3 371                                                             |   |
|-------------------------------------------------------------------|---|
| Standard Item                                                     |   |
| 1. Cutting Plotter                                                |   |
| 2. Stand Set ( for J5-101/132/160/183 only ) (Optional for J5-61) |   |
| 2 piece of T-shape stand                                          |   |
| 1 piece of stand beam                                             | 4 |
| 20 pieces of M6 screws                                            | 1 |
| 1 piece of M5 L-shape hexagon screw driver                        |   |
| 1 piece of Installation Guide for Stand Set                       |   |

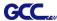

| tems                                                                                                    | 183/160/132/101      | 61         |   |
|----------------------------------------------------------------------------------------------------|----------------------|------------|---|
| 1 set of Roll Media Flange (2 pieces)                                                                                                    | V                    | V          |   |
| 1 set of Roll Holder (2 pieces)                                                                                                    | V                    | V          |   |
| 1 set of Roll Holder Guide Bushes (4 pieces)                                                                                                    | V                    | V          |   |
| 1 set of Roll Holder Support (2 pieces)                                                                                                    | V                    | V          |   |
| 1 piece of M6 L-shape hexagon screw driver                                                                                                    | V                    | V          |   |
| 1 piece of Installation Guide for Roll Holder                                                                                                    |                      | V          | 1 |
| 1 piece of M5 L-shape hexagon screw driver                                                                                                    |                      | V          |   |
| 1 set of Desktop Support Brackets (2 pieces)                                                                                                    |                      | V          |   |
| 4 pieces of Plastic Foot                                                                                                    |                      | V          |   |
| 4 pieces of M4 screws                                                                                                    |                      | V          |   |
| 12 pieces of M6 screws                                                                                                    |                      | V          |   |
| 1 piece of M4 L-shape hexagon screw driver                                                                                                    |                      | V          |   |
| ccessories 1 piece of User's Compact Disk 1 piece of AC power Cord 1 piece of data cable (USB cable: 3m) 1 piece of Ethernet cable 1 set of Blade Holder Assembly (Installed i plotter) 1 piece of Blade (Installed in Blade Holder) | n tool carriage of t | he cutting | 1 |

## 1.3 Product Features

The following are the main features of the Jaguar V series cutting plotters:

- · Triple-port connectivity provides you with greater flexibility
- Up to 600 gram cutting force
- Up to 1530 mm per second (60 ips) cutting speed (at 45° direction)
- · Guaranty 10-meter tracking
- · User friendly and multi-language control panel
- Ingenious media basket (optional item)
- Enhanced Automatic-Aligning System for automatic contour cutting

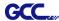

## 1.4 Appearance of Jaguar V

## 1.4.1 The Front View (Figure 1-1)

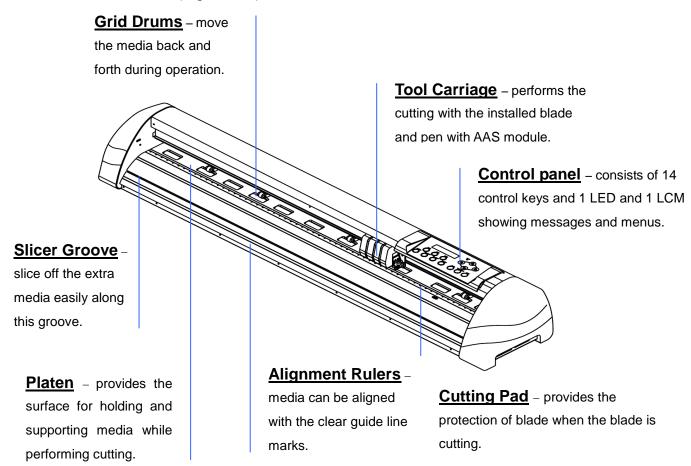

Figure 1-1

## 1.4.2 The Back View (Figure 1-2)

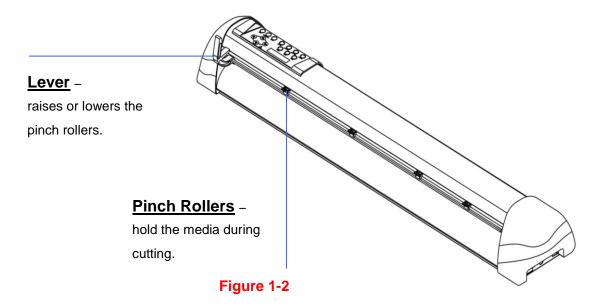

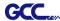

## 1.4.3 The Whole View of Jaguar V (Figure 1-3)

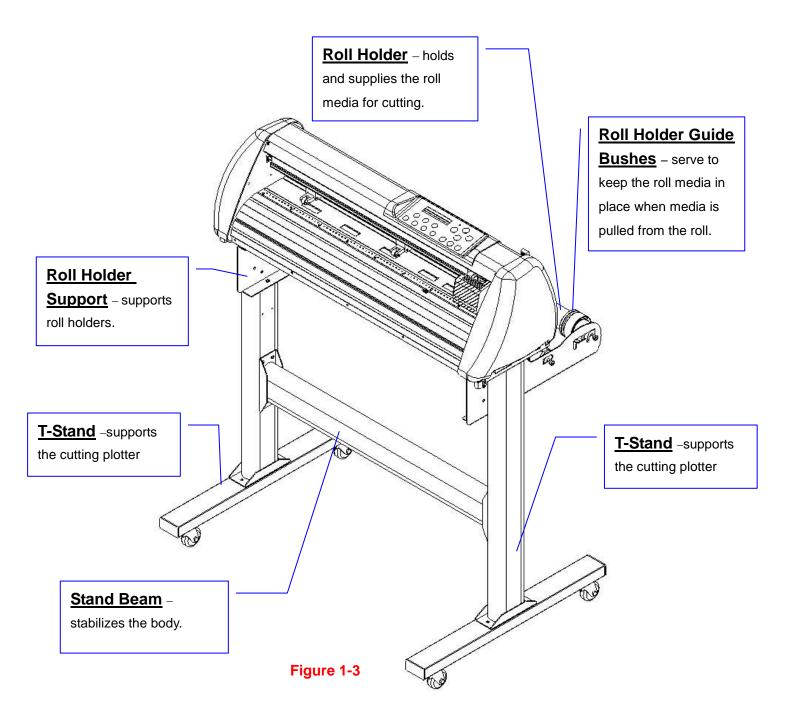

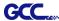

## 1.4.4 The Left-hand Side (Figure 1-4)

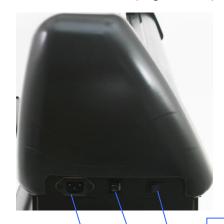

Figure 1-4

Power Switch – On when switches to [I]; Off to [O]

Fuse – 3 Amp.

AC Power Connector – used to insert the AC power cord.

## 1.4.5 The Right-hand Side (Figure 1-5)

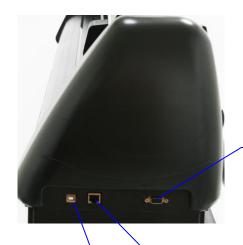

<u>Serial Interface Connector (RS232C)</u> – used to connect the cutting plotter to a computer through a serial interface cable.

Figure 1-5

<u>Ethernet Connector</u>— used to connect your cutting plotter to a local area network.

<u>USB Connector</u> – used to connect the cutting plotter to a computer through a USB cable.

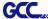

## Chapter 2 Installation

#### 2.1 Precaution

Please read below information carefully before you start installation.

#### Notice 1

- Make sure the power switch is off before installing the cutting plotter.
- Carefully handle the cutter to prevent any injuries.

## Notice 2 Choosing a proper place before setting up the cutting plotter

Before installing your cutting plotter, select a suitable location, which meets the following conditions.

- The machine can be approached easily from any direction.
- Keep enough space for the machine, accessories and supplies.
- Keep the working area stable, avoiding sever vibration.
- Keep the temperature between 15 and 30 ℃ (60-86°F) in the workshop.
- The relative humidity of the working environment should be between 25% to 75%.
- Protecting the machine from dust and strong air current.
- Preventing the machine from direct sunlight or extremely bright lighting.

#### **Notice 3** Connecting the Power Supply

Check the plug of the power cord to see if it matches with the wall outlet. If not, please contact your dealer.

- Insert the plug (male) into a grounded power outlet.
- Insert the other end (female) of power cord into the AC connector of cutting plotter.

## Notice 4 Tightening or Loosing Screws with Screwdriver

Whether manual or electric screwdriver, be careful not to use excess torque force when tightening or loosing screws. When tightening or loosing iron and stainless steel screws, please refer to the following screw torque standard table, other materials screws are not included.

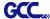

| Screw    | Torque value (kgf-cm)                       |
|----------|---------------------------------------------|
| diameter | Torque standard for high hardness materials |
| M3       | 6                                           |
| M4       | 16                                          |
| M5       | 30                                          |
| M6       | 50                                          |

# 2.2 Stand & Flexible Media Support System [for J5-101(LX)/132(LX)/183LX] Step 1

Please examine supplied items in the accessory box of stand carton:

- 1 set of roll media flange (2 pieces)
- 1 set of roll holder (2 pieces)
- 2 pieces of base beams
- 2 pieces of side beams
- 1 piece of stand beam
- 2 pieces of roll holder support
- 20 pieces of M6 screws
- 1 piece of M5 L-shape hexagon screw driver
- 1 piece of installation guide for stand set

## Step 2

- Remove the plotter body and the accessories from the shipped carton.
- Assemble the base beam to the side beam with 2 screws to form a T-shape stand.
   (See Figure 2.2-1)

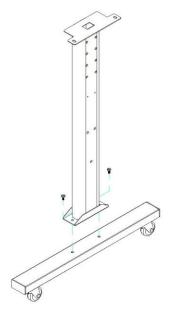

**Figure 2.2-1** 

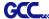

Please pay attention to the direction of the base beam (the wheel on the front end of the beam comes with a break while the rear one is on its own).

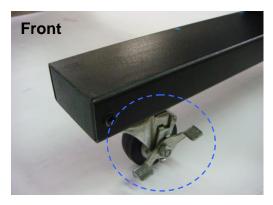

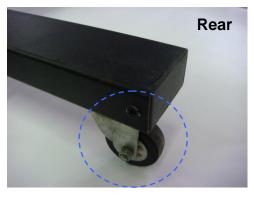

Figure 2.2-2

Figure 2.2-3

## Step 3

Place the stand beam upright on the T-stand and follow number **1 2** to assemble (See Figure 2.2-4 & 2.2-5). There is hexagon socket head screws fasten on the T-stand on both side taken as locating pins.

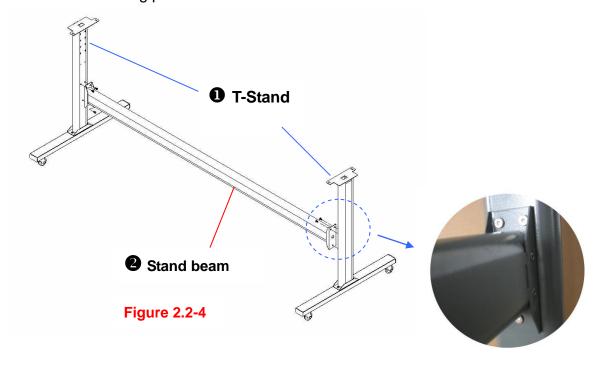

**Figure 2.2-5** 

## Step 4

Position the stand beam perpendicularly to part ① and put the screws into the holes and tighten them as Figure 2.2-5. Then the complete picture of stand will be like Figure 2.2-4.

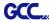

Remove the cutting plotter from the carton. Position your stand under the plotter, on the bottom of the plotter, there is one hole on each side in the position corresponding to the locating pins, so the locating pins can be located into the holes. Then insert the screws into the holes on the stand to fix the plotter and tighten them up as shown in Figure 2.2-6.

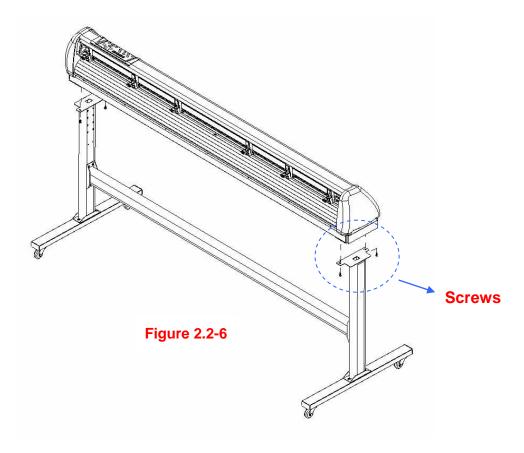

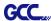

Insert the roll holder support with the screws into the holes of the stand, and then tighten them up as shown in Figure 2.2-7. You could decide roll holder support's position by inserting into different holes.

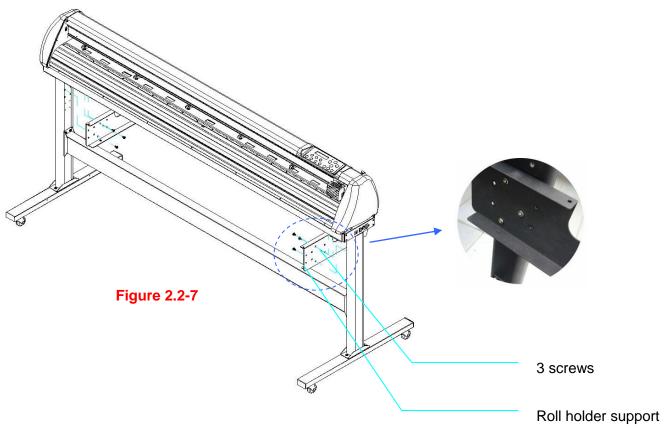

## Step 7

Place the roll holder 1 onto the roll holder support (Figure 2.2-8).

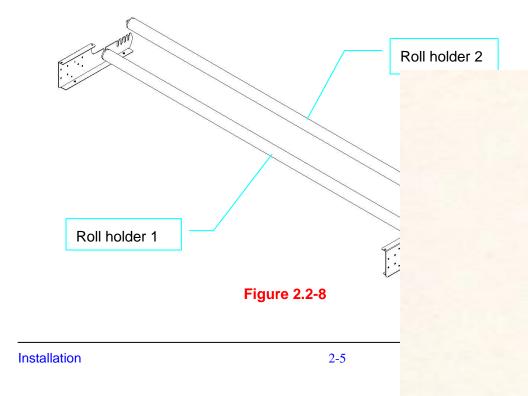

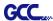

Turn the screw counter-clockwisely for around three times after unpacking roll holder 2 (Figure 2.2-9).

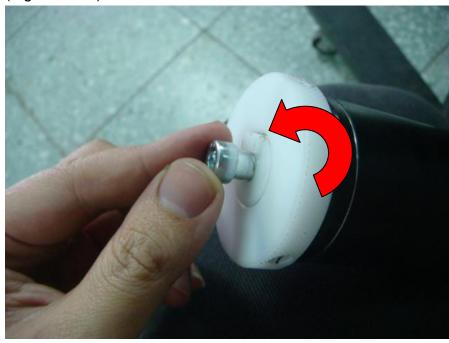

**Figure 2.2-9** 

## Step 9

Insert the end of the roll holder without the damper into the left roll holder support and then insert the end of the roll holder with the damper into the right roll holder support. Ensure the white protrusion is wedged in the groove (Figure 2.2-10).

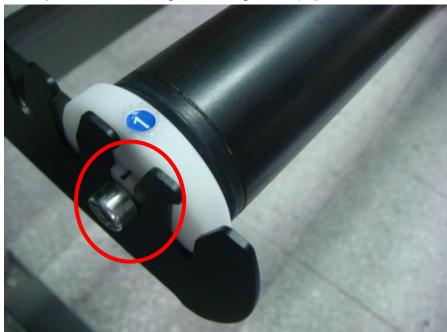

**Figure 2.2-10** 

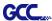

Tighten the screw on the damper until it is securely attached to the right roll holder support (Figure 2.2-11).

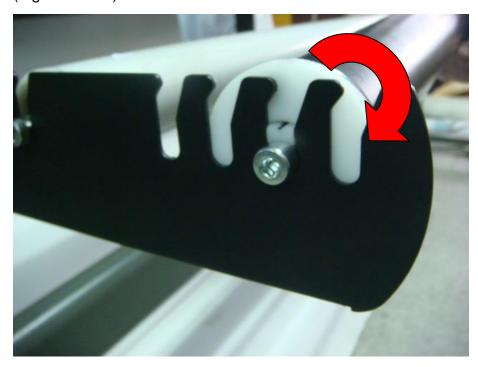

**Figure 2.2-11** 

## Step 11

Lastly, the complete picture will be shown like below. (Figure 2.2-12)

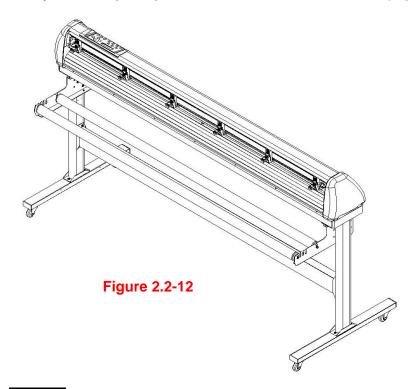

## Step 12

Please refer to user manual section 4.1 to learn how to load the roll media.

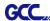

## 2.3 USB Cable Tie and Saddle

The USB cable tie and saddle assembly for the stands with Flexible Media Support System only.

Step 1 Insert the cable tie into the upper hole of cable saddle from bottom to top.

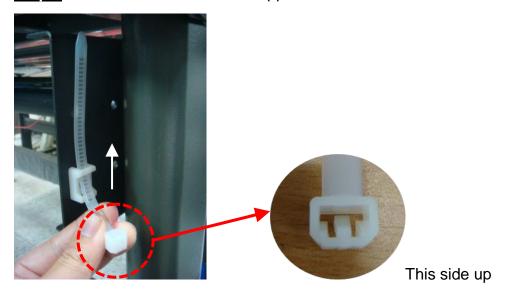

Step 2 Place the USB cable into the cable tie and tighten the cable tie.

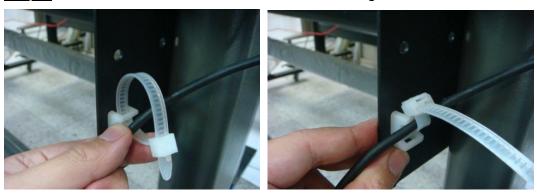

Step 3 Insert the cable tie end into the lower hole of cable saddle to finish the job.

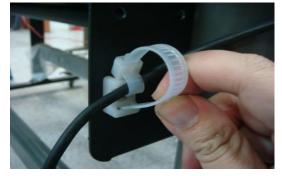

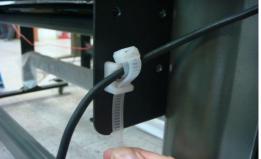

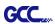

Untied way: pull out the cable tie  $\rightarrow$  pull up the pin  $\rightarrow$  release the cable tie.

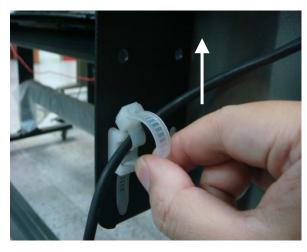

Pull out the cable tie

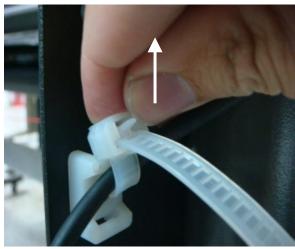

Pull up the pin

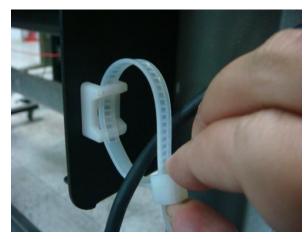

Release the cable tie

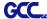

## 2.4 Desktop Flexible Media Support System [For J5-61(LX)]

## Step 1

Please examine the following items in stand carton's accessory box:

- 1 set of Roll Media Flange (2 pieces)
- 1 set of Roll Holder (2 pieces)
- 1 set of Roll Holder Guide Bushes (4 pieces)
- 1 set of Roll Holder Support (2 pieces)
- 1 set of Desktop Support Bracket (2 pieces)
- 4 pieces of Plastic Foot
- 4 pieces of M4 screws
- 12 pieces of M6 screws
- 1 piece of M4 L-shape hexagon screw driver
- 1 piece of M5 L-shape hexagon screw driver
- 1 piece of M6 L-shape hexagon screw driver (for adjusting the screws of Roll Holders)
- 1 piece of Installation Guide for Roll Holder

## Step 2

Put the 4 Plastic Foot under the Roll Holder Support and insert the M4 screw into the hole of Plastic Foot and tighten them with the M4 L-shape screw driver. (Figure 2.3-1)

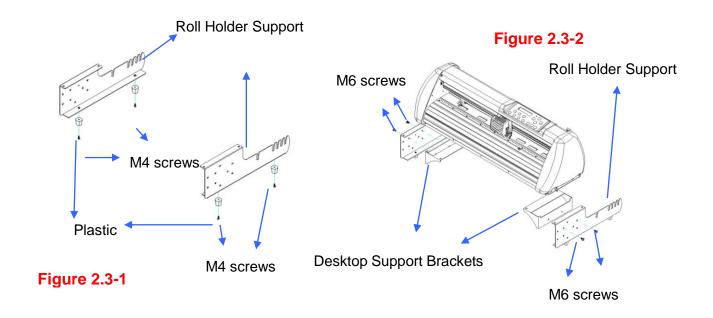

Step 3 Position the Desktop Support Brackets beside the Roll Holder Support and insert M6 screws into the Roll Holder Support and tighten them with M6 L-shape screw driver. (Refer to Figure 2.3-2).

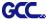

Put the bottom of machine in lateral, and position the Roll Holder Assembly beside the bottom of the machine. Then, insert the M6 screws into the holes of Roll Holder support assembly and tighten them with M6 L-shape screwdriver. Like Figure 2.3-3.

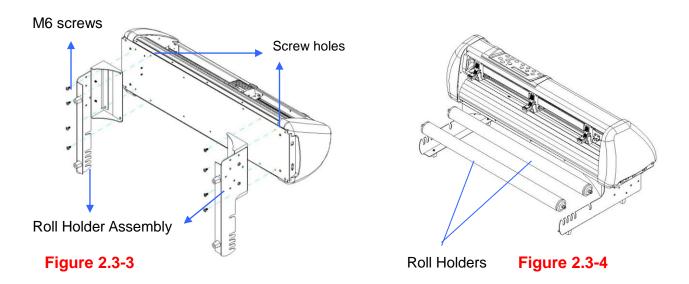

## Step 5

Place the two roll holders into the holes of Roll Holder Support (Figure 2.3-4). To install the roll holder with damper, please refer to chapter 2.2, step 8 to step 10.

## Step 6

The complete Desktop Media Support System will be shown as in Figure 2.3-5.

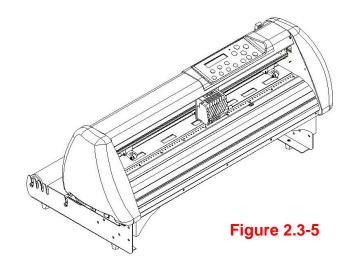

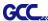

## 2.5 Instruction of Damper Roller

Turn the wheel as instructed below to adjust damping. The bigger the number is, the stronger the damping. The volume symbol sticker indicates the damping level (Figure 2.3-6, 2.3-7).

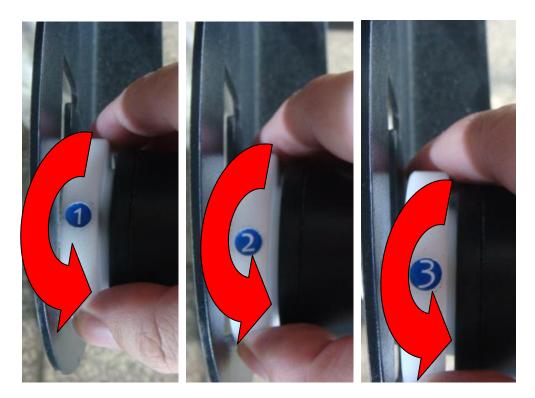

**Figure 2.3-6** 

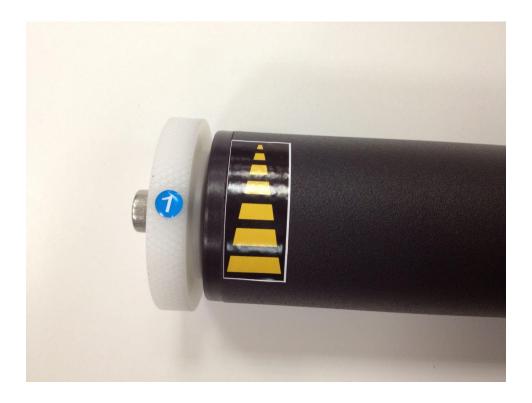

**Figure 2.3-7** 

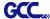

#### 2.6 Blade Installation

Figure 2.5-1 is the illustrator of the blade holder. holder and remove the blade by pushing the pin. the blade tip.

Insert a blade into the bottom of the blade Make sure that your fingers are away from

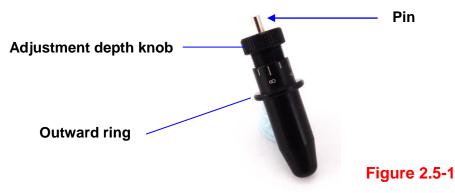

## Step 1

Install blade (Figure 2.5-2).

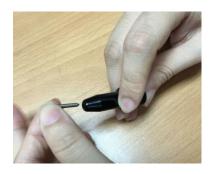

**Figure 2.5-2** 

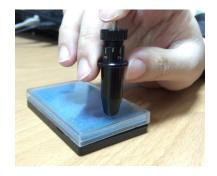

**Figure 2.5-3** 

## Step 2

Push the blade to the bottom of the blade holder. (Figure 2.5-3).

## Step 3

Adjust the blade tip to suitable length by screwing "Blade tip adjustment screw" clockwise or count-clockwise. (Figure 2.5-4).

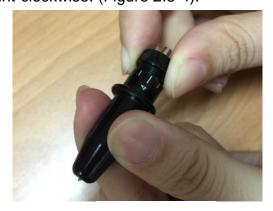

**Figure 2.5-4** 

## Tips:

"The proper length" means the blade's length is adjusted 0.1mm more than film's thickness. That is, if the thickness of film is 0.5mm, then blade's length is properly adjusted 0.6mm and it can completely cut through the film layer yet avoid penetrating the backing.

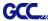

Insert the blade holder into tool carriage. Please note the outward ring of the holder must put into the grooves of carriage firmly (see Figure 2.5-5), then fasten the case (Figure 2.5-6).

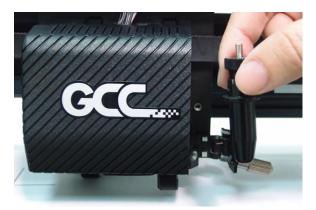

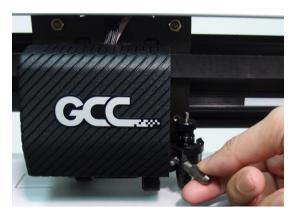

**Figure 2.5-5** 

**Figure 2.5-6** 

Step 5 Use the reversing steps to remove the blade holder.

Step 6 Eject the blade. Push "Blade eject pin" to eject blade when the blade needs to be replaced.

#### !! Caution

The blade will lose its sharpness after a period of usage; the cutting quality might be affected. By increasing the cutting force, it might do the trick. However, once the blade is worn out and no longer provides a reliable cutting, you should replace a new one. The blade is consumable and must be replaced as often as necessary to maintain the cutting quality. The quality of the blade deeply affects cutting quality. So be sure to use a high quality blade to ensure good cutting results.

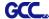

## 2.7 Automatic Blade Length Detection

Figure 2.6-1 is the new blade holder with a scale and the carriage with a mark. This blade holder detects blade length automatically and shows how the knob needs to be turned on the LCM.

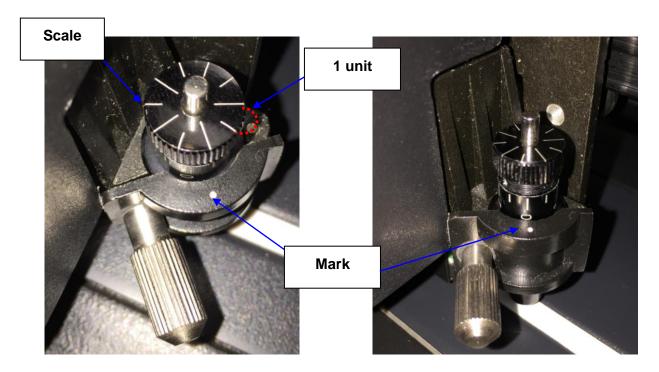

Figure 2.6-1 Figure 2.6-2

There are 10 units on the scale; each unit equals to 0.05 mm, allowing you to adjust the blade length for 0.00mm-5.00mm (Figure 2.6-2).

Follow the steps below to adjust the length of the blade:

- 1. Keep the blade tip within the blade holder before you start adjusting.
- 2. Align one of the scales on the blade holder to the mark on the carriage
- 3. Select "Blade Length Adjust" under "CUT TEST" on the LCM, enter the blade length wished in "Set Length"; test the blade holder first and then test the blade length by pressing ENTER.

**Note:** Keep the blade holder at the same position when you perform blade holder and blade length tests.

4. When blade holder and blade length tests are finished, the screen will show you to what degree (the unit of the value following "CW" or "CCW" is "circle") and in which direction [CW (clockwise) or CCW (counterclockwise)] you should turn the adjustment knob. EG, Turn CW 5 is telling you that you should turn the knob for 5 units clock-wisely (Figure 2.6-3, Figure 2-.6-4).

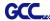

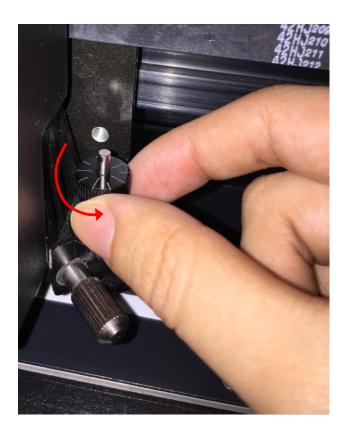

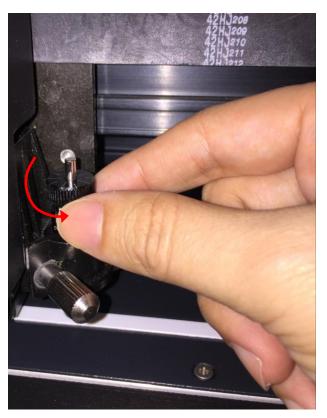

Figure 2.6-3

**Figure 2.6-4** 

5. The screen will show "Adjustment completes" when the value on the screen is 0, the blade length is perfect and no more adjustment needs to be made. Press "Enter" now to complete the process and you may start cutting at this point.

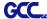

## 2.8 Cable Connection

The cutting plotter communicates with a computer through a **USB** (**Universal Serial Bus**), a **Serial port** (**RS-232C**) or **Ethernet**. This chapter shows you how to connect the cutting plotter to a host computer and how to set up the computer/cutting plotter interconnection.

!! Notice: When USB connection is enabled, serial port will be disabled automatically.

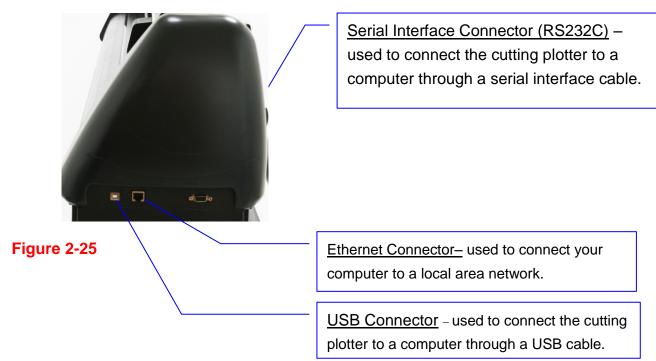

#### 2.8.1 USB Interface

Jaguar V build-in USB interface are based on the Universal Serial Bus Specifications Revision 2.0 (Full Speed).

## 2.8.1.1 Connecting your GCC cutter

- 1. Turn on the machine.
- Connect the USB connector to the machine and then USB driver will installed automatically. It will take a few minutes to find the device. Please DO NOT disconnect the USB cable until the installation has completed.
- 3. You can double click the USB icon on the taskbar to make sure the USB device is detected.

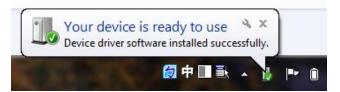

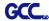

#### 2.8.1.2 Installing the driver

Use the USB One-click Installation for quick driver installation. Follow the simple steps below for driver setup.

## Caution!!

- ✓ If you are using Windows 7 and above as your operating system, make sure you log in using the "Administrator" account.
- Step 1 Put the installation DVD into your CD-ROM. Please make sure that the USB device is connected before you start the driver installation.
- Step 2 Choose the model you want to install from the driver list and click on Windows Driver (Win 7 and Above) (Automatic Detection) or Windows Driver (Win 7 and Above) (Manual Selection) to start installing the Driver and AAS plug-in.

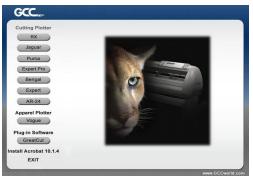

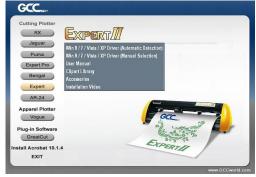

Step 3 Click "Next" to start the driver installation.

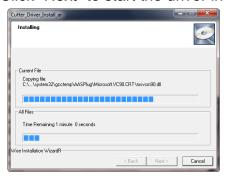

Step 4 If you were Windows 7 and above users, please click on the **red words** to instruct you how to disable Windows Update to allow success driver installation. And then click OK to next step.

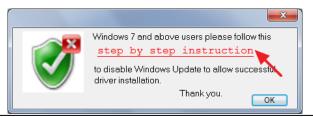

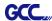

Step 5 Please make sure the cutting plotter is powered on and connected to the USB device, and then click OK to next step.

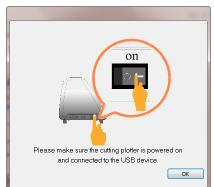

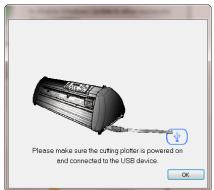

Step 6 Confirm to close all running application programs before you start installing the driver, and then click OK.

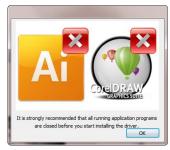

Step 7 The installation will take a few minutes to complete and you will see a message below and click on "OK" upon completion. Enjoy your GCC cutter!

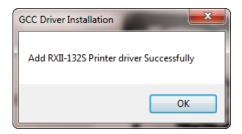

Step 8 If you want to install AASII VBA on CorelDRAW and Adobe Illusatrator, exit CorelDRAW and Adobe Illusatrator program, and then click on "Install."

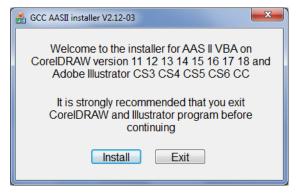

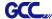

Step 9 Check Install Message to confirm CorelDRAW and AI version and then click OK.

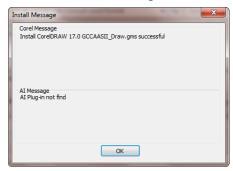

## Note:

(1) If the driver is being installed for a second time, the user will be prompted as to whether a second copy of the driver installation is required.

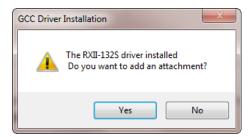

(2) If the user selects yes, a second copy of the driver will be installed.

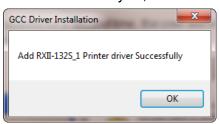

(3) For users who have upgraded Adobe Illustrator or CorelDRAW, please go to the **AAS Installer** page in the **Printer Properties** window and click "**Install**" to access the latest version of GCC AAS Plug-in.

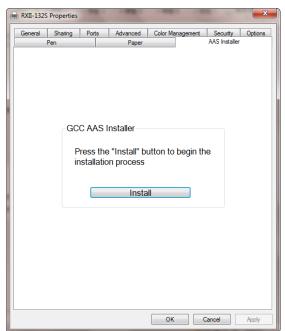

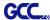

#### 2.8.1.3 Driver Un-installation

You have to remove previous version driver installed on your PC system completely before you can install the latest version successfully. Please refer to below steps.

Step 1 Go to Control Panel\Hardware and Sound\Devices and Printers window. Right click the printer and select "Remove device."

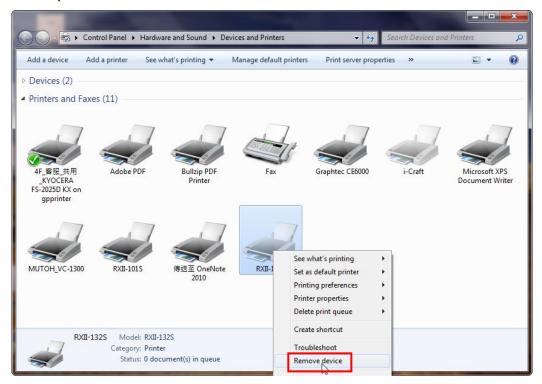

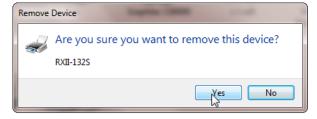

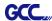

Step 2 After removing the unit, click on any printer on the page and select "Print server properties." (For Win 7 and above)

Or right click on blank space and then select "Print server properties." (For Windows XP)

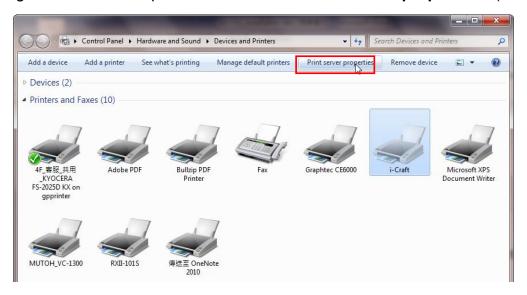

## Step 3 Select "Driver" page

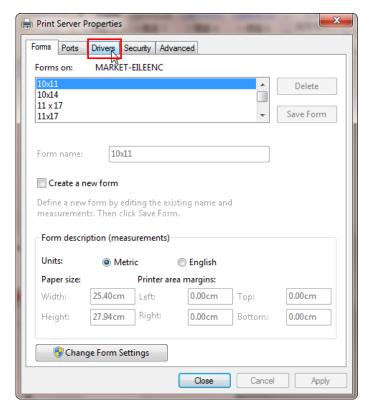

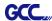

Step 4 Select the model and click on "Remove".

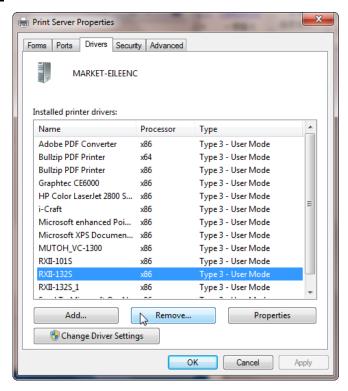

Step 5 Select "Remove driver and driver package" and click OK.

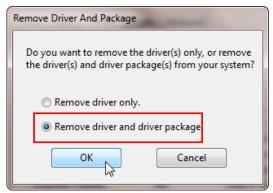

Step 6 Click Yes and then click "Delete" and "OK," and the driver installed on PC is completely removed.

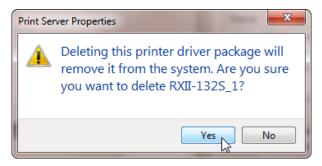

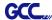

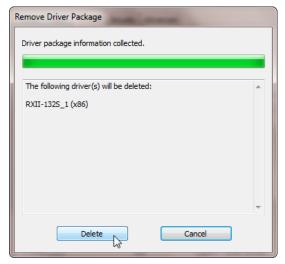

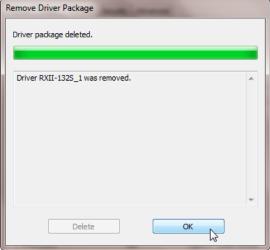

#### 2.8.2 RS-232 Interface

- Connecting to the RS-232 (Serial) Port
- 1. For IBM PC, PS/2 users or compatibles, connect the RS-232C cable to the serial connector of the assigned serial port (COM1 or COM2) of your host computer.
- 2. Set up the communication parameters (Baud Rate and Data Bits/Parity) to match the setting of software package, refer to chapter 3 "Misc" key description.

Caution!! Please turn off the plotter before plugging the RS-232C cable.

#### 2.8.3 Ethernet Connection

## I. Networking Connectivity Setup

Step 1 Connect the LAN port and Ethernet port on GCC cutting plotter with RJ45 Ethernet cable, and turn on the machine.

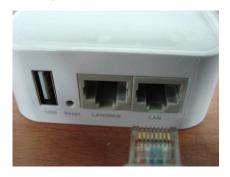

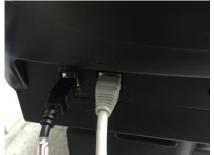

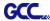

Step 2 Press On/Off line and then MISC button on your control panel.

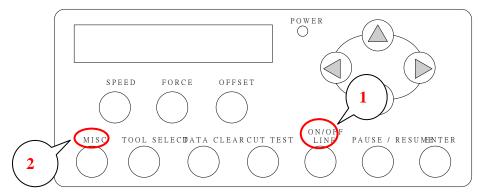

Step 3 Go to the **DHCP** page and select **Enable** through the up and down arrow keys, then press Enter.

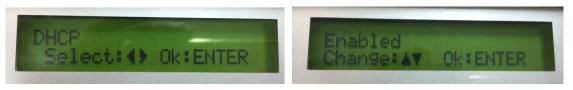

Step 4 The IP Address will be shown on the screen automatically. Please make notes of it.

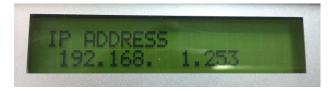

## II. Ethernet Connectivity Setup

There are two ways to output your plot through Ethernet. If you output your plot through GreatCut, please follow the instruction **I. Output through GreatCut**; if you output your plot through Adobe Illustrator or CorelDRAW, please follow the instruction **II. Output through the Ethernet Driver.** 

## I. Output through GreatCut

GreatCut is a plug-in for CorelDRAW and Illustrator. (GreatCut installation please refer to chapter **2.9.1**)

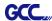

#### Instruction of Ethernet settings for GreatCut

Step 1 Open GreatCut and create a new file and cutting line.

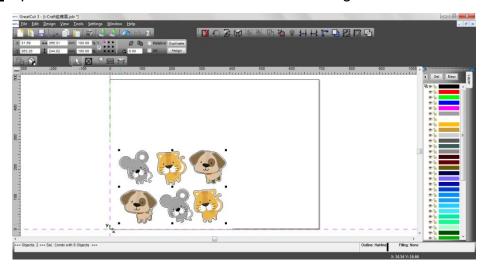

Step 2 Go to Output Devices under Settings.

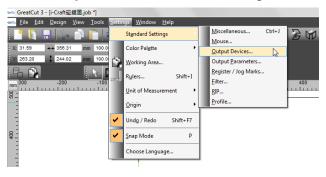

Step 3 Select a model at Driver in Setup Device window

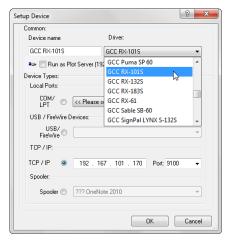

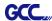

Step 4 Input the IP address you had acquired from the control panel to the TCP/IP. Click OK to complete settings.

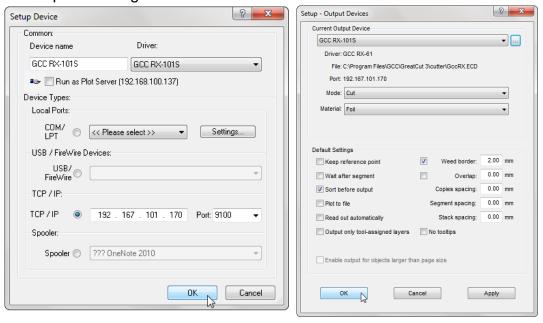

Step 5 Go to Output under File to check the settings.

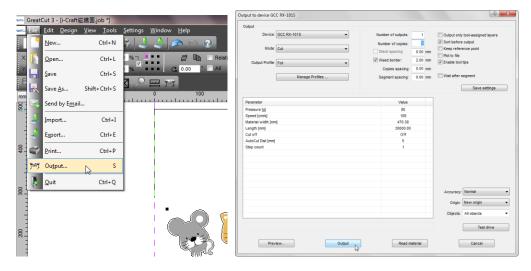

Complete the driver installation process and your GCC Cutting Plotter is now allowed to network.

**Note:** If you want to add new local device, please go to **Output Devices** under Settings, and press the button on the right of Current Output Device and select **Add local device** (if the device has been installed but you wanted to output through another device, please select **Change** to set the IP address of another device).

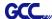

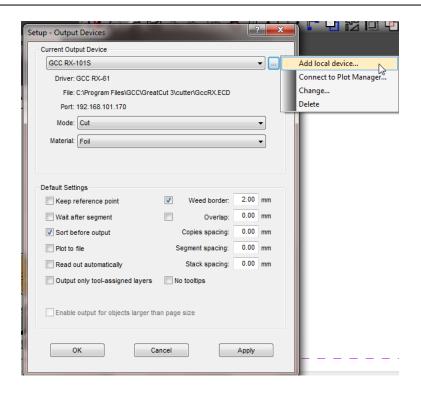

### II. Output through Ethernet Driver

Step 1 Connect Ethernet cable to PC and install Cutter Ethernet driver. Then click OK to continue.

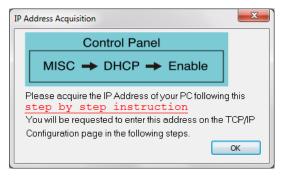

Step 2 Enter the IP Address shown on the control panel and select the model. (Please refer part 1 instruction.)

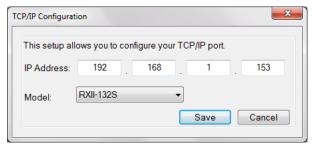

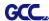

Step 3 The driver is installed. You can output from AI or CoreIDRAW directly now.

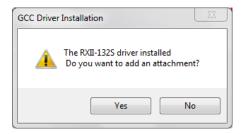

#### 2.8.4 Data Transmitting

There are two options to transmit the data from the computer to the cutting plotter:

- **Option 1:** With proper interface settings, the data can be transmitted from your application software package to the cutting plotters directly.
- Option 2: Most cutting software packages are able to emulate HP-GL or HP-GL/2 commands.

  As long as the file is HP-GL or HP-GL/2 format, the cutting plotter can output the data precisely.

#### 2.8.5 Printer Sever Shared Setting

In "A-PC", set the printer driver as a shared printer, then use B-PC to connect A-PC's printer driver via Intranet.

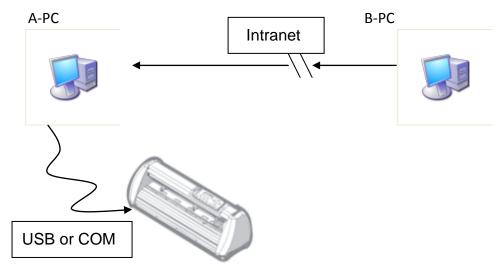

Step 1 Set A-PC's printer driver as a shared printer (Right-click on printer icon, choose "Printer properties". Click "Sharing" tab then check "Share this printer.")

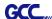

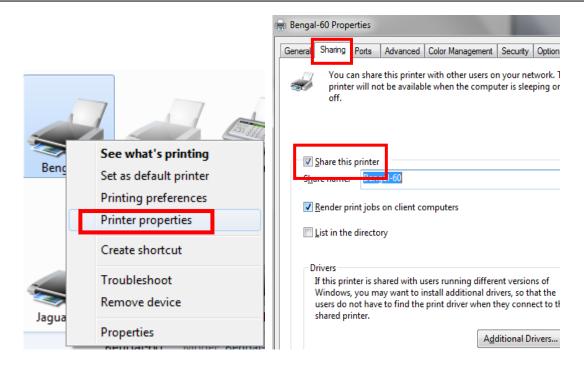

Step 2 Click "Advanced" tab, then choose "Print directly to the printer" option.

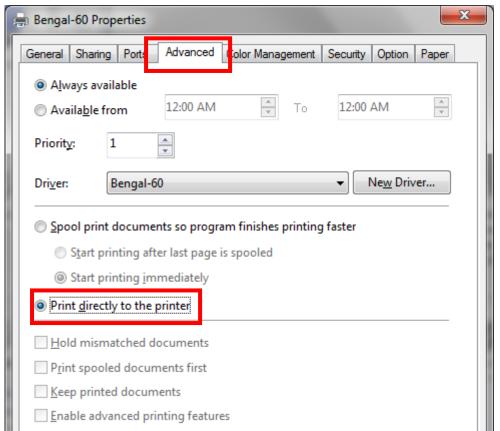

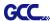

Step 3 Send a job from A-PC to the machine to check if A-PC is connected to the machine.

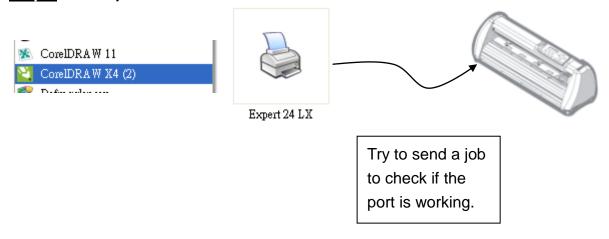

Step 4 Activate A-PC's Printer Driver from B-PC's Network.

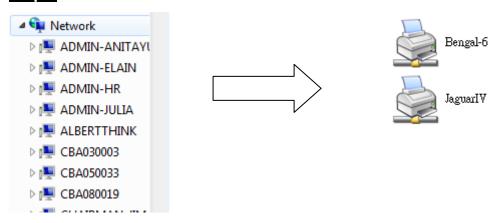

Step 5 Right-click on the printer icon, and select "Connect" to A-PC's printer.

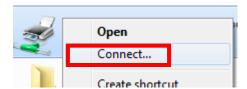

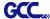

#### 2.9 Software Installation

#### 2.9.1 GreatCut Installation

Step 1 Click GreatCut Registration in installation DVD to go <a href="http://gccvoucher.eurosystems.lu/">http://gccvoucher.eurosystems.lu/</a>, and then enter your voucher code provided when purchasing GreatCut and click "Go on!"

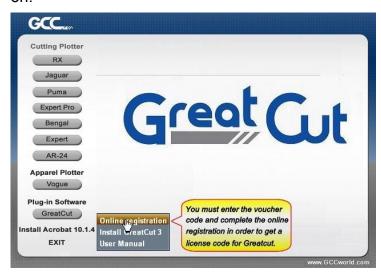

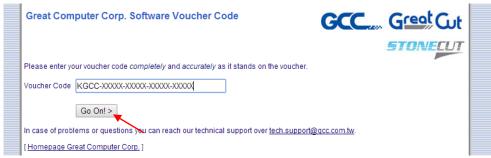

Step 2 Click "Request" to go to registration page.

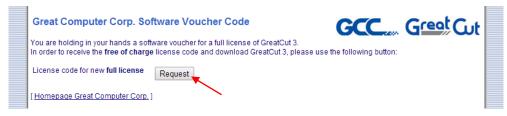

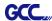

Step 3 Fill in the required information and click "Request license code."

| Software Down          | nload GreatCut 3                                                                        |                 |  |
|------------------------|-----------------------------------------------------------------------------------------|-----------------|--|
| Great C                | ıt                                                                                      |                 |  |
| Software Registra      | ation                                                                                   |                 |  |
| Last name, first name: | Eileen , Chen                                                                           | Required fields |  |
|                        | Would you please use Latin resp. West-European characters!                              | * * *           |  |
| Company:               | GCC                                                                                     |                 |  |
| Street:                | 4F-1, No. 236, Fude 2nd Rd., Xizhi Dist.                                                | į               |  |
| PO box:                |                                                                                         |                 |  |
| City                   | New Taipei City                                                                         | 1               |  |
| _                      |                                                                                         | •               |  |
| State/Prov.:           | (only US and Canada) ▼                                                                  |                 |  |
| Zip (postcode):        | 22151                                                                                   | !               |  |
| Country:               | Taiwan ▼                                                                                | į               |  |
| Phone:                 | 886266166692                                                                            | Į.              |  |
| Fax:                   |                                                                                         |                 |  |
|                        |                                                                                         |                 |  |
|                        | eileen.chen@gcc.com.tw  Important: Pay attention to enter your eMail address correctly, | •               |  |
|                        | because license code is sent to this address!                                           |                 |  |
|                        |                                                                                         |                 |  |
|                        | Request license code                                                                    |                 |  |
|                        |                                                                                         |                 |  |

Step 4 The registration is completed; you should receive two emails, one is registration confirmation with activation link and another is your license data with .ecf file.

| Registration Successful                                                                                                    |  |
|----------------------------------------------------------------------------------------------------|--|
| Thank you, that you decided for GreatCut 3.                                                                                                    |  |
| An email with further information for GreatCut 3 was sent to the given email address (eileen.chen@gcc.com.tw). Please be patient, as it may last up to 30 minutes until you can receive this email. |  |
| If you don't receive an email, please fill out the form on gcovoucher.eurosystems.lu again with a working email address.                                                                            |  |
| [Home Great Computer Corp.]                                                                                                    |  |

Step 5 Check your email to see if you receive the activation link and click the link that will direct you the link for GreatCut download.

| 寄件者:    | tech.support@gcc.com.tw                                                                        |
|---------|------------------------------------------------------------------------------------------------|
| 收件者:    | eileen.chen@gcc.com.tw                                                                         |
| 副本:     |                                                                                                |
| 主旨:     | GreatCut 3 - Activation Link                                                                   |
| Dear    | Customer,                                                                                      |
| thank   | you, that you decided for GreatCut 3.                                                          |
| Please  | e click the following activation link or enter it in your web browser:                         |
| http:// | /gccvoucher.eurosystems.lu/activate.dml?id=128461259209629yuLFO0aiKeRkh0gg                     |
| After   | clicking the link, you immediately will get download links and license data for GreatCut $3$ . |
| If you  | a have questions, you can reach our support over <u>tech.support@gcc.com.tw</u> .              |
|         | regards<br>Computer Corp.                                                                      |

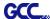

Step 6 Or click "Install GreatCut" in installation DVD.

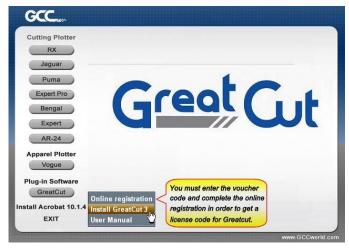

# Step 7 Select a destination folder.

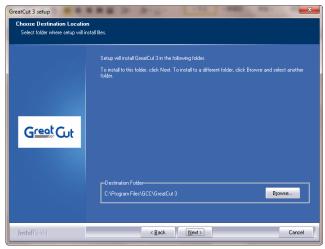

Step 8 Select Typical and click Next.

Note: You may select custom setup to install additional drivers.

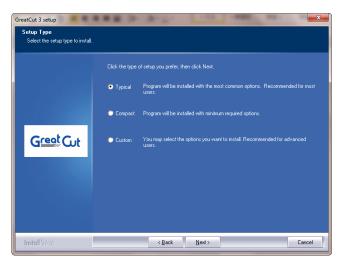

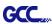

Step 9 Select the folder and click Next.

Default program folder in the start menu is GCC\GreatCut 3.

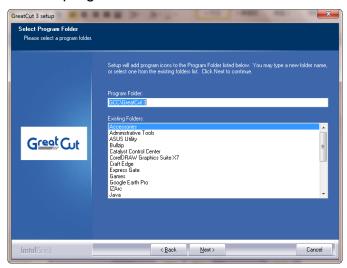

# Step 10 GreatCut is installing.

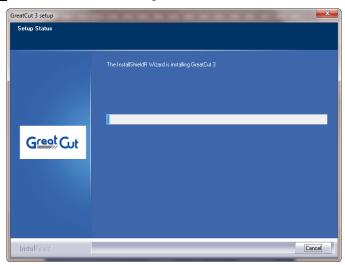

Step 11 Click Finish to complete installation.

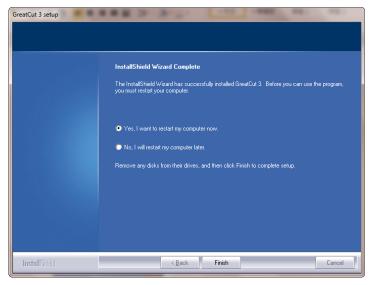

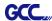

Step 12 Before you launch GreatCut, open the .ecf attached to the license data email to install your license data to GreatCut so that you don't need to fill in your information again.

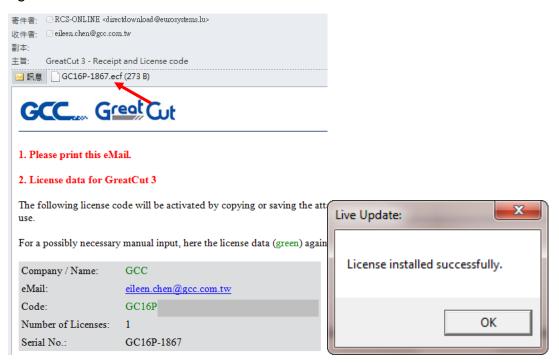

Step 13 If the license do not install successfully, you will need to fill in your license data manually. You can find the details of your license data from the email.

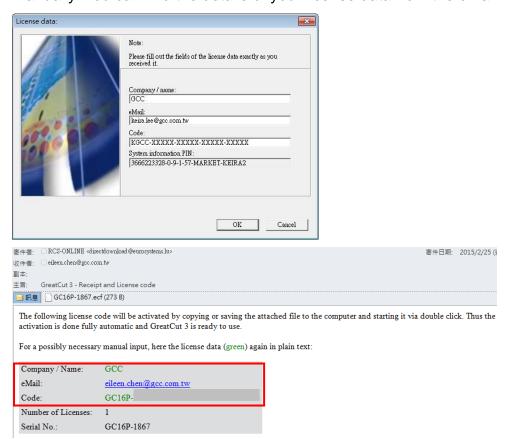

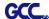

# Step 14 GreatCut is ready to use now.

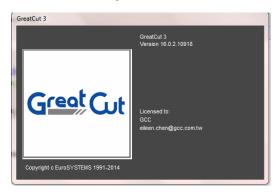

### 2.9.2 Sure Cuts A Lot Installation (Optional Item)

#### 2.9.2.1 Auto Installation

- Step 1 Put your installation DVD into your CD-ROM to start the installation. The software is compatible with Windows 7 and above and Macintosh OSX 10.6 and above.
- Step 2 Select "Install Sure Cuts A Lot" to start the installation.
- Step 3 Press Next to continue.

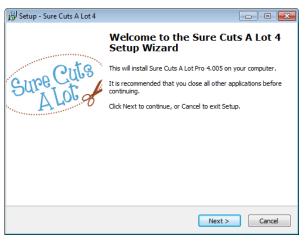

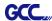

Step 4 Select "I accept the agreement" and press "Next."

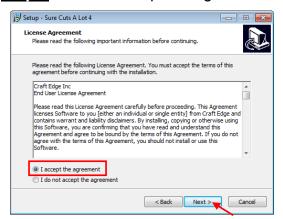

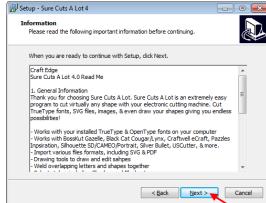

Step 5 Use the default folder (suggested) or select a folder you want to install the Sure Cuts A Lot and press "Next."

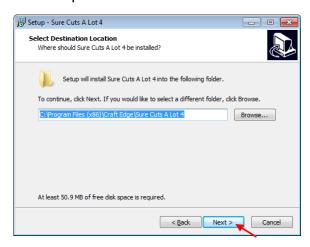

Step 6 Tick "Create a desktop icon" if you want to create a shortcut on your desktop, and tick "Associated scut4 extension" to associate the scut4 extension file with Sure Cuts A Lot software. Then press "Next" to start the installation.

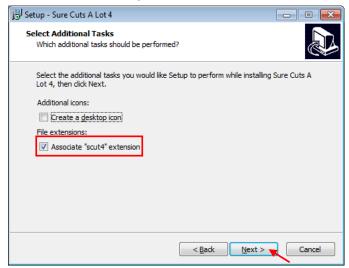

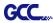

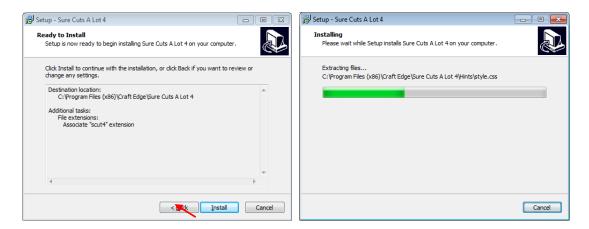

Step 7 Don't tick "Install USB Driver" and tick "Launch Sure Cuts A Lot," and then press "Finish" to compete installation.

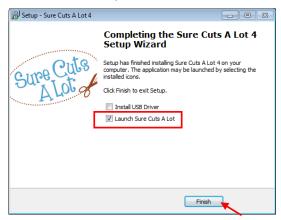

Step 8 Run Sure Cuts A Lot.

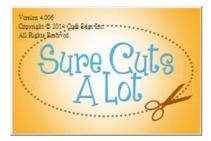

Step 9 Press "Activate..." to activate Sure Cuts A Lot. Please make sure it is connected to the internet.

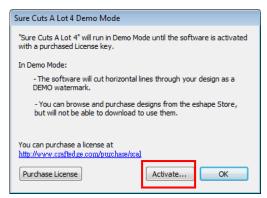

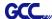

Step 10 Put your name in the Name column and enter the 25-letter software key shown on the DVD front cover to the Serial column and press "OK" to complete the activation.

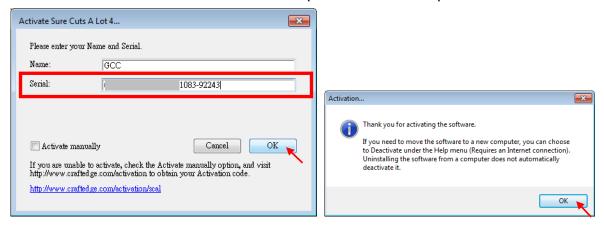

Step 11 Launch Sure Cuts A Lot, select "My Cutter" under "Cutter" and select "Manage Cutters."

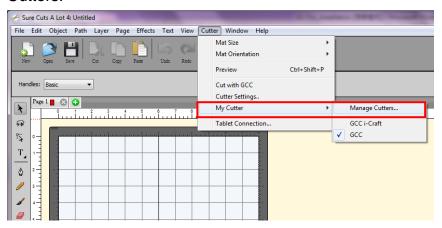

Step 12 Select Company/ Brand as "GCC" and the model you want to output, and then click the "Add to list" button and "Done."

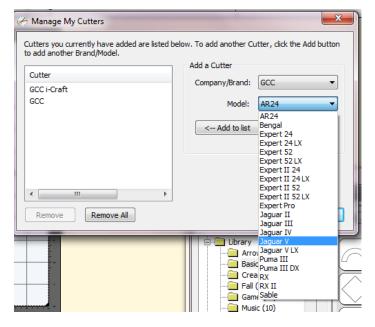

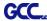

#### **Note**

✓ If you use a trial version to output graphics, meaning you do not enter the software key to activate the Sure Cuts A Lot mentioned above, there will be two extra lines cut through the design, therefore, make sure the Sure Cuts A Lot software is activated before implementing cutting jobs.

#### 2.9.2.2 Manually Activate Software

If the computer connected to cutter doesn't have internet connection to accomplish above software activation process, you can use "Activate manually" function alternatively to enter the "Activation Code" to start the usage of Sure Cuts A Lot. Meanwhile, you need to find another computer that has internet access to obtain the "Activation Code" in advance following below instructions.

Step 1 Check the "Activate manually" checkbox and you should see the Site Code and Activation Code fields appear. The Site Code field will be pre-filled in and cannot be changed.

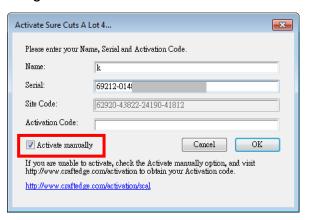

- Step 2 Visit <a href="http://www.craftedge.com/activation/surecutsalot">http://www.craftedge.com/activation/surecutsalot</a> via an internet connected computer. Enter your name, serial (software key, shows on the DVD cover) and site code.
- Step 3 Click on the "Generate Activation Code" button, and your activation code will be shown in the Activation Code field.

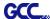

| trying to acti               | rate on.                                                                                                    |
|------------------------------|----------------------------------------------------------------------------------------------------|
| need to choo<br>serial numbe | vate in order to use the full version of the software. Generally, you will just<br>se Activate from the Help menu in Sure Cuts A Lot and enter your name an<br>r. The software will try to activate automatically and you can disregard this<br>o not use this web page if you have not installed the software yet or have n |
|                              | ne About box in Sure Cuts A Lot and it shows your name and serial number, is activated ok.                                                                                                    |
|                              | Code. The Name and Serial information is obtained from your purchase e-mail. The Site Code is obtained by running the program and choosing                                                                                                    |
|                              | nd checking the "Activate Manually" option.                                                                                                    |
| "Activate" a                 | nd checking the "Activate Manually" option.                                                                                                    |
| "Activate" a                 | nd checking the "Activate Manually" option.                                                                                                    |
| "Activate" a                 | nd checking the "Activate Manually" option.  k  Please enter your full name                                                                                                    |

Step 4 Copy and paste the activation code back into the activation dialog box of Sure Cuts A Lot program and hit ok.

#### 2.9.2.3 Re-install Sure Cuts A Lot Software

If you change a new computer, you may need to deactivate your Sure Cuts A Lot software and re-install it on your new device.

Go to "Deactivate..." under Help and press Yes to confirm, then follow the installation procedure and use **the same code** to activate it on another computer.

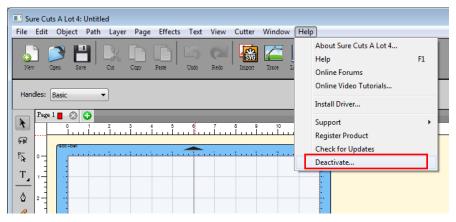

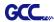

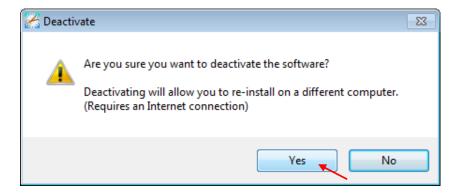

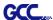

# **Chapter 3** The Control Panel

This chapter describes the button operations with the LCM menu flowcharts of Jaguar V. When the cutting plotter is ready for use as described in Chapter 1 & 2, all functions are under default parameters.

#### 3.1 The LCD Panel

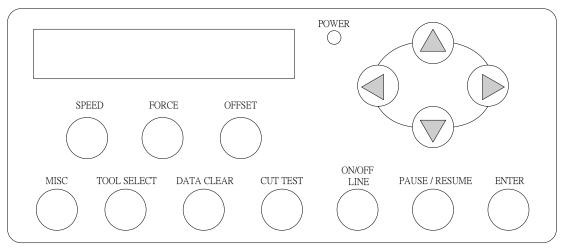

< LCD Control Panel on Jaguar V series >

| Key                                                                          | Function                                                       |
|------------------------------------------------------------------------------|----------------------------------------------------------------|
| LCD Screen To display functions and error messages.                          |                                                                |
| Power LED To indicate the power status ( light up: power on; light off: pow  |                                                                |
| 4 Arrow Keys                                                                 | To move position, select function, or change setting.          |
| ENTER                                                                        | To set item or register the immediately preceding input value. |
| PAUSE/RESUME                                                                 | To temporarily halt cutting process or to continue             |
| ON/OFF LINE To switch modes, stop cutting job, or abort changes of settings. |                                                                |
| OFFSET To adjust the value of blade's offset.                                |                                                                |
| FORCE To adjust the value of cutting force.                                  |                                                                |
| SPEED                                                                        | To adjust the value of cutting speed and quality.              |
| CUT TEST                                                                     | To perform cutting tests on different media.                   |
| DATA CLEAR                                                                   | To clear up buffer memory.                                     |
| TOOL SELECT                                                                  | To select tools.                                               |
| MISC                                                                         | To set up functions.                                           |

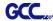

Please see details in "3.4 Menu Items"

#### 3.2 Menu in On-line Mode

#### Power On Jaguar V in processing

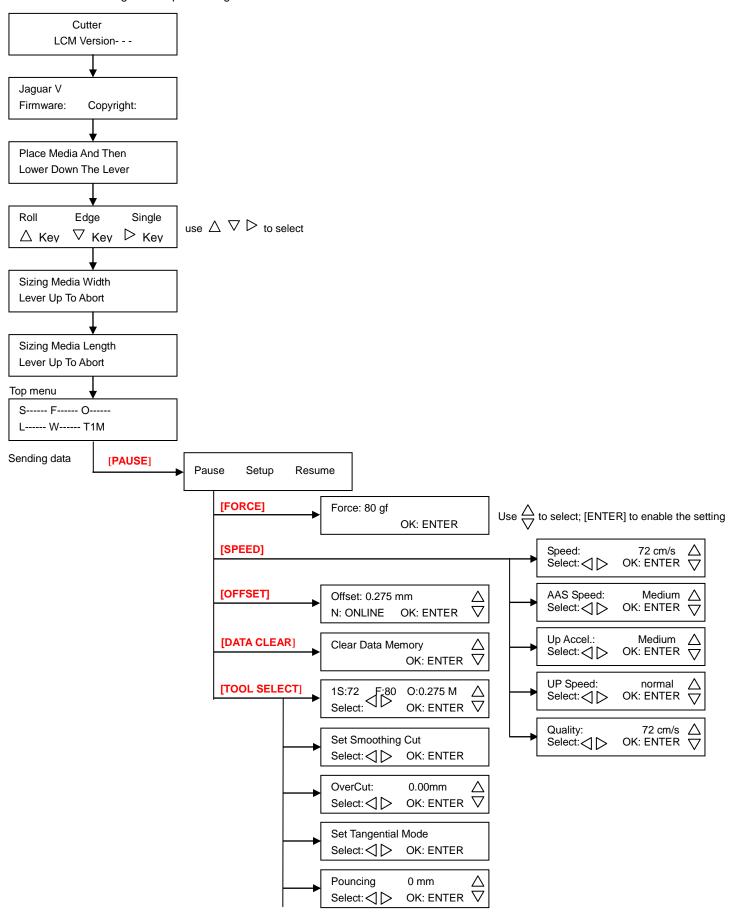

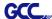

#### 3.3 Menu in Off-line Mode

#### Press [ON/OFF LINE] to switch to the offline mode

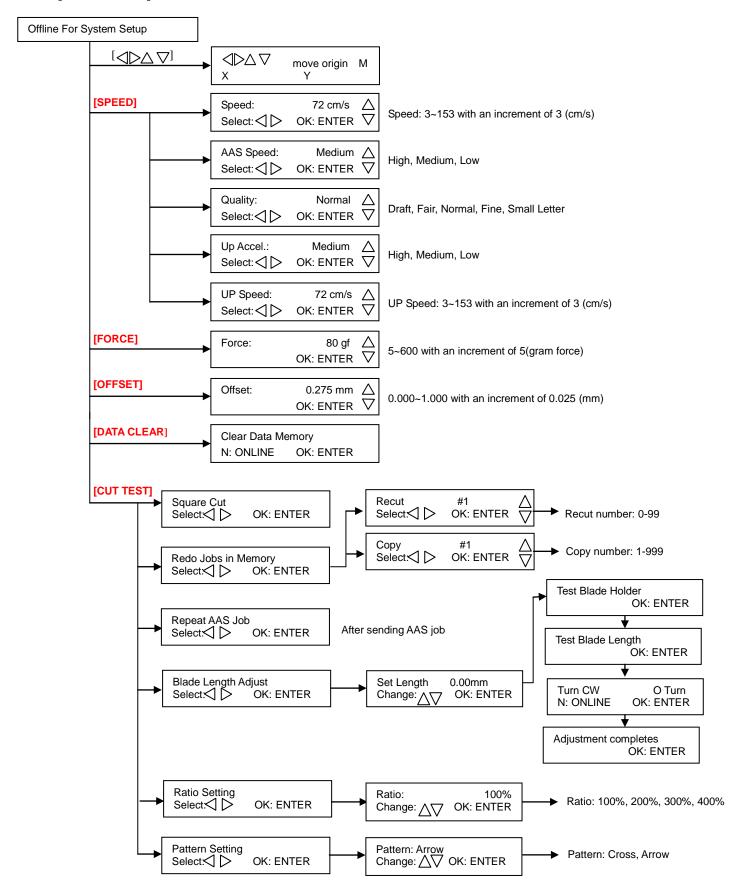

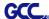

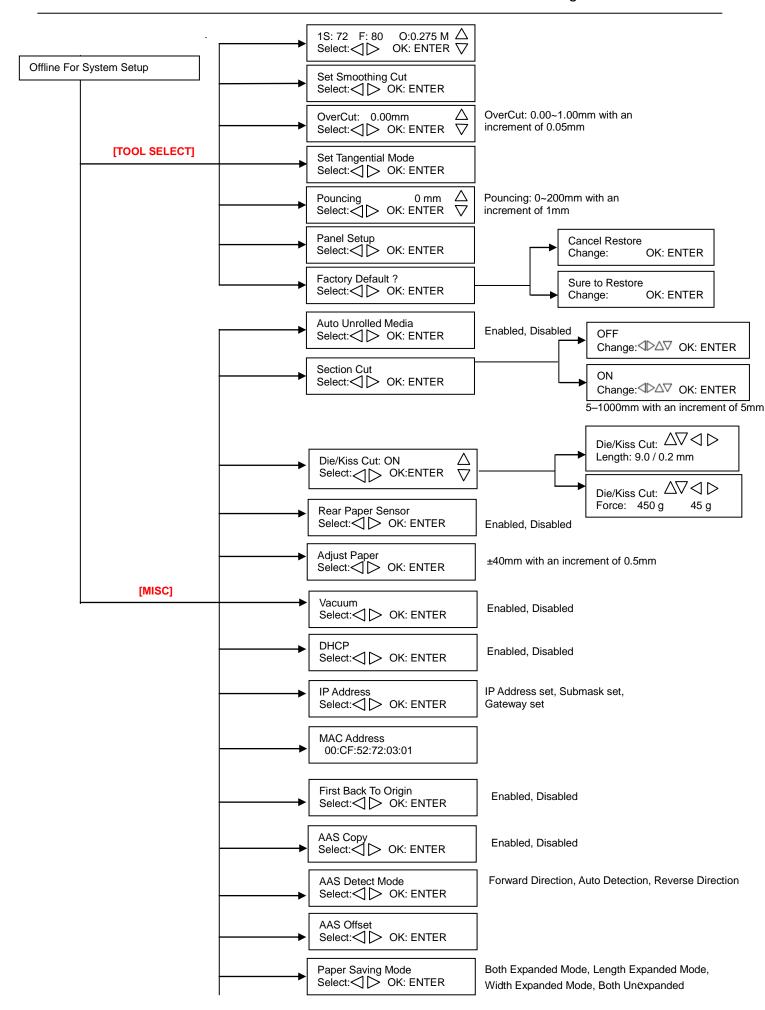

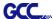

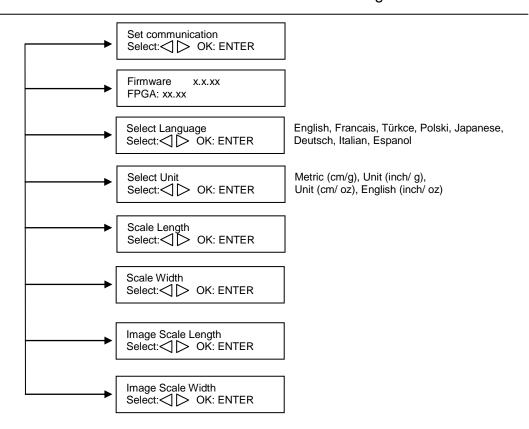

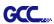

### 3.4 Menu Items

Below describes the functions of menu items

| Menu or Key | Function                                                                                                    | Setting                            | Default  |
|-------------|----------------------------------------------------------------------------------------------------|------------------------------------|----------|
|             | Media sizing                                                                                                    | _                                  |          |
| Roll        | To measure media width.                                                                                                    | Maximum Media<br>Length 150 meters |          |
| Edge        | To measure media width and pull the media back till the front paper sensor open.                                                                                                    | Maximum Media<br>Length 150 meters |          |
| Single      | To measure media width and length.                                                                                                    | Maximum Media<br>Length 10 meters  |          |
|             | POWER                                                                                                    |                                    | l        |
|             | To indicate the power status.                                                                                                    |                                    |          |
|             | [ Arrow Keys ]                                                                                                    | 1                                  |          |
|             | <ol> <li>To move the tool carriage position on X or Y axis.</li> <li>To select functions or change values of settings.</li> </ol>                                                                                                    |                                    |          |
|             | [ ENTER ]                                                                                                    | <u>'</u>                           |          |
|             | The displayed parameters will be saved automatically.     To set a new origin at the present tool carriage position. In "offline" mode, moving the tool carriage to desired position by [Arrow Keys], then press [ENTER] key to set a new origin. While moving with the parameters of XY-axes displayed, press [MISC] key will enable fine-tune movement; press [MISC] key again to disable the function. |                                    |          |
|             | [ PAUSE/RESUME ]                                                                                                    | L                                  |          |
|             | To temporarily halt the cutting process.  To resume the process by press [Pause/Resume] key again.                                                                                                    |                                    |          |
|             | [ ONLINE/OFFLINE ]                                                                                                    |                                    | L        |
|             | To switch between online mode and offline mode.     To stop the cutting job or abort the change of setting.     Once press this key, the cutting job will be terminated immediately and cannot be resumed.                                                                                                    |                                    |          |
|             | [OFFSET]                                                                                                    |                                    |          |
|             | To set or modify the distance between the blade tip and the center axis.                                                                                                    | 0.000~1.000mm                      | 0.275mm  |
|             | [FORCE]                                                                                                    |                                    |          |
|             | To set or modify the value of tool force. For Jaguar V_R, when the cutting force exceeds 450g, the maximum cutting speed would be 15cm/sec and the cutting quality would be Small Letter Mode (0.2g) and while the cutting force is 300g-449g, the maximum cutting speed would be 30 cm/sec and the cutting quality would be Fine Mode (0.5g)                                                             | 5~600gram;<br>5 gram/per step      | 80 gram  |
|             | [ SPEED ]                                                                                                    |                                    |          |
| Speed       | To set or modify tool speed at horizontal moving.                                                                                                    | 3~153cm/sec;<br>3cm/sec per step   | 72cm/sec |
| AAS Speed   | To set or modify AAS detecting speed.                                                                                                    | High, Medium,<br>Low               | Medium   |

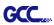

| Quality                | To got or modify outting quality                                                                                                    | Droft Foir                                                 | Normal                                                      |
|------------------------|----------------------------------------------------------------------------------------------------|------------------------------------------------------------|-------------------------------------------------------------|
| Quality                | To set or modify cutting quality. While cutting small letter, set as "Small letter". While cutting in high speed, set as "Draft". For normal operation, set as "Normal".                                                                                                    | Draft, Fair,<br>Normal, Fine,<br>Small Letter              | Normal                                                      |
| Up Accel.              | To set or modify tool acceleration levels while the tool move from endpoint to next start point at horizontal moving.                                                                                                    | High, Medium,<br>Low                                       | Medium                                                      |
| Up Speed               | To set or modify tool speed while the tool move from endpoint to next start point at horizontal moving.                                                                                                    | 3~153cm/sec;<br>3cm/sec per step                           | 72cm/sec                                                    |
|                        | [ CUT TEST ]                                                                                                    |                                                            |                                                             |
| Square Cut             | To perform a cutting test at present blade position. For more information, please refer to "4.3 Adjusting the Cutting Force and Offset" to adjust blade force and cutting speed.                                                                                                    |                                                            |                                                             |
| Redo Jobs in<br>Memory | To redo the cut test jobs saved in memory by recutting or producing cut test copies. Recut number: 0 means limitless. If you want to set number as 0, you should set that between repowering the cutter and putting down the lever.                                                                                                    | Recut (number of jobs: 0-99)  Copy (number of jobs: 1-999) | Recut                                                       |
| Repeat AAS<br>Job      | To repeat AAS jobs automatically without having to operate on the computer side.  Please be noted that this feature is mainly applied to the Single paper mode; please ensure a new piece of material you wish to apply this feature on is loaded and the origin repositioned to the first registration mark before starting. When the first AAS job repeat completes, the user will be offered the choice of "Repeat AAS Job Again", please press "Online/Offline" to return to the main menu. This option will appear after finishing reading all registration marks.                                                                                                    |                                                            |                                                             |
| Pattern Setting        | To provide two patterns for cut test Note: It is recommended to select "Cross" if you are working on thick pieces of materials.                                                                                                    | "Arrow" and  "Cross" patterns                              | "Arrow" Note: the default pattern for Jaguar V_R is "Cross" |
| Ratio Setting          | To adjust the size of the pattern                                                                                                    | 100%, 200%,<br>300%, 400%                                  | 100%                                                        |
| Blade Length<br>Adjust | Please see 2.5 Automatic Blade Length Adjustment for further details.  To adjust the length of the blade Note:  1. Keep your blade length as 0 before you start adjusting.  2. Test the blade holder first and then test the blade length by pressing ENTER.  3. Keep the blade holder at the same position when you perform blade holder and blade length tests.  4. When blade holder and blade length tests are finished, the screen will show you to what degree (the unit of the value following "CW" or "CCW" is "circle") and in which direction [CW (clockwise) or CCW (counterclockwise)] you should turn the adjustment knob.  EG, Turn CW 5 is telling you that you should turn the knob for 5 units clock-wisely.  The value on the screen will be 0.0 when the blade length is perfect and no more adjustment needs to be made. You may start cutting at this point. |                                                            | 0.00mm                                                      |

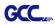

|                        | [ DATA CLEAR ]                                                                                                    |                                        |                            |
|------------------------|----------------------------------------------------------------------------------------------------|----------------------------------------|----------------------------|
|                        | To clear up buffer memory.                                                                                                    |                                        |                            |
|                        | [ TOOL SELECT ]                                                                                                    |                                        |                            |
| Set Smoothing<br>Cut   | To enable smooth-cutting function.                                                                                                    |                                        | Enable                     |
| Over Cut               | To generate an overcut to facilitate weeding.                                                                                                    | 0.00mm-1.00mm<br>0.05mm/per step       | 0.00mm                     |
| Set Tangential<br>Mode | To enable the emulated tangential-cutting mode for thicker media types and small letter cuts.  Note: while the Offset value setting at 0.000 mm, "Set Tangential Mode" will automatically be disabled.                                                                                                    |                                        | Enable                     |
| Pouncing               | To make perforated patterns.  * In order to use this function, Pouncing tool must be installed.  * Before start pouncing, place pouncing strip on top of the cutting pad to protect the cutting pad.  * Set the value as 0 mm to disable the pouncing mode.  * Pouncing tool is an optional item.                                                                        | 0~200mm                                | 0mm                        |
| Panel Setup            | Accept setup command: To accept commands of the Force, Speed, Cutting Quality, and Offset only via software.                                                                                                    |                                        | Accept<br>setup<br>command |
|                        | Control panel only: To accept commands of the Force, Speed, Cutting Quality, and Offset only via control panel of the cutter.                                                                                                    |                                        |                            |
| Factory Default        | To turn all parameters of the menu items to factory-default settings.                                                                                                    |                                        |                            |
|                        | [ MISC ]                                                                                                    |                                        | L                          |
| Auto Unrolled<br>Media | To avoid paper jam and motor crash by automatically unroll media (50cm and up) before cutting while enabled  * Auto-unroll only effects on roll/edge media.  * Using Single mode to size media will disable this function automatically.  * If the length of the rolled media is less than 2 meters or the weight is light, it is recommended to set this mode disabled. |                                        | Enable                     |
| Section Cut            | To divides the long plot data into sectional output jobs to gain higher cutting quality and increase precision.  Users can set the section by registration marks or input the value manually.                                                                                                    |                                        | 200mm<br>intervals         |
| Die/Kiss Cut           | To perform die cut/kiss cut in one cutting line simultaneously by designating the outline to green color RGB 255 and defining the length and force setting on control panel (Please refer to Chapter 4.9 for details).                                                                                                    | Length: 0.2 ~9mm<br>Force: 45 g~ 450 g |                            |
| Rear Paper<br>Sensor   | To detect if the rear paper sensor is covered to determine the following process; when it is enabled, the cutter will detect if the material has covered the rear paper sensor under the Roll and Edge mode; when disabled, the rear paper sensor will not be functioning.  Note: Rear paper sensor only functions under "Roll" and "Edge" mode.                         | Disable                                | Enable                     |
| Adjust Paper           | To define the position where a paper sheet is loaded to the work area. If the value of Adjust paper is bigger, the sheet media loaded to work area will be                                                                                                    | -40 ~ 40mm                             |                            |

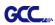

|                         | backward. This setting only works when using cutter with auto feeder, or under single mode when using cutter alone. (*auto feeder is an optional item for Jaguar-61 and RXII-61-Creasing)                                                                                                    |                   |                            |
|-------------------------|----------------------------------------------------------------------------------------------------|-------------------|----------------------------|
| DHCP                    | Shows your IP address for TCP/IP Configuration                                                                                                    |                   | Disable                    |
| IP Address              | Shows the IP Address of your cutting plotter.                                                                                                    |                   |                            |
| MAC Address             | Shows the MAC Address of your cutting plotter.                                                                                                    |                   |                            |
| Vacuum                  | To help improve tracking and cutting accuracy by turning on the fans. If you turn off the vacuum system, the fans will remain inactive during cutting or plotting.                                                                                                    |                   | Enable                     |
| First Back to<br>Origin | To enable the carriage back to the previous origin; when "Enable" is selected, the carriage will not go back to the previous origin, while the selection of "Disable" allows the carriage to do so.                                                                                                    | Enable<br>Disable | Enable                     |
| AAS Copy                | To enable the AAS copy. When "Enable" is selected, the AAS                                                                                                    | Enable<br>Disable | Enable                     |
| AAS Detect<br>Mode      | <ol> <li>To recognize the printed sheet media is fed in forward direction or reversed direction by detecting the registration marks.</li> <li>Forward direction: to detect the registration marks in forward media feeding direction</li> <li>Auto detection: to distinguish the media feeding direction automatically by by detecting the registration marks.</li> <li>Reverse direction: to detect the registration marks in reversed media feeding direction</li> </ol>                                                                                                    |                   |                            |
| AAS Offset              | To set or modify AAS offset value. You can refer to "5.3 Printer Test" for more details.                                                                                                    |                   |                            |
| Paper Saving<br>Mode    | To save media by four different modes:  1. Length expanded mode 2. Width expanded mode 3. Both expanded mode 4. Both unexpanded mode                                                                                                    |                   | Length<br>expanded<br>mode |
| Set<br>Communication    | To build up the communication between host computer and cutter.  Baud Rate is to determine the speed of data transmission.  Data Bits refers to the size of one block of data.  Parity is used to check if data was revived correctly or not.  9600, n, 7, 1, p 9600pbs, 7 Bits with NO Parity  9600, o, 7, 1, p 9600pbs, 7 Bits with EVEN Parity  9600, e, 7, 1, p 9600pbs, 8 Bits with NO Parity  9600, n, 8, 1, p 9600pbs, 8 Bits with NO Parity  9600, o, 8, 1, p 9600pbs, 8 Bits with ODD Parity  9600, e, 8, 1, p 9600pbs, 8 Bits with EVEN Parity  19200, n, 7, 1, p 19200pbs, 7 Bits with NO Parity  19200, o, 7, 1, p 19200pbs, 7 Bits with ODD Parity  19200, e, 7, 1, p 19200pbs, 7 Bits with EVEN Parity  19200, n, 8, 1, p 19200pbs, 8 Bits with NO Parity  19200, o, 8, 1, p 19200pbs, 8 Bits with ODD Parity  19200, e, 8, 1, p 19200pbs, 8 Bits with EVEN Parity |                   |                            |
| Firmware<br>Version     | To display the version number of Firmware and FPGA code.                                                                                                    |                   |                            |

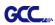

| To select displayed languages on LCM panel in English,                                        |                                                                                                    | English                                                                                                    |
|-----------------------------------------------------------------------------------------------|----------------------------------------------------------------------------------------------------|----------------------------------------------------------------------------------------------------|
| French.                                                                                       |                                                                                                    |                                                                                                    |
| Provide two-unit systems for users convenient.                                                | cm/s; inch/oz;<br>cm/oz; inch/gram                                                                                                    | Metric                                                                                                    |
|                                                                                               |                                                                                                    | 500/500                                                                                                    |
| cause by the thickness of the media.                                                          |                                                                                                    | mm                                                                                                    |
| The Numerator is the ideal length, and the Denominator is                                     |                                                                                                    |                                                                                                    |
| the actual length measured from the resultant.                                                |                                                                                                    |                                                                                                    |
| For example, cutting a line with 500.0 mm length. The                                         |                                                                                                    |                                                                                                    |
| procedure as follows:                                                                         |                                                                                                    |                                                                                                    |
| <ol> <li>Press the [LEFT ARROW] to choose the Numerator and<br/>select 500.0 mm,</li> </ol>   |                                                                                                    |                                                                                                    |
| 2. Cut the length by sending a graph file,                                                    |                                                                                                    |                                                                                                    |
| 3. Measure the length then use the [RIGHT ARROW] key to choose the Denominator, then          |                                                                                                    |                                                                                                    |
| <ol><li>Press [UP ARROW /DOWN ARROW] to change the<br/>values of the actual length.</li></ol> |                                                                                                    |                                                                                                    |
| Fixed scaling, for maintenance only.                                                          |                                                                                                    |                                                                                                    |
|                                                                                               |                                                                                                    |                                                                                                    |
|                                                                                               | Spanish, Italian, Deutsch, Portuguese, Polish, Turkish or French.  Provide two-unit systems for users convenient.  To adjust the image scale of media length and width that may cause by the thickness of the media.  The Numerator is the ideal length, and the Denominator is the actual length measured from the resultant.  For example, cutting a line with 500.0 mm length. The procedure as follows:  1. Press the [LEFT ARROW] to choose the Numerator and select 500.0 mm,  2. Cut the length by sending a graph file,  3. Measure the length then use the [RIGHT ARROW] key to choose the Denominator, then  4. Press [UP ARROW /DOWN ARROW] to change the values of the actual length. | Spanish, Italian, Deutsch, Portuguese, Polish, Turkish or French.  Provide two-unit systems for users convenient.  Cm/s; inch/oz; cm/oz; inch/gram  To adjust the image scale of media length and width that may cause by the thickness of the media.  The Numerator is the ideal length, and the Denominator is the actual length measured from the resultant.  For example, cutting a line with 500.0 mm length. The procedure as follows:  1. Press the [LEFT ARROW] to choose the Numerator and select 500.0 mm,  2. Cut the length by sending a graph file,  3. Measure the length then use the [RIGHT ARROW] key to choose the Denominator, then  4. Press [UP ARROW /DOWN ARROW] to change the values of the actual length. |

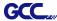

# **Chapter 4 Operation**

### 4.1 Media Loading

#### 4.1.1 Loading the Sheet Media

To load the media properly, please follow the procedures listed below:

### Step 1

Use the lever on the upper right side of the cutting plotter to raise or lower down pinch rollers. Pull the lever forward until it makes a clicking sound then the pinch rollers are raised (Figure 4-1).

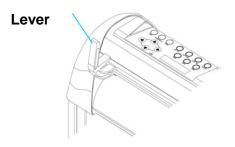

Figure 4-1

# Step 2

Load your media on the platen and slide it under the pinch rollers from either the front side or the backside. The **alignment rulers** on the platen extension will help you to adjust the media precisely.

#### Note:

Be sure that the media must cover the paper sensors on the platen when loading the media. At least one of the two paper sensors (Figure 4-2) should be covered. Once the media covers the sensor, the cutting plotter will size the media width and length automatically.

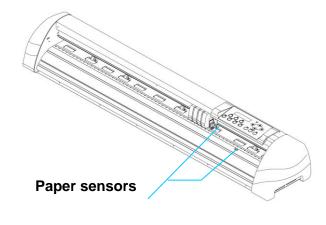

Figure 4-2

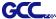

### Step 3

Then move the pinch rollers manually to the proper position. Be sure the pinch rollers must be positioned above the grid drum. The **white marks** on the top trail will remind you where the grid drums are (Figure 4-3).

White marks

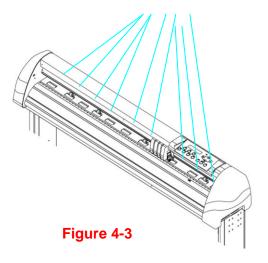

### Step 4

Push the lever backward to lower down the pinch rollers.

### Step 5

Turn on the power, the tool carriage will measure the size of the media automatically. And the plotting cutter begins to work.

#### Note:

- 1. Always adjust the position with the pinch roller raised.
- 2. Move the pinch roller by applying force at the rear portion of the pinch roller support.
- 3. Do not move it by holding its front rubber roller (Figure 4-4).

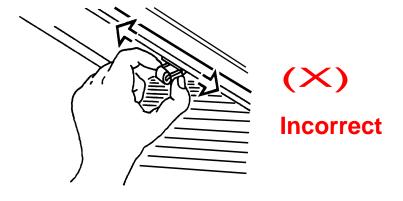

Figure 4-4

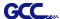

#### Note:

Please pull up the bottom of all pinch rollers (Figure 4-5) before the lever is pushed backwards to ensure accurate media width detection.

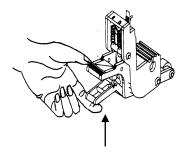

Pull up bottom to release grip

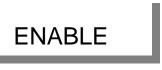

Figure 4-5

### 4.1.2 Loading the Roll Media

# Step 1

Put the roll holder guide bushes on two roll holders (Figure 4-6).

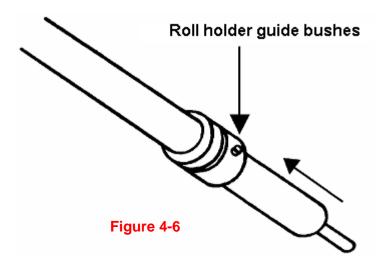

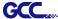

### Step 2

#### -- Option A (Use the media flanges) (Recommended)

Insert a roll media flange at the end of each roll media and tighten the thumbscrew until the roll media is firmly gripped (see Figure 4-7).

Then put the roll media on the roll holders. Adjust the position of the roll media ensure that media flanges are able to run in the grooves of roll holder guide bushes (Figure 4-8)

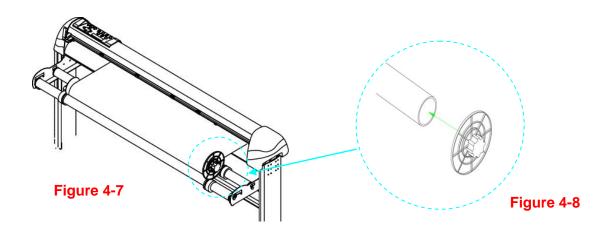

#### -- Option B

Insert the two roll holders into the roll media support set then place the roll media directly between the two roll holders (Figure 4-9).

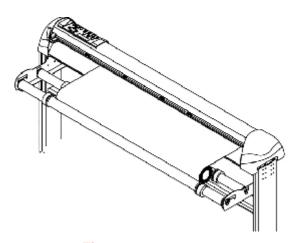

Figure 4-9

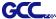

### Step 3

Load the media on the platen. Please refer to "4.1.1 Loading the sheet media". After loading the roll media, flatten the media on the platen and hold the front edge of the roll media firmly (Figure 4-10).

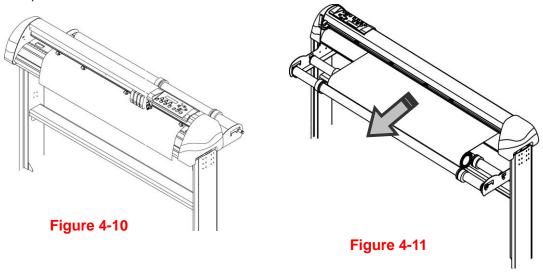

### Step 4

Turn the roll downward to make an equal tension across the media (Figure 4-11)

# Step 5

Move the pinch rollers to the appraise location and note that the pinch rollers must be positioned above the grid drums.

# Step 6

Push the lever backward to lower down the pinch rollers.

# Step 7

Fix roll holder guide bushes on the roll holder to secure the roll media.

# Step 8

Turn on the power switch and select Roll, Edge or Single mode appropriate for one time setup, or set to Default Roll in Sizing Setting and Roll type sizing will be performed when the machine is turned on.

Then the cutting plotter is ready to work.

# Step 9

Use the reverse steps to remove the media.

#### Note:

Make sure that the media tension is equally distributed from left to right. If the media were not tightened enough against the platen, it would cause tracking problems!

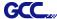

# 4.2 Tracking Performance

In order to achieve the best tracking performance for a long plot, we recommend some significant media loading procedures described as follows:

If the media length is less than 4 meters, leave the margin of 0.5mm—25mm in the left and right edges of the media (Figure 4-12).

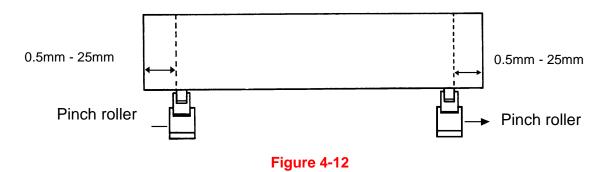

If the media length is greater than 4 meters, leave at least 25mm margin on the left and right edges of the media (Figure 4-13).

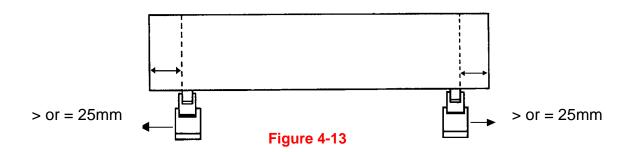

Please refer to the paragraph "4.5 How to Make A Long Plot" for more details.

Operation 4-6

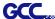

### 4.3 Cutting Force and Offset Adjustment

Before sending your designs for cutting, you may perform a "cut test" to generate satisfactory cutting results. The "Cut Test" should be repeated until the appropriate cutting conditions for the media are discovered.

After sizing the media, press [CUT TEST] button to select the "square cut", and press [ENTER KEY] to confirm.

The default cutting force and offset value of the cutting test are 80gf and 0.275mm respectively. Press [ARROW KEY] to move the tool carriage to the position where you like. Then, press the [ENTER KEY] to perform Cut Test.

Note: At the same time, the new origin is also set at the cutting test position.

When the cutting test is completed, a pattern appears. Peel off the pattern to see if it can be easily separated from the media base. If yes, the setup tool force is appropriate. If not or cut through the back paper, press [FORCE KEY] to adjust the tool force until an optimum force is obtained (Figure 4-14).

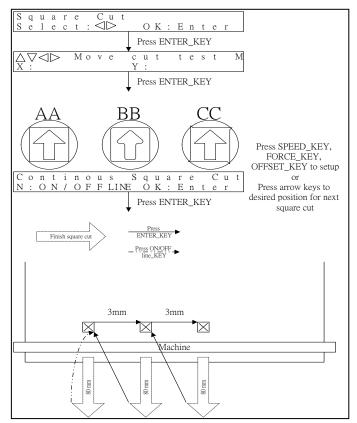

If the pattern appears to be BB or CC layout, press [OFFSET KEY] to adjust the offset value until AA pattern discovered.

Figure 4-14

Operation 4-7

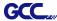

#### 4.4 How to Cut 3mm Letters

To obtain good quality output, narrow media is recommended. However, if wide media is used, you should:

- 1. Position two pinch rollers as close as possible to both edges of the cutting area.
- 2. Make sure the loaded media is held flat with equal tension across the platen.
- 3. Suggested operation settings:

Tool force: 55 gf. (or depending on the material)

Cutting speed: 45-50 cm/sec Tool up speed: 45-60 cm/sec

Smooth cut: Disable Quality: Small Letter

### 4.5 How to Make A Long Plot

When you are making a long plot with a roll of heavy and wide vinyl, paper you need to use the "AUTO UNROLL MEDIA" function. The following parameter settings are to help users get the best cutting quality. The actual output quality may vary when using different kind of materials

- 1. If the length of graphic is between 3m and 5m, the cutting speed is better slower than 72cm/sec and the cutting quality is set as Normal.
- 2. If the length is longer than 5m or if the material type is difficult to cut, it is better to further slow down the cutting speed.
- 3. After loading the roll media all pinch rollers are raised at this stage, flatten the media on the platen and hold the front edge of the roll media firmly (Figure 4-15).

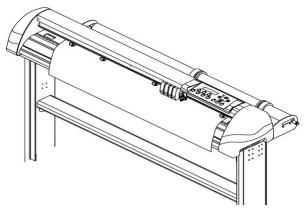

Operation Figure 4-15

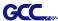

Then turn the roll downward to make an equal tension across the media (See Figure 4-16)

Make sure that the media tension is equally distributed from left to right. If the media is not tight enough against the platen, it will cause tracking problems.

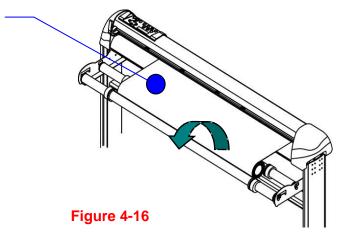

- 4. Engage pinch rollers.
- 5. Fixes roll media guide bushes on the roll holder to secure the roll media.
- 6. The protrusion length of the blade should be longer than the thickness of the vinyl. (Please check the "Blade Specification: About the Tool" in Appendix.) After you notice all the above, you'll enjoy your gigantic signs production!

# 4.6 When Completing the Cutting Job

After completing the cutting job, raise the sheet-loading lever, and then remove the material. You can also cut off the finished job by the Safe Blade (a standard accessory) along the knife guide. (Figure 4-17)

Operation

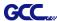

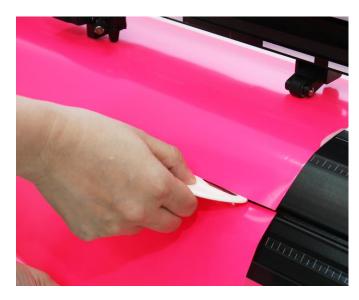

Figure 4-17

# 4.7 Jaguar V Print Driver setting

# 4.7.1 Jaguar V Print Driver setting>Option Page

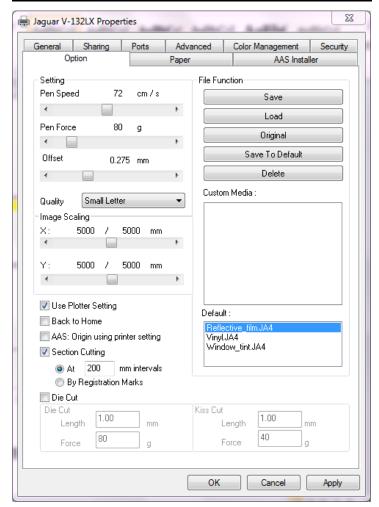

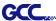

**Setting:** You can adjust the following settings, depending on your application or results you would like to achieve.

## **Quality:**

[Slower speeds / higher quality - Faster speeds / lower quality]

The Cutting Quality setting function allows you to adjust and balance vector mode's quality and speed settings based on your specific job. Draft Mode offers the highest output speed, sacrificing quality. Whereas Small letter Mode offers the highest quality, sacrificing output speed. Keep in mind that speed and quality are usually at a tradeoff.

## **Use Plotter Setting:**

The parameter settings will be set according to those set from the control panel.

#### Back to home:

The carriage will return to the original position when this option is selected.

## **Section Cutting:**

Users can output long picture by section cutting which could make cutting more stable and get superior cutting quality. Users can set the section by registration marks or input the value manually. When cutting plotter finishing cutting in section 1, it will continue to cut in section 2. The picture is shown as below:

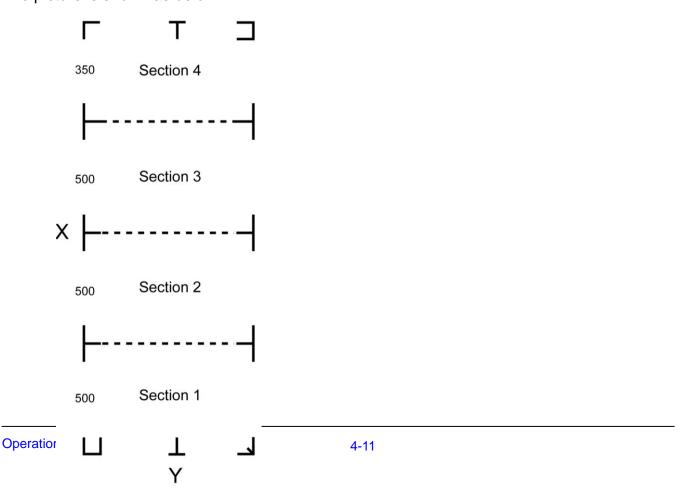

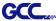

#### File Function:

The file function section allows users to set the parameters of Speed, Force, Offset and Quality for later use. This section is useful when performing repeated jobs on a variety of objects, allowing you to save your frequently used cutter parameters and load them in the future.

- SAVE: This function will save current print driver parameter settings to a file under the specified location on your computer. (Saved parameter setting files will be tagged with the Jaguar V series extension)
- LOAD: This function allows you to load previously saved print driver parameters.
- **ORIGINAL:** This function will load the print driver's original factory parameter settings.
- SAVE TO DEFAULT: This function allows you to save your current print driver parameters as the default startup settings.
- **DELETE:** This function will delete the file you select from the Custom Media section, whereas the settings in Default section cannot be deleted. Please note the delete function only removes the list shown in Custom Media section, it does not remove the file from your hard drive, if you wish to completely remove the file from your hard disk, you will have to manually delete the file from your operating system.
- Custom Media: This section lists the files for the parameter settings that you have recently created and worked. You can save more than 50 files to simplify your cutting job.
- **Default:** This section contains the reference settings that are applicable with the verified materials to achieve the best cutting results. Please note that the setting value might need to be adjusted according to different suppliers of materials.

#### Die Cut

The Die Cut function must be activated with the Kiss Cut function to avoid the falling of cut-through materials and material jam beneath the carriage. Die Cut helps you to cut through

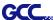

the backing of the material while Kiss Cut cuts through only the top layer but not the backing. This will leave only tiny bits of the backing attached to the top layer, creating complete individual patterns with backing sheets (see figure 18 and 19).

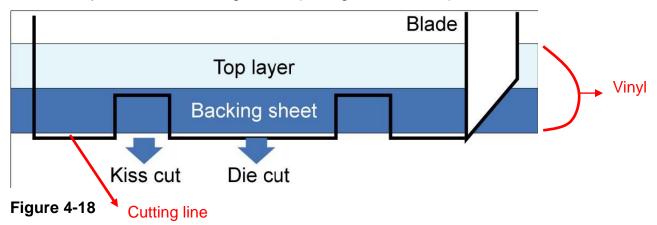

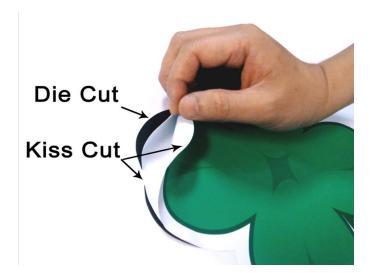

Figure 4-19

To activate the Die Cut function, go to "Option", tick "Die Cut", and enter the amount you wish for the "Length" and "Force" of both Die Cut and Kiss Cut, then click "OK" (see figure 4-20).

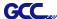

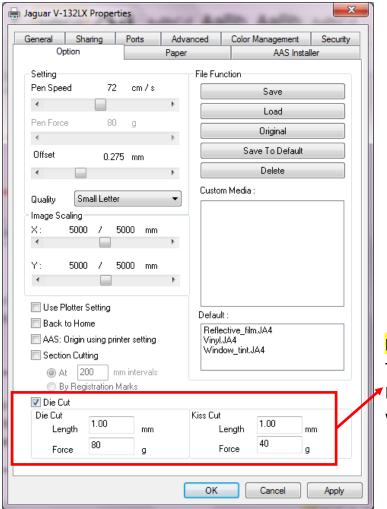

#### Note:

The length setting for the cutting line of Die Cut is in the range of 0-2000mm whereas that of Kiss Cut is 0-100mm.

Figure 4-20

When the job is completed and you untick the Die Cut function, you will be able to adjust the pen speed, pen force, and offset in the section on the top following normal operating procedures.

#### Note:

- 1. The extension of the blade has to be set to cut through both the top layer and the backing in the very beginning. You then adjust the tool force for the best cutting performance.
- 2. Once the Die Cut function is activated, it will perform on all the line segments on the object.

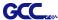

# 4.7.2 Jaguar V Print Driver setting > Paper Page

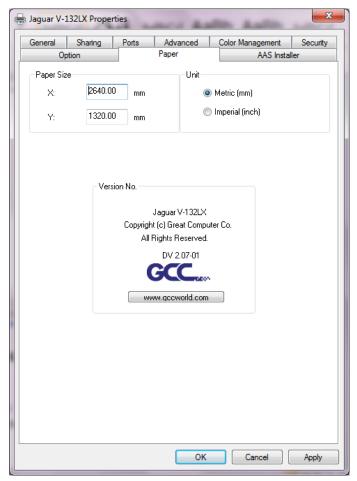

Paper Size (Paper Page) [DEFAULT SETTING: Y = the width of machine; X will be automatically set to be twice the length of Y]

The paper size represents your total work area. The X value represents the length and the Y value represents the width. The paper size should be set as the same as your image so you can get a better cutting quality.

# Unit (Paper Page) [DEFAULT SETTING: Metric (mm)]

Here you can set your preferred measurement standard in which you would like to use with the Jaguar V print driver. You can choose between metric or imperial standards.

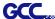

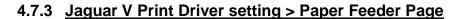

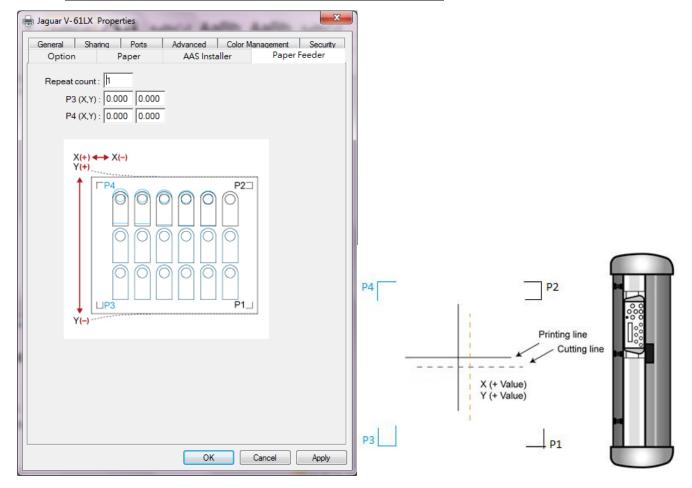

The setting in Paper Feeder Page works when 2-point positioning registration mark setting is applied in a cutting file. Please refer to A-4 Add Two Point Registration Marks section or A-5 Add Two Point Registration Marks section.

- Repeat count: to define the number of copies desired in one cutting job
- P3 (X,Y) / P4 (X,Y): to set offset X and Y value (Horizontal line is defined as Y and vertical is defined as X when facing the cutting plotter).

When the actual cutting line and the printed line need to be changed towards the direction of P1 mark, then simply add the negative value of the offset. If the direction is from the opposite of the P1 mark, then enter positive values for the offset. This method applies to both X and Y axes

# 4.8 Reference Parameter setting for different materials

The following reference parameter is used on GCC verified materials shown in the table.

| Material | Personalized/ Wall | Vehicle stickers  | Window decoration  | Window tint    |
|----------|--------------------|-------------------|--------------------|----------------|
| Material | stickers           | verlicie stickers | Willdow decoration | Williaow tilit |

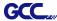

Speed (cm/sec)

Recommend model

Offset (mm)

| Blade                 | red                   | red                     | red               | red / yellow                |
|-----------------------|-----------------------|-------------------------|-------------------|-----------------------------|
| Blade tip length (mm) | 0.28                  | 0.27                    | 0.25              | 0.09                        |
| Force (g)             | 105                   | 85                      | 95                | 70                          |
| Speed (cm/sec)        | 72                    | 60                      | 65                | 72                          |
| Offset (mm)           | 0.25                  | 0.25                    | 0.25              | 0.25                        |
| Danaganada            | RX, Jaguar, Puma,     | RX, Jaguar, Puma,       | RX, Jaguar, Puma, | RX, Jaguar, Puma,           |
| Recommend model       | EX, AR                | EX, AR                  | EX, AR            | EX, AR                      |
| Material              | Stencil               | Reflective film         | Flock             | Cardboard                   |
| Blade                 | red / green           | green                   | green             | green                       |
| Blade tip length (mm) | 0.3                   | 0.5                     | 0.3               | 0.3                         |
| Force (g)             | 180                   | 380                     | 135               | 165                         |
| Speed (cm/sec)        | 15                    | 3                       | 30                | 30                          |
| Offset (mm)           | 0.25 / 0.5            | 0.5                     | 0.5               | 0.5                         |
| Recommend model       | RX, Jaguar, Puma,     | RX, Jaguar, Puma,       | RX, Jaguar, Puma, | RX, Jaguar, Puma,           |
|                       | EX, AR                | EX                      | EX, AR            | EX, AR                      |
| Material              | Magnets               | Protective tint         | Rhinestone        | Sandblast mask              |
| Blade                 | green                 | green                   | green             | blue                        |
| Blade tip length (mm) | 0.8                   | 0.3                     | 0.8               | 0.27                        |
| Force (g)             | 580                   | 320                     | 190               | 85                          |
| Speed (cm/sec)        | 3                     | 3                       | 15                | 60                          |
| Offset (mm)           | 0.5                   | 0.5                     | 0.5               | 0.25                        |
| Recommend model       | RX, Jaguar            | RX, Jaguar, Puma,<br>EX | RX, Jaguar, Puma  | RX, Jaguar, Puma,<br>EX, AR |
| Material              | Small text (vinyl)    |                         | 1                 |                             |
| Blade                 | black                 |                         |                   |                             |
| Blade tip length (mm) | 0.27                  |                         |                   |                             |
| Force (g)             | thick: 150 / thin: 90 |                         |                   |                             |
|                       |                       | •                       |                   |                             |

Operation 4-17

9 0.175

RX, Jaguar, Puma

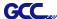

# 4.9 How to set die/kiss cut through plug-in software for Adobe Illustrator and CorelDraw

Die/kiss cut function allows you to define two cutting parameter in one cutting line, you can set through plug-in software for Adobe Illustrator and CorelDraw directly instead driver setting by designate the line to green color RGB 255 and then set the length and force from the control panel.

1. Select an outline that you want to do die/kiss cut in working area.

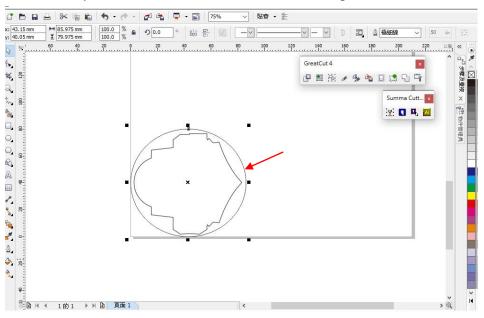

Figure 4-27

 Change the color to green color code RGB 255 then click "OK" (Note: Only green color code RGB 255 is identified as die/kiss cut function, please don't select other color otherwise the function cannot work)

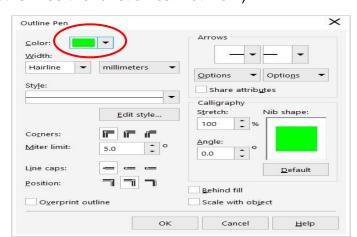

Figure 4-28

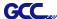

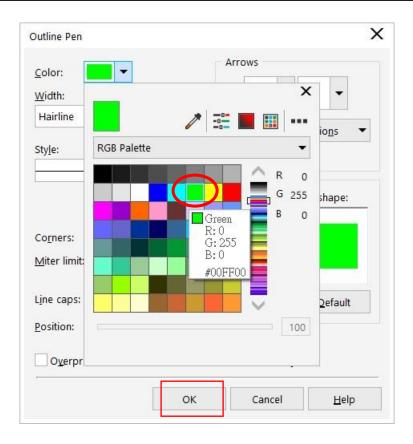

Figure 4-29

3. Outline color has been changed to Green.

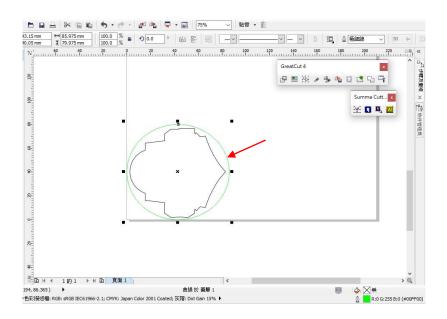

Figure 4-30

4. Select "On/Off Line" > "MISC", use arrow key to select "Die/Kiss Cut" function then press

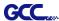

"Enter".

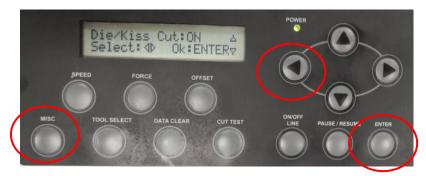

5. Click the left arrow key to the next page to adjust the length value (0.2mm ~ 9.0mm) then click "ENTER".

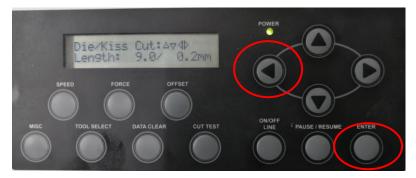

6. Click the left arrow key to the next page to adjust the force value ( $45g \sim 450g$ ) then click "ENTER" and finish the setting.

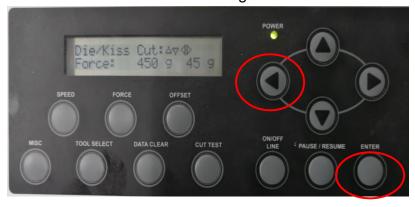

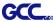

# **Chapter 5 Automatic-Aligning System**

Please note that this chapter is only an instruction to AASII; for step-by-step instructions, please refer to the following chapters: 08\_A-3 CorelDraw Plug-In, 08\_A-4 Illustrator Plug-In, 08\_A-5 GreatCut Plug-In.

# 5.1 Introduction

The Jaguar V LX cutting plotters feature a standard Automatic-Aligning System (AAS II) to guarantee precise contour cutting quality by detecting the registration marks printed around the graphic.

#### **Notice**

Avoid any kind of light source horizontally illuminating the AAS module.

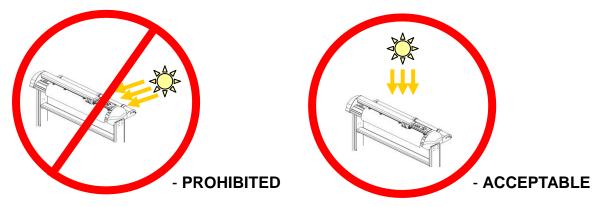

DO NOT take off the cover of AAS module while in operation.

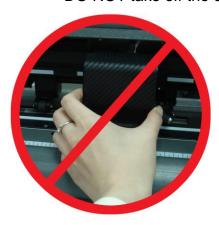

- PROHIBITED

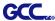

# 5.2 AAS Contour Cutting System

The AAS system has one calibration procedures to ensure maximum accuracy of AAS operation. To operate the AAS you need to learn about the method of media feeding firstly. (Refer to 4.1 Media Loading.)

## 5.2.1 Notice for Registration Marks

The first registration mark is designed to be different in order to identify the origin for AAS auto-detection. The following precaution must be aware for registration marks to be read automatically.

- Type of media
- Registration mark pattern
- Reading range required for detection the registration marks
- Position for registration marks and medium

The registration marks have to be:

- Created by cutting software like SignPal or GCC CorelDRAW plug-in
- In black color (printing quality of registration marks is essential; incorrect, misaligned colors, blurry or smeared printout might leading to inaccurate cutting result)
- Length: The length of marks
  - → Range: 5mm~50mm
  - → Optimized Setting: 25mm
- Thickness: The line thickness of marks
  - → Range: 1mm~2mm
  - → Optimized Setting: 1mm
- Margin: The distance between marks and images
  - → Range: 0mm~50mm
  - → Optimized Setting: 5mm

The cutter can not detect the marks while:

- Cutter carriage is not located near the outside area of first mark before detecting (See the picture in page 5-7 for auto-detecting area of first mark.)
- Medium thickness is more than 0.8mm
- Transparent medium is used
- Non-monochrome drawing. The marks can't be read if is printed on colored medium
- Dirty or creased medium surface

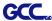

## 5.2.2 AAS II on Jaguar V

There are three types of AAS II mark patterns: 4-Point Positioning, Segmental Positioning, and Multiple Copies. Note that before print out your designs by inkjet printers, the registration marks have to be created on your graphic designs by cutting software like SignPal or GCC CorelDraw plug-in. Hand-made marks or drawings won't be reorganized by GCC cutting plotters. For more details about registration mark setting in cutting software, please refer to 'Appendix A-3: CorelDraw Plug-In Instruction', 'Appendix A-4: Illustrator Plug-In Instruction', 'Appendix A-5: GreatCut Plug-In Instruction' and 'Appendix A-6: SignPal 10.5 Instruction.

## 1. 4-Point Positioning

This is the basic mark pattern that AAS II will auto detect four registration marks and contour cut images inside those marks.

| Command: Esc.D1;(XDist);(YDist):                                 |
|------------------------------------------------------------------|
| Layout: 4 registration marks at the 4 corners around the design. |
|                                                                  |
|                                                                  |

# 2. Segmental Positioning

In addition to 4 original points, the intermediate registration marks are added on both X axis and Y axis to help contour cut accurately, especially for cutting large images.

■ **Command:** Esc.D2;(XDist);(YDist);(XStep);(YStep):

# ■ Layout: In-between distance on X: 200~600mm, default 300mm In-between distance on Y: 200-600mm, default 300mm

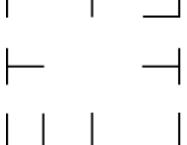

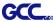

# ■ High Precision Long Picture Cutting

JAGUAR V series performs section cutting to enhance output qualities.

- •The object will be output following the section pattern based on the Segmental Positioning parameters.
- ●Cutting sequence: Section1-> Section 2-> Section 3-> Section 4

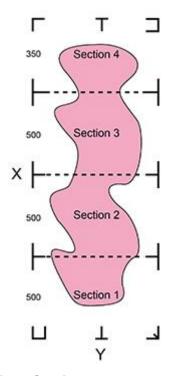

# 3. Multiple Copies

The function is used to duplicate images to let you cut quantities of images at a time. The AAS II sensor will automatically scan registration marks for each individual image to ensure the contour cutting precision.

- **Command:** Esc.D3;(XCopies);(YCopies);(Space):
- Layout:

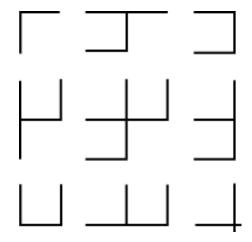

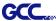

#### 5.2.3 Automatic Distinction of the Plot Direction

For the convenience of users, JAGUAR V series automatically detects the feeding direction of the material when performing contour cutting. Figure 5-1 shows the Registration Mark detection sequence when the material is fed in the standard way (1->2->3->4) while Figure 5-2 is how JAGUAR V series detects registration marks (3->4->1->2) when the material is reversely fed. JAGUAR V series is able to detect registration marks and performs contour cutting however users feed the media.

## **Direction detection steps:**

(Please see Figure 5-2)

- a. Detects the position of the 3rd Registration Mark
- b. Proceeds to the 4th Registration Mark to detect the direction

(The direction detection procedure will be performed by the detection of 4th Registration Mark)

- c. The information is reflected in the driver and recalculated before output
- d. The registration mark detection and object output process is implemented

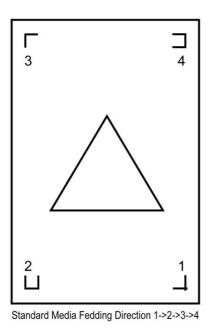

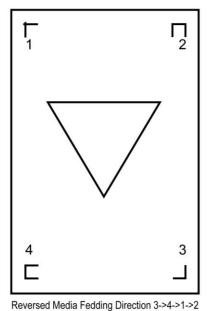

(Registration Mark detection sequence: 3->4->1->2)

Figure 5-1

Figure 5-2

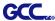

# 5.3 AAS Offset Test

Before performing AAS contour cutting, it's recommended to print out a test file that you can find in the enclosed Installation DVD to make sure the AAS II cutting accuracy of Jaguar V.

There are two testing files for AASII:

- 1. AAS II X Y Offset Caberation A4 .eps (A4 size)
- 2. AAS II\_X\_Y\_Offset\_Caberation\_600\_600 .eps (Default setting, it is recommended for testing)
  - Print out the testing graphic. (Please use high precision printer)
  - Load the graphic to Jaguar V and sent the file to test the cutting job
  - If there are any adjustments to be made, you can change the offset value by following the steps:
    - Measure the offset values from the printed line and the actual cutting line.
    - Enter the AAS Offset under MISC function for the values you just measured, then press Enter
    - Test the cutting again
    - AAS II offset X and Y value is defined as following:

# Horizontal line is defined as Y and vertical is defined as X (when facing the cutting plotter)

■ When the actual cutting line and the printed line need to be changed towards the direction of origin mark, then simply add the negative value of the offset. If the direction is from the opposite of the origin mark, then enter positive values for the offset (see the following figures). This method applies to both X and Y axes.

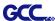

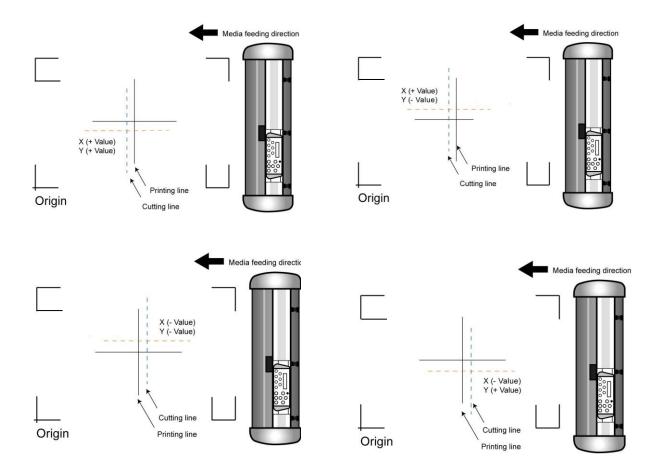

# Note:

- Before adjusting the AAS II settings, please proceed scaling for width and length.
- The blade offset value isn't set for this test graphic, please set it according to the blade you use.
- If you have any question, please contact us or your local distributor for assistance.

# 5.4 Registration Mark Offset Range

Please correctly load your media (refer to the alignment ruler on the platen) to make sure the registration marks are successfully detected. Deviation exceeds the range below will lead to detection failure.

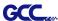

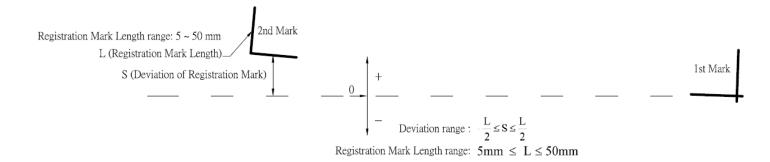

# 5.5 Contour Cutting

For accurate contour cutting with AAS function, please proceed the following steps:

# Step 1 Creating Graphics

■ Create the graphic that you want to print and cut in your software.

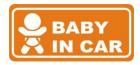

■ Create a contour for cutting around the graphic.

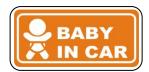

TIPS1: Leave some space between the graphic and contour line.

TIPS2: Create the contour in a separate layer and assign a different color for it.

■ Add registration marks around the graphic.

#### Note:

The Multiple Copies function is also available. It automatically copy the graphic and registration marks.

# Step 2 Placing the Registration Marks

■ The AAS Layout Instruction:

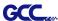

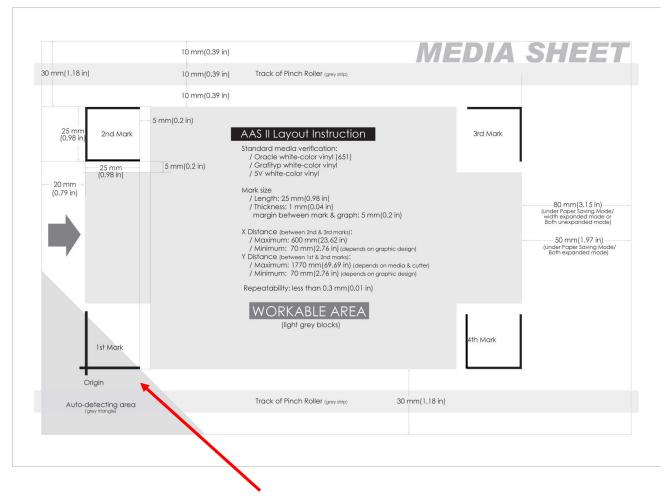

- \* Auto-detection function on the 1st mark covers the grey area
  - Suggested 30mm margin on both left and right sides of media sheet.
  - Suggested 20~30mm margin on top of media sheet, and at least 50mm margin on the bottom edge to prevent sheets dropping or any error occurred while media sizing.

# Step 3 Print the Graphics

- Print the graphic and the marks with your printer.
- When printing on a roll media, make sure the orientation as following:

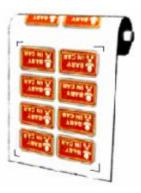

(Scaling = 100%).

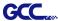

# Step 4 Load the printout onto cutter

■ The Origin Mark is different from the rest registration marks. Please make sure the media is fed with correct direction.

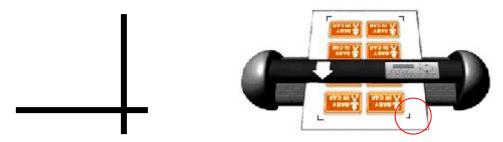

# Step 5 Cut the Contour

■ Send out the command from software to perform the contour cutting job.

# 5.6 Tips for AAS

For getting better results of contour cutting, there are some tips below for your reference.

- Keep light sources simple and avoid illuminating from the sides of cutter.
- Before operating AAS, change the maximum paper size in Jaguar V driver property.
  - Step 1 Find the Jaguar V model in the "Printer & Fax" folder of your PC.
  - Step 2 Open the Properties window and select the "Paper" tab.
  - Step 3 Change the maximum Paper Size of X to 1200mm.
- Adjust the cutting speed to between 300~600mm/sec.
- Avoid the registration marks locating on the tracks of pinch rollers.
- Make sure the edge of the media is not bent up when detecting registration marks.

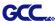

# **Chapter 6** Basic Maintenance

This chapter explains the basic maintenance (i.e. cleaning the cutting plotter) required for the cutting plotter. Except for the procedures mentioned below, all other maintenance must be performed by a qualified service technician.

# 6.1 Cleaning the Cutting Plotter

Cleaning the machine properly and regularly will ensure optimal performance out of your machine.

# Cleaning Precaution!

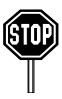

- Unplug the cutting plotter before cleaning it in order to prevent electrical shock.
- Never use solvents, abrasive cleaners or strong detergents for cleaning. They may damage the surface of the cutting plotter and the moving parts.

#### **Recommended Methods:**

- Gently wipe the cutting plotter surface with a lint-free cloth. If necessary, with a damp cloth immersed in water or alcohol. Dry and wipe any remaining residue off a soft, lint-free cloth.
- Wipe all dust and dirt from the tool carriage rails.
- Use a vacuum cleaner to empty any accumulated dirt and media residue beneath the pinch roller housing.
- Clean the platen, paper sensors and pinch rollers with a damp cloth immersed in water or alcohol and dry with a soft, lint-free cloth.
- Wipe dust and dirt from the stand.

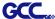

# 6.2 Cleaning the Grid Drum

- 1. Turn off the cutting plotter, and move the tool carriage away from the area needed to be cleaned.
- Raise the pinch rollers and move them away from the grid drum for cleaning.
- 3. Use a bristle brush (a toothbrush is acceptable) to remove dust from the drum surface. Rotate the drum manually while cleaning. Refer to Figure 6-1.

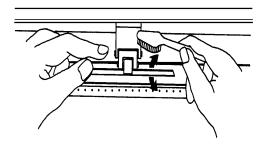

Figure 6-1

# 6.3 Cleaning the Pinch Rollers

- If the pinch rollers require a thorough cleaning, use a lint-free cloth or cotton swab to wipe away the accumulated dust from the rubber portion of the pinch rollers. To prevent the pinch rollers from rotating while cleaning, use your finger to hold the pinch rollers to prevent them from rotation
- 2. To remove the deeply-embedded or persistent dust, use the lint-free cloth or cotton swab moistened with rubbing alcohol.

**Note:** The daily maintenance of your cutting plotter is very important. Be sure to clean up the grid drum and pinch rollers regularly for better cutting accuracy and output quality.

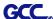

# **Chapter 7 Trouble Shooting**

This chapter is to help you correct some common problems you may come across. Prior to getting into the details of this chapter, please be sure that your application environment is compatible with the cutting plotter.

#### Note:

Before having your cutting plotter serviced, please make certain that the malfunction is in your cutting plotter, not the result of an interface problem or a malfunction in your computer or a software problem.

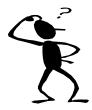

Why is the cutting plotter not functioning?

#### Possible Causes:

# 7.1 Non-Operational Problems

Check the following first:

- Does the AC power cord plug in properly?
- Does the AC power cord connected to the power connector properly?
- Does the power LED still illuminate?

#### Solutions:

If the LCM is able to display the message, the cutting plotter should be in a normal condition. Switch off the cutting plotter and turn it on again to see if the problem still existing.

If the LCM is not able to display any message, contact the technician from your dealer.

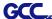

# 7.2 Operational Problems

Some mechanical problems or failure during operation will cause some problems. The error messages shown on the LCM present the problem first, and followed by recommended actions. If the problem still exists after the recommended actions have been done, have your cutting plotter serviced.

Error, Check Media
Or Drum or X Motor

This message indicates that there might be a problem on the **X axis**. Check if the drum is working well and if the media is well loaded. Correct the problem and re-power on to reboot system.

Error, Check Media
Or Y Motor

This message indicates that there might be an obstruction to carriage relating to a problem on the **Y axis**. Correct the problem and re-power on to reboot system.

Error, Check Carriage Sensor or VC Motor This message indicates that the blade up/down sensor malfunction. Re-power on to re-boot system. If the problem still exists, find a serviceman.

Graph Was Clipped.

Data In Buffer

This message indicates that the cutting exceeds the cutting limit. Reload larger media or re-scale the plot to a smaller size; then press the key followed by the display of LCM to continue.

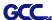

# 7.3 Cutting Plotter/Computer Communication Problems

The messages showed below present problems in relation to cutting plotter/computer communication.

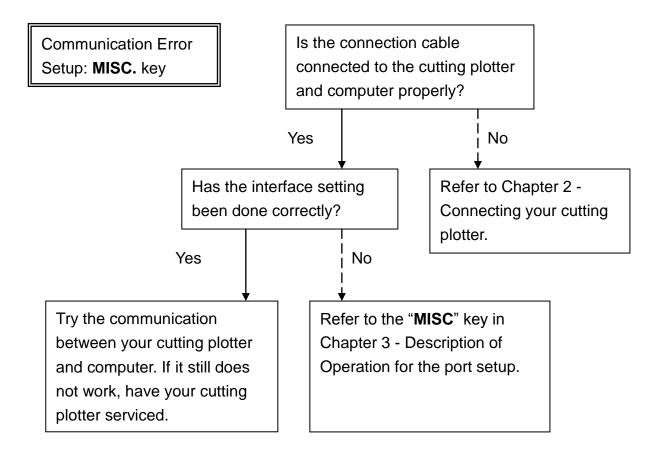

#### Note:

The computer also needs to set up compatible communication parameters to the cutting plotter set up.

HP-GL/2 Cmd. Error

If your cutting plotter can not recognize the HP-GL/2 or HP-GL commands, please check the HP-GL/2 or HP-GL commands applied to your cutting plotter are used properly.

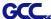

#### 7.4 Software Problems

## Check the following first:

Does your software package indicate that it will work with your computer and cutting plotter? Does your software support HP-GL and HP-GL/2 drivers? (\* check the configuration settings of your software.) Yes No Does the cutting plotter interface Most well known cutting softwares match the requirements of your in the world have drivers for our software? cutting plotters. If not, use software that has HP-GL and No Yes HP-GL/2 emulation supports and you can chose the following three Does your Refer to Chapter drivers: 2 - Connecting A3 size: HP7475A software A1 size: HP7580A recommend your cutting A0 size: HP Draf Pro Exl or using a different plotter. cable? **HP Draf Master** 、No Yes Try using the Does the software recommende vendor provide a d cable. sample file? Yes No Re-power on the Do something about the cutting plotter and error message display on try to send the file LCM, or consult your again. software vendor.

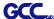

# 7.5 Cutting Quality Problems

**Note:** The daily maintenance of your cutting plotter is very important. Be sure to clean up the grid drum and pinch rollers regularly for better cutting accuracy and output quality.

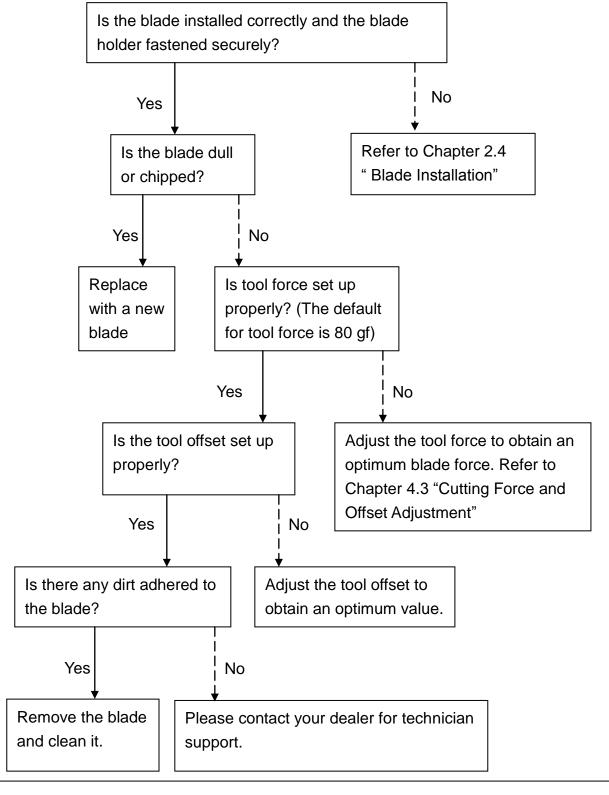

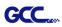

# Jaguar V Specification

| Model Number                       | ,               | J5-61(LX)                                           | J5-101(LX)                                                                                   | J5-132(LX)         | J5-160(LX)       | J5-183LX           |
|------------------------------------|-----------------|-----------------------------------------------------|----------------------------------------------------------------------------------------------|--------------------|------------------|--------------------|
| Operational Met                    | thod            | Roller-Type                                         |                                                                                              |                    |                  |                    |
| Max. Cutting Wi                    | idth            |                                                     |                                                                                              |                    | 1830mm (72in)    |                    |
| Max. Cutting Le                    | ngth            | 50m (164ft)                                         |                                                                                              |                    |                  |                    |
| Max. Media Loa                     | ading Width     | 770mm (30.3in)                                      | 1270mm (50in)                                                                                | 1594mm (62.7in)    | 1782mm (70.2 in) | 1990mm (78.3 in)   |
| Min. Media Load                    | ding Width      | 50mm (1.97in) 300mm (11.8in)                        |                                                                                              |                    |                  |                    |
| Number of Pincl                    | h Rollers       | 3 4 6                                               |                                                                                              |                    | 6                |                    |
| Acceptable Mate                    | erial Thickness | 0.8 mm (0.03in)                                     |                                                                                              |                    |                  |                    |
| Drive Motor                        |                 | DC Servo Control                                    |                                                                                              |                    |                  |                    |
| Cutting Force                      |                 | 0~600 g                                             |                                                                                              |                    |                  |                    |
| Max. Cutting Sp                    | eed             | 1530 mm/sec (60 ips) (at 45° direction)             |                                                                                              |                    |                  |                    |
| Acceleration                       |                 | 4.2 G                                               |                                                                                              |                    |                  |                    |
| Offset                             |                 | 0~1.0 mm (with an increase of 0.025mm)              |                                                                                              |                    |                  |                    |
| Memory Buffer                      |                 | 32 MB / 16 MB (when using AAS)                      |                                                                                              |                    |                  |                    |
| Interfaces                         |                 | USB 2.0 (Full Speed), Serial (RS-232C) and Ethernet |                                                                                              |                    |                  |                    |
| Type of Comma                      | and             | HP-GL, HP-GL/2                                      |                                                                                              |                    |                  |                    |
| Mechanical Res                     | solution        | 0.006 mm                                            |                                                                                              |                    |                  |                    |
| Software Resolu                    | ution           | 0.025 mm                                            |                                                                                              |                    |                  |                    |
| Distance Accura                    | асу             | ±0.254 mm or ±0.1% of move, whichever is greater    |                                                                                              |                    |                  |                    |
| Repeatability                      |                 | ±0.1mm                                              |                                                                                              |                    |                  |                    |
| Curve & Arc Sm                     | noothing        | Yes                                                 |                                                                                              |                    |                  |                    |
| Configurable Or                    | rigin           | Yes                                                 |                                                                                              |                    |                  |                    |
| Test Cut Capab                     | ility           | Yes                                                 |                                                                                              |                    |                  |                    |
| Tangential- emu                    | ulation         | Yes                                                 |                                                                                              |                    |                  |                    |
| Repeat                             |                 | Yes                                                 |                                                                                              |                    |                  |                    |
| Сору                               |                 | Yes                                                 |                                                                                              |                    |                  |                    |
| Pouncing                           |                 | Optional                                            |                                                                                              |                    |                  |                    |
| Control Panel                      |                 | LCD (20 digits x 2 lines), 14 Keys, 1 Power LED     |                                                                                              |                    |                  |                    |
| Diameter of Blad                   | de              | 2.5 mm                                              |                                                                                              |                    |                  |                    |
| Power Supply                       |                 | AC 100-240V, 50~60 Hz (auto switching)              |                                                                                              |                    |                  |                    |
| Power Consump                      | ption           | Max. 110watts                                       |                                                                                              |                    |                  |                    |
| Dimension (HxV                     | VxD) mm         | 412 * 950 * 486                                     | 1096 * 1450 * 651                                                                            | 1111 * 1774 * 651  | 1127*1962*756    | 1127 * 2170 * 756  |
| (HxWxD) in                         |                 | 16.2 * 37.4 * 19.1                                  | 43.1 * 57 * 25.6                                                                             | 43.7 * 69.8 * 25.6 | 44.4*77.2*29.8   | 44.4 * 85.4 * 29.8 |
| Net Weight                         |                 | 18 kg                                               | 48.5 kg                                                                                      | 58 kg              | 65 kg            | 71 kg              |
| Stand                              |                 | Optional Standard                                   |                                                                                              |                    |                  |                    |
| Automatic-Aligning System  Availab |                 | Available on Jag                                    | Available on Jaguar V LX models, including Segmental Positioning and Auto Rotation functions |                    |                  |                    |
| (AAS II)                           |                 |                                                     |                                                                                              | Ontional           |                  |                    |
| Media Basket                       | Fomnorotura     |                                                     |                                                                                              | Optional           | <u> </u>         |                    |
| ' <del> </del>                     | Temperature     | 15°C~30°C / 60°F~86°F                               |                                                                                              |                    |                  |                    |
| Environment                        | Humidity        | 25% ~ 75%                                           |                                                                                              |                    |                  |                    |

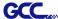

- Compatible with Windows 7 and above & MAC OS X 10.6 and above. (\*Purchasing serial number for "Sure Cuts A Lot" software to work with Mac OS.)
- The specification and data sheet may vary with different materials used. In order to obtain the best output quality, please maintain the machine regularly and properly.
- GCC reserves the right to change the specifications at any time without notice.
- GCC certified material in tracking is Avery MPI 3000.
- The above listed specification values are effective only when operated with media certified by GCC.

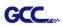

# Jaguar V LX-R Specification

| Model Number              |                  | J5-61LX-R                                                                                      | J5-132LX-R         |  |
|---------------------------|------------------|------------------------------------------------------------------------------------------------|--------------------|--|
| Operational Me            | ethod            | Roller-Type                                                                                    |                    |  |
| Max. Cutting V            | Vidth            | 610mm (24in) 1320mm (52in)                                                                     |                    |  |
| Max. Cutting L            | ength            | 50m (164ft)                                                                                    |                    |  |
| Max. Media Lo             | ading Width      | 770mm (30.3in)                                                                                 | 1594mm(62.7in)     |  |
| Min. Media Loa            | ading Width      | 50mm (1.9                                                                                      | 7in)               |  |
| Number of Pin             | ch Rollers       | 3 4                                                                                            |                    |  |
| Acceptable Ma             | terial Thickness | <del> </del>                                                                                   |                    |  |
| Drive Motor               |                  | DC Servo Control                                                                               |                    |  |
| Cutting Force             |                  | 0~600 g                                                                                        |                    |  |
| Max. Cutting S            | peed             | 1080 mm/sec (42.5 ips) (at 45 degree direction)                                                |                    |  |
| Acceleration              |                  | 4.2 G (gra                                                                                     | vity)              |  |
| Offset                    |                  | 0~1.0 mm (with an increase of 0.025mm)                                                         |                    |  |
| Memory Buffer             |                  | 32 MB / 16 MB (whe                                                                             | en using AAS)      |  |
| Interfaces                |                  | USB 2.0 (Full Speed), Serial (RS-232C) and Ethernet                                            |                    |  |
| Type of Comm              | and              | HP-GL, HP-GL/2                                                                                 |                    |  |
| Mechanical Re             | esolution        | 0.006 mm                                                                                       |                    |  |
| Software Reso             | lution           | 0.025 mm                                                                                       |                    |  |
| Distance Accu             | racy             | ±0.254 mm or ±0.1% of move, whichever is greater                                               |                    |  |
| Repeatability             |                  | ±0.1mn                                                                                         | 1                  |  |
| Curve & Arc S             | moothing         | Yes                                                                                            |                    |  |
| Configurable C            | Drigin           | Yes                                                                                            |                    |  |
| Test Cut capal            | oility           | Yes                                                                                            |                    |  |
| Tangential- em            | nulation         | Yes                                                                                            |                    |  |
| Repeat                    |                  | Yes                                                                                            |                    |  |
| Сору                      |                  | Yes                                                                                            |                    |  |
| Pouncing                  |                  | Optional                                                                                       |                    |  |
| Control Panel             |                  | LCD (20 digits x 2 lines), 14 Keys, 1 Power LED                                                |                    |  |
| Diameter of Bla           | ade              | 2.5 mm                                                                                         |                    |  |
| Power Supply              |                  | AC 100-240V, 50~60 Hz (auto switching)                                                         |                    |  |
| Power Consumption         |                  | Max. 110watts                                                                                  |                    |  |
| Dimension (HxWxD) mm      |                  | 412 * 950 * 486                                                                                | 1111 * 1774 * 651  |  |
| (HxWxD) in                |                  | 16.2 * 37.4 * 19.1                                                                             | 43.7 * 69.8 * 25.6 |  |
| Net Weight                |                  | 18 kg                                                                                          | 50 kg              |  |
| Stand                     |                  | Optional                                                                                       | Standard           |  |
| Automatic-Aligning System |                  |                                                                                                |                    |  |
| (AAS II)                  |                  | Available on Jaguar V LX-R models, including Segmental Positioning and Auto Rotation functions |                    |  |
| Media Basket              |                  | Optional                                                                                       |                    |  |
| Operation                 | Temperature      | 15°C~30°C / 60                                                                                 |                    |  |
| · ·                       | Humidity         | 25% ~ 75                                                                                       |                    |  |

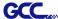

- The Jaguar V LX-R series are specially designed for reflective films.
- Compatible with Windows 7 and above & MAC OS X 10.6 and above. (\*Purchasing serial number for "Sure Cuts A Lot" software to work with Mac OS.)
- The specification and data sheet may vary with different materials used. In order to obtain the best output quality, please maintain the machine regularly and properly.
- GCC reserves the right to change the specifications at any time without notice.
- GCC certified material in tracking is Avery MPI 3000.
- The above listed specification values are effective only when operated with media certified by GCC.

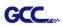

# Jaguar V LX-W Specification

| Operational Method         Roller-Type           Max. Cutting Width         1016mm (40in)         1830mm(72in)           Max. Cutting Length         50m (164ft)           Max. Media Loading Width         1270mm(50in)         1900mm(74.8in)           Min. Media Loading Width         50mm (1.97in)         300mm (11.8in)           Number of Pinch Rollers         4         6           Acceptable Material Thickness         0.8mm (0.03in)           Drive Motor         DC Servo Control           Cutting Force         0~600 g           Max. Cutting Speed         1530 mm/sec (60 ips) (at 45 degree direction)           Acceleration         4.2 G           Offset         0~1.0 mm (with an increase of 0.025mm)           Memory Buffer         32 MB / 16 MB (when using AAS)           Interfaces         USB 2.0 (Full Speed), Serial (RS-232C) and Ethernet           Type of Command         HP-GL, HP-GL/2           Mechanical Resolution         0.006 mm           Software Resolution         0.025 mm           Distance Accuracy         ±0.254 mm or ±0.1% of move, whichever is greater           Repeatability         ±0.1mm           Curve & Arc Smoothing         Yes           Configurable Origin         Yes |                                                                                                |  |  |
|----------------------------------------------------------------------------------------------------|------------------------------------------------------------------------------------------------|--|--|
| Max. Cutting Length         50m (164ft)           Max. Media Loading Width         1270mm(50in)         1900mm(74.8in)           Min. Media Loading Width         50mm (1.97in)         300mm (11.8in)           Number of Pinch Rollers         4         6           Acceptable Material Thickness         0.8mm (0.03in)           Drive Motor         DC Servo Control           Cutting Force         0~600 g           Max. Cutting Speed         1530 mm/sec (60 ips) (at 45 degree direction)           Acceleration         4.2 G           Offset         0~1.0 mm (with an increase of 0.025mm)           Memory Buffer         32 MB / 16 MB (when using AAS)           Interfaces         USB 2.0 (Full Speed), Serial (RS-232C) and Ethernet           Type of Command         HP-GL, HP-GL/2           Mechanical Resolution         0.006 mm           Software Resolution         0.025 mm           Distance Accuracy         ±0.254 mm or ±0.1% of move, whichever is greater           Repeatability         ±0.1mm           Curve & Arc Smoothing         Yes           Configurable Origin         Yes                                                                                                    |                                                                                                |  |  |
| Max. Media Loading Width         1270mm(50in)         1900mm(74.8in)           Min. Media Loading Width         50mm (1.97in)         300mm (11.8in)           Number of Pinch Rollers         4         6           Acceptable Material Thickness         0.8mm (0.03in)           Drive Motor         DC Servo Control           Cutting Force         0~600 g           Max. Cutting Speed         1530 mm/sec (60 ips) (at 45 degree direction)           Acceleration         4.2 G           Offset         0~1.0 mm (with an increase of 0.025mm)           Memory Buffer         32 MB / 16 MB (when using AAS)           Interfaces         USB 2.0 (Full Speed), Serial (RS-232C) and Ethernet           Type of Command         HP-GL, HP-GL/2           Mechanical Resolution         0.006 mm           Software Resolution         0.025 mm           Distance Accuracy         ±0.254 mm or ±0.1% of move, whichever is greater           Repeatability         ±0.1mm           Curve & Arc Smoothing         Yes           Configurable Origin         Yes                                                                                                    |                                                                                                |  |  |
| Min. Media Loading Width         50mm (1.97in)         300mm (11.8in)           Number of Pinch Rollers         4         6           Acceptable Material Thickness         0.8mm (0.03in)           Drive Motor         DC Servo Control           Cutting Force         0~600 g           Max. Cutting Speed         1530 mm/sec (60 ips) (at 45 degree direction)           Acceleration         4.2 G           Offset         0~1.0 mm (with an increase of 0.025mm)           Memory Buffer         32 MB / 16 MB (when using AAS)           Interfaces         USB 2.0 (Full Speed), Serial (RS-232C) and Ethernet           Type of Command         HP-GL, HP-GL/2           Mechanical Resolution         0.006 mm           Software Resolution         0.025 mm           Distance Accuracy         ±0.254 mm or ±0.1% of move, whichever is greater           Repeatability         ±0.1mm           Curve & Arc Smoothing         Yes           Configurable Origin         Yes                                                                                                    |                                                                                                |  |  |
| Number of Pinch Rollers  Acceptable Material Thickness Drive Motor DC Servo Control  Cutting Force O~600 g  Max. Cutting Speed 1530 mm/sec (60 ips) (at 45 degree direction)  Acceleration 4.2 G  Offset O~1.0 mm (with an increase of 0.025mm)  Memory Buffer 32 MB / 16 MB (when using AAS)  Interfaces USB 2.0 (Full Speed), Serial (RS-232C) and Ethernet  Type of Command HP-GL, HP-GL/2  Mechanical Resolution O.025 mm  Distance Accuracy ±0.254 mm or ±0.1% of move, whichever is greater  Repeatability Curve & Arc Smoothing Configurable Origin Yes                                                                                                    |                                                                                                |  |  |
| Acceptable Material Thickness Drive Motor DC Servo Control  Cutting Force 0~600 g  Max. Cutting Speed 1530 mm/sec (60 ips) (at 45 degree direction)  Acceleration 4.2 G  Offset 0~1.0 mm (with an increase of 0.025mm)  Memory Buffer 32 MB / 16 MB (when using AAS)  Interfaces USB 2.0 (Full Speed), Serial (RS-232C) and Ethernet  Type of Command HP-GL, HP-GL/2  Mechanical Resolution 0.006 mm  Software Resolution 0.025 mm  Distance Accuracy ±0.254 mm or ±0.1% of move, whichever is greater  Repeatability ±0.1mm  Curve & Arc Smoothing Configurable Origin Yes                                                                                                    |                                                                                                |  |  |
| Drive Motor         DC Servo Control           Cutting Force         0~600 g           Max. Cutting Speed         1530 mm/sec (60 ips) (at 45 degree direction)           Acceleration         4.2 G           Offset         0~1.0 mm (with an increase of 0.025mm)           Memory Buffer         32 MB / 16 MB (when using AAS)           Interfaces         USB 2.0 (Full Speed), Serial (RS-232C) and Ethernet           Type of Command         HP-GL, HP-GL/2           Mechanical Resolution         0.006 mm           Software Resolution         0.025 mm           Distance Accuracy         ±0.254 mm or ±0.1% of move, whichever is greater           Repeatability         ±0.1mm           Curve & Arc Smoothing         Yes           Configurable Origin         Yes                                                                                                    |                                                                                                |  |  |
| Cutting Force 0~600 g  Max. Cutting Speed 1530 mm/sec (60 ips) (at 45 degree direction)  Acceleration 4.2 G  Offset 0~1.0 mm (with an increase of 0.025mm)  Memory Buffer 32 MB / 16 MB (when using AAS)  Interfaces USB 2.0 (Full Speed), Serial (RS-232C) and Ethernet  Type of Command HP-GL, HP-GL/2  Mechanical Resolution 0.006 mm  Software Resolution 0.025 mm  Distance Accuracy ±0.254 mm or ±0.1% of move, whichever is greater  Repeatability ±0.1mm  Curve & Arc Smoothing Yes  Configurable Origin Yes                                                                                                    |                                                                                                |  |  |
| Max. Cutting Speed  1530 mm/sec (60 ips) (at 45 degree direction)  4.2 G  Offset  0~1.0 mm (with an increase of 0.025mm)  Memory Buffer  32 MB / 16 MB (when using AAS)  Interfaces  USB 2.0 (Full Speed), Serial (RS-232C) and Ethernet  Type of Command  HP-GL, HP-GL/2  Mechanical Resolution  0.006 mm  Software Resolution  Distance Accuracy  ±0.254 mm or ±0.1% of move, whichever is greater  Repeatability  ±0.1mm  Curve & Arc Smoothing  Yes  Configurable Origin                                                                                                    |                                                                                                |  |  |
| Acceleration  4.2 G  Offset  0~1.0 mm (with an increase of 0.025mm)  Memory Buffer  32 MB / 16 MB (when using AAS)  Interfaces  USB 2.0 (Full Speed), Serial (RS-232C) and Ethernet  Type of Command  HP-GL, HP-GL/2  Mechanical Resolution  0.006 mm  Software Resolution  0.025 mm  Distance Accuracy  ±0.254 mm or ±0.1% of move, whichever is greater  Repeatability  ±0.1mm  Curve & Arc Smoothing  Yes  Configurable Origin  Yes                                                                                                    |                                                                                                |  |  |
| Offset  O~1.0 mm (with an increase of 0.025mm)  Memory Buffer  32 MB / 16 MB (when using AAS)  Interfaces  USB 2.0 (Full Speed), Serial (RS-232C) and Ethernet  HP-GL, HP-GL/2  Mechanical Resolution  0.006 mm  Software Resolution  Distance Accuracy  Repeatability  ±0.254 mm or ±0.1% of move, whichever is greater  ±0.1mm  Curve & Arc Smoothing  Yes  Configurable Origin                                                                                                    |                                                                                                |  |  |
| Memory Buffer 32 MB / 16 MB (when using AAS) Interfaces USB 2.0 (Full Speed), Serial (RS-232C) and Ethernet Type of Command HP-GL, HP-GL/2 Mechanical Resolution 0.006 mm Software Resolution 0.025 mm Distance Accuracy ±0.254 mm or ±0.1% of move, whichever is greater Repeatability ±0.1mm Curve & Arc Smoothing Yes Configurable Origin Yes                                                                                                    |                                                                                                |  |  |
| Interfaces  USB 2.0 (Full Speed), Serial (RS-232C) and Ethernet  Type of Command  HP-GL, HP-GL/2  Mechanical Resolution  0.006 mm  Software Resolution  0.025 mm  Distance Accuracy  Repeatability  ±0.1mm  Curve & Arc Smoothing  Yes  Configurable Origin                                                                                                    |                                                                                                |  |  |
| Type of Command  HP-GL, HP-GL/2  Mechanical Resolution  Software Resolution  Distance Accuracy  Repeatability  Curve & Arc Smoothing  Configurable Origin  HP-GL, HP-GL/2  0.006 mm  0.025 mm  ±0.254 mm or ±0.1% of move, whichever is greater  ±0.1mm  Yes                                                                                                    |                                                                                                |  |  |
| Mechanical Resolution  Software Resolution  Distance Accuracy  Repeatability  Curve & Arc Smoothing  Configurable Origin  0.006 mm  0.025 mm  ±0.254 mm or ±0.1% of move, whichever is greater  ±0.1mm  Yes                                                                                                    |                                                                                                |  |  |
| Software Resolution  Distance Accuracy  Repeatability  Curve & Arc Smoothing  Configurable Origin  O.025 mm  ±0.254 mm or ±0.1% of move, whichever is greater  ±0.1mm  Yes                                                                                                    |                                                                                                |  |  |
| Distance Accuracy ±0.254 mm or ±0.1% of move, whichever is greater  Repeatability ±0.1mm  Curve & Arc Smoothing Yes  Configurable Origin Yes                                                                                                    |                                                                                                |  |  |
| Repeatability ±0.1mm Curve & Arc Smoothing Yes Configurable Origin Yes                                                                                                    |                                                                                                |  |  |
| Repeatability ±0.1mm Curve & Arc Smoothing Yes Configurable Origin Yes                                                                                                    |                                                                                                |  |  |
| Configurable Origin Yes                                                                                                    |                                                                                                |  |  |
|                                                                                                    |                                                                                                |  |  |
|                                                                                                    |                                                                                                |  |  |
| Test Cut capability Yes                                                                                                    |                                                                                                |  |  |
| Tangential- emulation Yes                                                                                                    |                                                                                                |  |  |
| Repeat Yes                                                                                                    |                                                                                                |  |  |
| Copy                                                                                                    |                                                                                                |  |  |
| Pouncing Optional                                                                                                    |                                                                                                |  |  |
| Control Panel LCD (20 digits x 2 lines), 14 Keys, 1 Power LED                                                                                                    |                                                                                                |  |  |
| Diameter of Blade 2.5 mm                                                                                                    |                                                                                                |  |  |
| Power Supply AC 100-240V, 50~60 Hz (auto switching)                                                                                                    |                                                                                                |  |  |
| Power Consumption Max. 110watts                                                                                                    | 10watts                                                                                        |  |  |
| Dimension (HxWxD) mm 1096 * 1450 * 651 1127 * 2170 * 756                                                                                                    |                                                                                                |  |  |
| (HxWxD) in 43.1 * 57 * 25.6 44.4 * 85.4 * 29.8                                                                                                    |                                                                                                |  |  |
| Net Weight 41.5 kg 63 kg                                                                                                    |                                                                                                |  |  |
| Stand Standard                                                                                                    |                                                                                                |  |  |
| Automatic-Aligning System (AAS II)  Available on Jaguar V LX-W models, including Segmental Positioning and Auto Rotation fu                                                                                                    | Available on Jaguar V LX-W models, including Segmental Positioning and Auto Rotation functions |  |  |
| Media Basket Optional                                                                                                    | Optional                                                                                       |  |  |
| Operation Temperature 15°C~30°C / 60°F~86°F                                                                                                    |                                                                                                |  |  |
| Environment Humidity 25% ~ 75%                                                                                                    |                                                                                                |  |  |

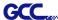

- The Jaguar V LX-W series are specially designed for window films.
- Compatible with Windows 7 and above & MAC OS X 10.6 and above. (\*Purchasing serial number for "Sure Cuts A Lot" software to work with Mac OS.)
- The specification and data sheet may vary with different materials used. In order to obtain the best output quality, please maintain the machine regularly and properly.
- GCC reserves the right to change the specifications at any time without notice.
- GCC certified material in tracking is Avery MPI 3000.
- The above listed specification values are effective only when operated with media certified by GCC.

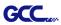

# **Blade Specification**

| 1            |                                                                                                    |
|--------------|----------------------------------------------------------------------------------------------------|
| 265019700G - | For cutting thick fluorescent and window tint film. Also for cutting detailed work in standard vinyl.                                     |
|              | The blade is 45° with <b>Red Cap</b> , 0.25 mm blade offset, and 2.5 mm blade diameter.                                                   |
|              |                                                                                                    |
| 265017540G   | For cutting reflective vinyl, cardboard, sandblast, flock, and stencil sharp edge.                                                        |
|              | The blade is 60° with <b>Green Cap</b> , 0.50 mm blade offset, and 2.5 mm blade diameter.                                                 |
|              |                                                                                                    |
| 265017550G   | For cutting thin sandblast mask and stencil. The blade with sharp angle and special design, allowing it to maneuver around sharp corners. |
| 2000170000   | The blade is 60° with <b>Blue Cap</b> , 0.25 mm blade offset, and 2.5 mm blade diameter.                                                  |
|              |                                                                                                    |
| 265017560G   | For cutting small text and fine detail. Sharp blade with smallest offset.                                                                 |
|              | The blade is 50° with <b>Black Cap</b> , 0.175 mm blade offset, and 2.5 mm blade diameter.                                                |
|              |                                                                                                    |
| 265017530G   | For thin and delicate media such as window tint.                                                                                          |
|              | The blade is 25° with <b>Yellow Cap</b> , 0.25 mm blade offset, and 2.5 mm blade diameter.                                                |
|              |                                                                                                    |

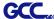

# About the Tool

A generic term referring to the blade that cuts the sheet, the pen that does plotting, and the LED bombsight (option) used for pointing to the reference point.

OFFSET is the distance that the blade tip is displaced from the centerline of the blade.

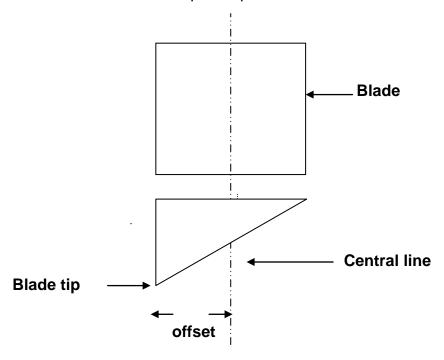

# Protrusion Length of the Blade

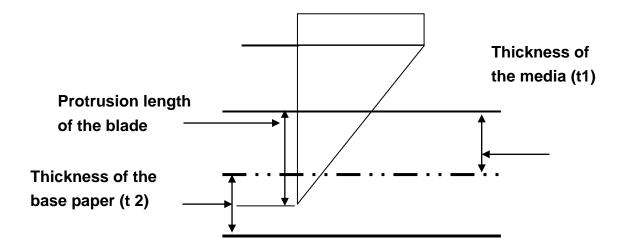

Length of protrusion = t1 + t 2/2, but for your convenience you may just make it about 0.3mm  $\sim 0.5$ mm beyond the blade holder tip.

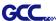

# **CoreIDRAW Output Instruction**

The following is an example of how to output the file with CorelDRAW.

# **User Instructions**

- 1. Open CorelDRAW, finish editing all the files you wish to plot and select all the images at once.
- 2. Select "Outline Pen" to adjust the outline for cutting.

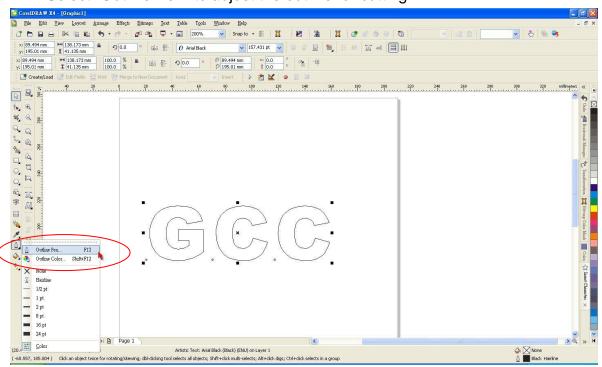

3. Adjust the value of pen width to 0.001 mm and click "OK" to save your input.

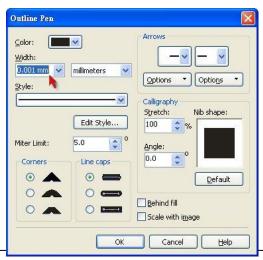

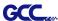

4. Select "File → Print" to output the file to your cutters.

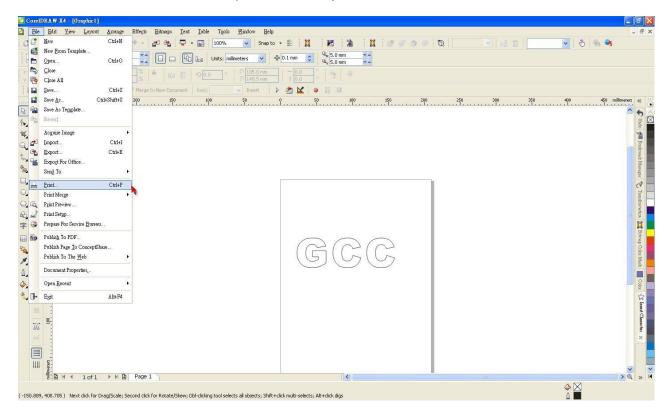

5. Choose the correct model you have installed.

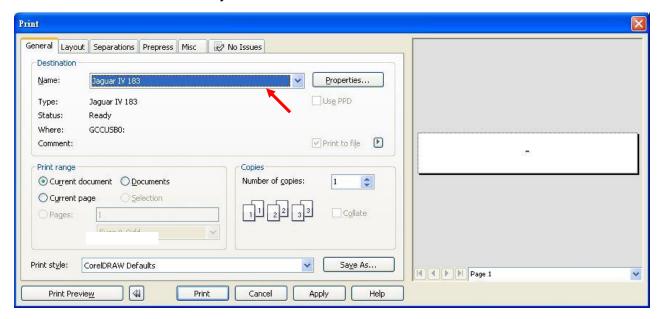

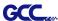

6. Choose the "Layout page" and click the "Reposition images to: → Bottom left corner". Please note that you must put your image at the bottom left corner.

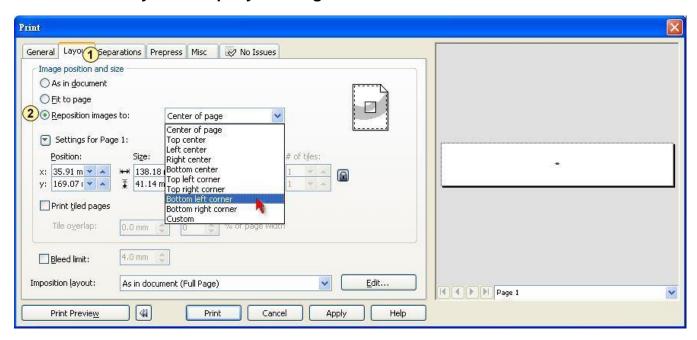

7. Go back to the General page and check that your image is at the bottom left corner. Click "Print" and get a wonderful cutting image.

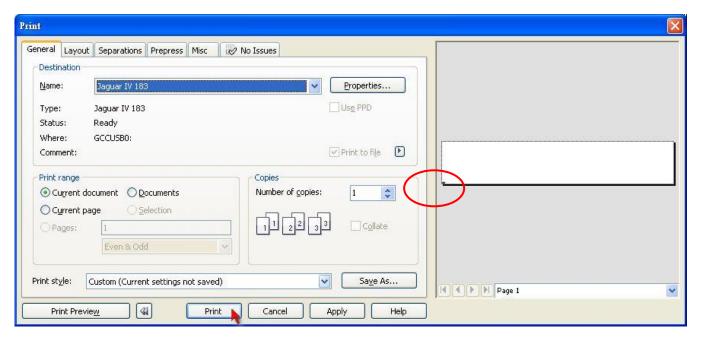

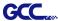

# **CoreIDRAW Plug-In Instruction**

AASII VBA Installer is applicable for CorelDRAW Version 13, 14, 15, 16, 17, 18

# **Installation**

Please refer to Step 8 in Chapter **2.8.1.2** Driver Installation to install AAS plug-in for CorelDRAW.

# **Run CorelDRAW AAS Plug-in**

Step 1 Run CorelDRAW to edit your graphics and select all images at once when you wish to plot.

Step 2 Select "Tools→Macros→Run Macro." Then select Global Macros (GCCAASII\_Draw13.gms) under the "Macros in" manual, and press "Run".

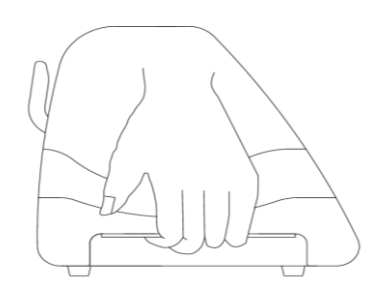

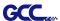

Step 3 Click on "Apply" and select whether you would like to add the registration marks by page

size or by object.

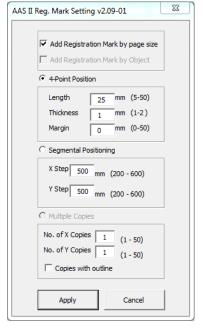

Step 4 Now you can print out the image file with registration marks.

**Note:** "Add Registration Mark by Object" will be the default selection if you click on the image whereas "Add Registration Mark by page size" will be the default one when the blank area on the page is clicked.

# You can also add a Hot Icon for the AAS Plug-in

Select "Tools→ Options→ Workspace→ Customization→ Commands→ Macros→ GCCMadual.GCC\_AAS\_Plug\_In" and Click OK.

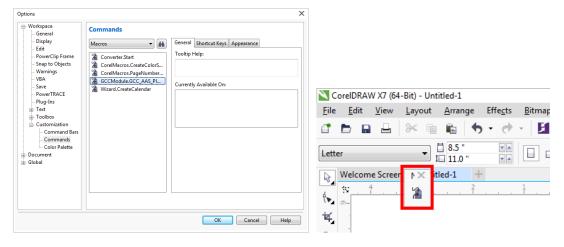

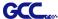

# Add Registration Mark by page size

If you tick "Add Registration Mark by page size" as shown in the figure below and click "Apply", your registration marks will be created automatically according to the page size (please see Figure A3-1).

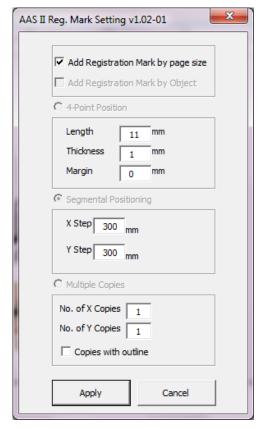

Figure A3-1

#### Note:

- 1. The length setting will be in the range of 5-25mm according to your page size.
- 2. Please DO NOT make any changes to the "Origin" section when you choose to add registration marks by page size as indicated below otherwise the position of the marks will be changed (please see Figure A3-2).

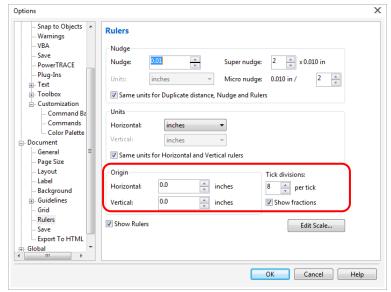

Figure A3-2

The system will create the 4 marks on the 4 corners of the page as shown in the picture below wherever you move your image.

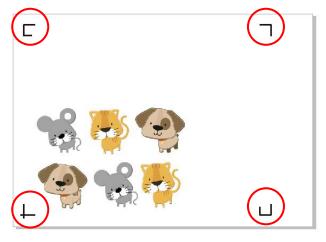

Figure A3-3

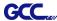

#### Workable area

It allows users to edit and cut graphics in the area outside the registration marks when adding registration marks by page.

For A4 size media sheet, the workable area is 2.5mm extended from the registration mark on left and right sides and 4.5mm extended from the registration mark on top side. On the bottom side, it is suggested to leave at least 25mm margin from the edge of media sheet to prevent sheets dropping or any error occurred while media sizing.

For A3 size media sheet, the workable area is 10mm extended from the registration mark on the left side, 9mm extended from the registration mark on the right side and 11mm extended from the registration mark on top side. On the bottom side, it is suggested to leave at least 25mm margin from the edge of media sheet to prevent sheets dropping or any error occurred while media sizing.

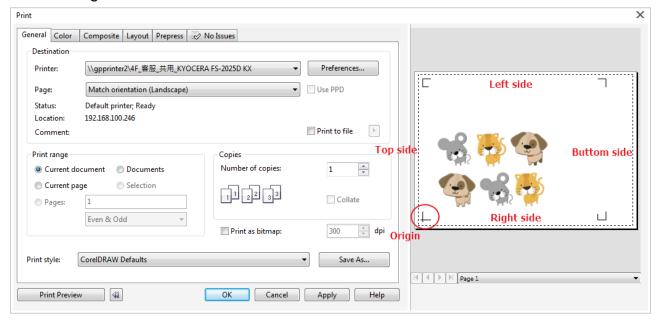

**Note:** Select "**Edge**" mode when media sizing to allow the media sheet to be unrolled. If you select "**Single**" mode, the media sheet will not be able to be moved back and hence fail to be detected by front paper sensor.

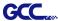

# **Add Registration Mark by Object**

If you tick "Add Registration Mark by Object", you will be offered three options of registration marks as shown below.

X AAS II Reg. Mark Setting v1.02-01 Add Registration Mark by page size ✓ Add Registration Mark by Object 4-Point Position Length mm 25 Thickness mm Margin n Segmental Positioning X Step 500 mm Y Step 500 mm Multiple Copies No. of X Copies No. of Y Copies Copies with outline Apply Cancel

Figure A3-4

### 4-Point Positioning

- Length: The length of marks
  - → Range: 5mm~50mm
  - → Optimized Setting: 25mm
- Thickness: The line thickness of marks
  - → Range: 1mm~2mm
  - → Optimized Setting: 1mm
- Margin: The distance between marks and images
  - → Range: 0mm~50mm
  - → Optimized Setting: 5mm

#### **Segmental Positioning**

- X Step: The distance of intermediate position on the X axis
- Y Step: The distance of intermediate position on the Y axis
  - → Range: 200mm~600mm
  - → Optimized Setting: Less than 500mm

#### **Multiple Copies**

- No. of X Copies: The numbers of copies on X axis
- No. of Y Copies: The numbers of copies on Y axis
  - → Range: 1~50. (The more copies you make, the more time is needed for data transmission.)
  - → Numbers of X Copies \* Numbers of Y Copies = The total amount of image copies
- Copies with outline: To show outlines of image graphics

Note: The values entered in the "4-Point Positioning" section (length, thickness and margin) will still be applied when you tick "Segmental Positioning" or "Multiple Copies".

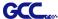

# **4-Point Positioning**

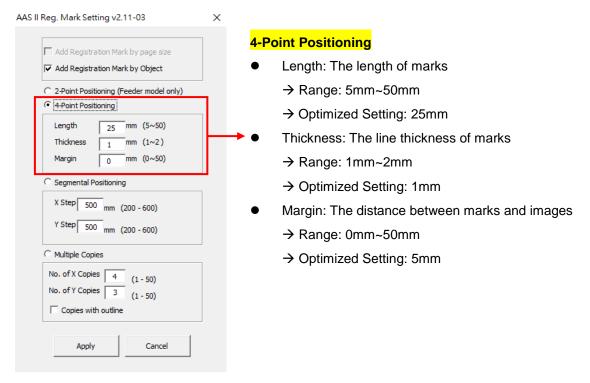

Figure A3-5

The system will create the 4 marks as shown in the picture below.

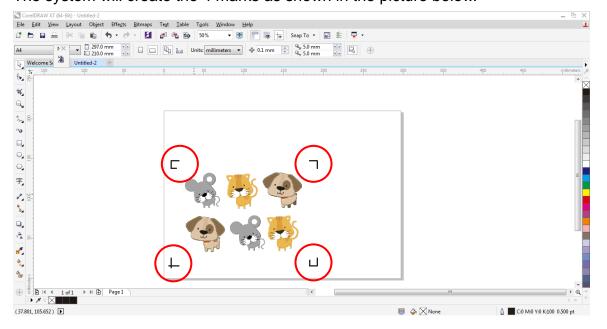

Figure A3-6

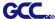

### Note:

1. To save your materials, in addition to amending object margins, you can also adjust the length of the registration marks (5mm minimum) when you apply 4-Point Positioning (see table 1 for suggestions based on different material sizes). The smaller the size is, the smaller the distance between the object and the registration marks is (see the figures below).

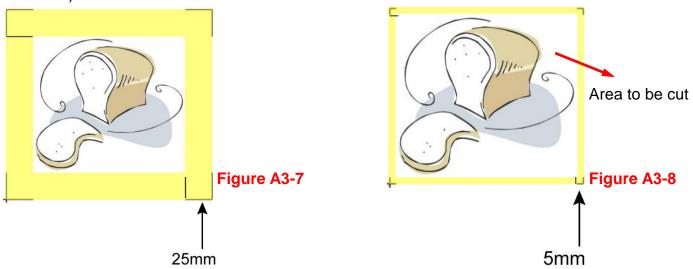

| Page size                | Suggested mark length |
|--------------------------|-----------------------|
| (unit: mm)               | (unit: mm)            |
| A6 (105 x 148)           | 5                     |
| A5 (148 × 210)           | 8                     |
| A4 (210 × 297)           | 11                    |
| A3 (297 × 420)           | 16                    |
| A2 (420 × 594)           | 23                    |
| A1 (594 x 841) and above | 25*                   |

#### Table 1

- \*25mm is the suggested value for the registration mark length
- 2. The size of the registration marks would affect the accuracy of registration mark detection so please make sure the amount you enter is reasonable.
- 3. If you change the paper size, you will have to reset the registration marks otherwise the previous setting will be applied.

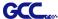

### Segmental Positioning

For precise cutting quality, it is suggested to select "Segmental Positioning" when you are working on an extra long or large-sized image to increase cutting accuracy.

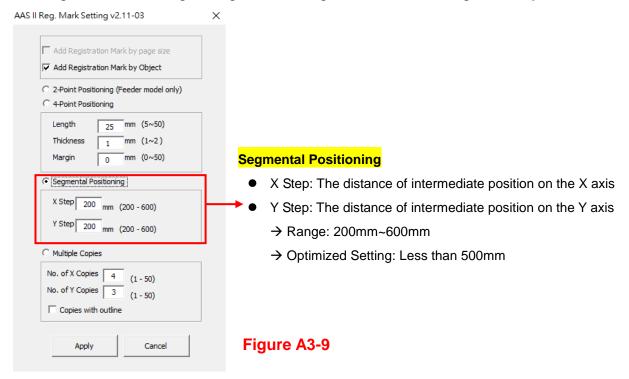

The system will create the segmental marks as shown in the picture below

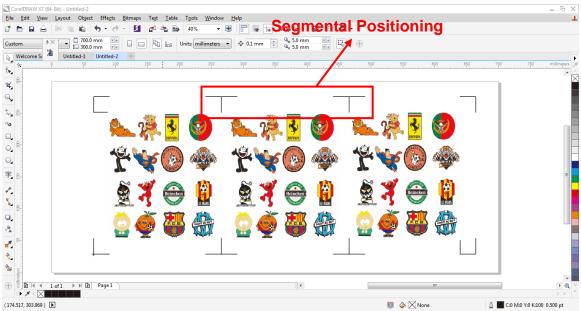

Figure A3-10

Segmental Positioning will be applied to Multiple Copies when the object to be copied is of large size (with the length or width over 200mm) to increase the accuracy of registration mark detection.

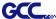

### **Multiple Copies**

It is suggested to select "Multiple Copies" when you would like to make several copies of one image on your material to increase cutting accuracy.

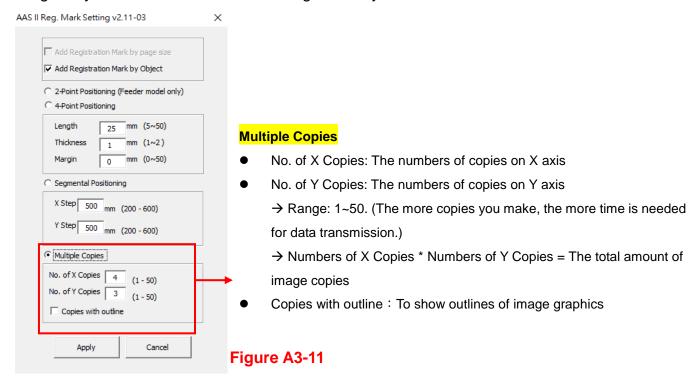

The system will create multiple marks as shown in the picture below.

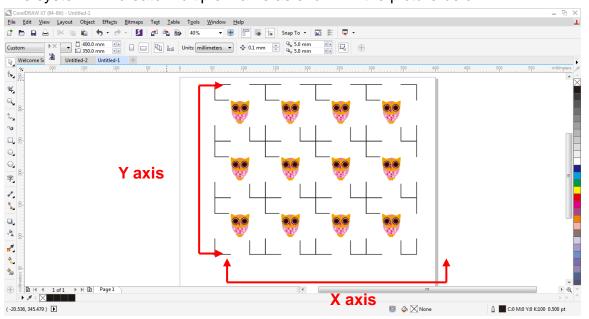

Figure A3-12

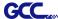

# **Add Two Point Registration Marks**

### 2-Point Positioning (Feeder model only)

When using cutter with a feeder, users can use "2-Point Positioning" to create two point marks to reduce mark detecting time.

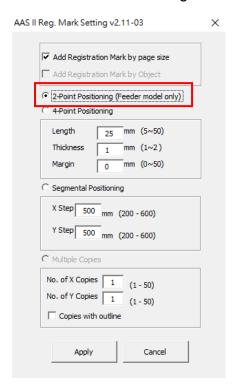

The system will create two marks as shown in the picture below.

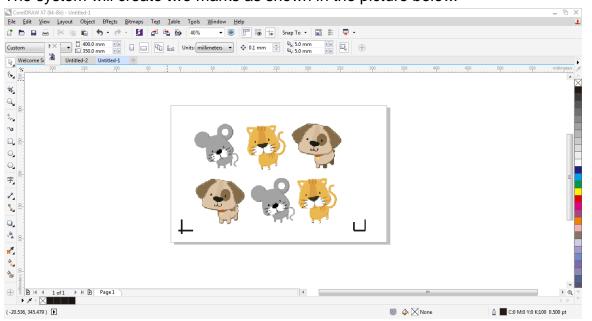

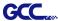

# Contour cutting through CorelDraw

Step 1 Position the paper with registration marks printed by your printer on the GCC cutter.

Step 2 Select "Files→Print".

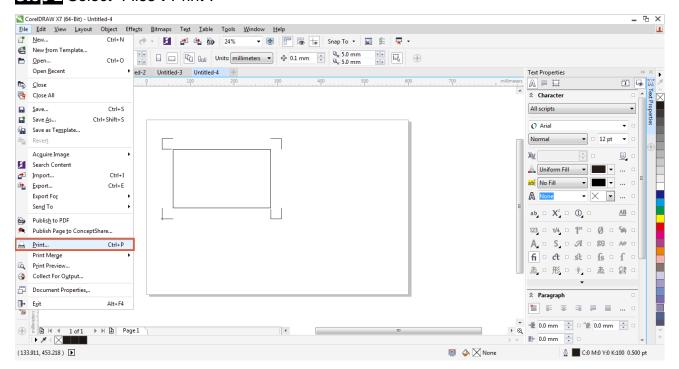

Figure A3-13

Note: if you use CorelDraw X5 and later, you must follow the steps below.

Step 1 Click the "color" page and go to the "Color conversions performed by:" and then select the model name of cutter (please refer to Figure A3-14).

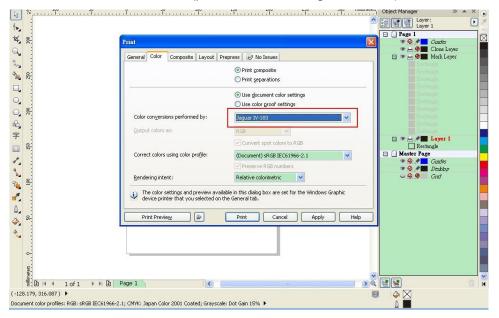

Figure A3-14

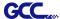

Step 2 Go to the "Layout" page and select Bottom left corner at "Reposition images to".

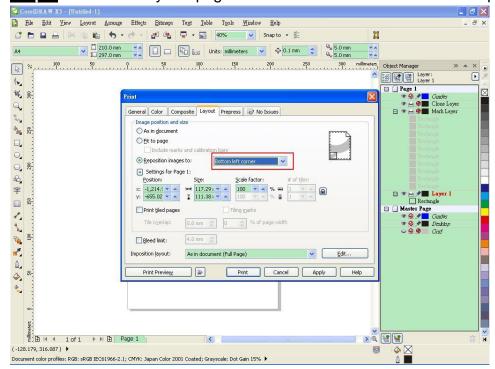

Figure A3-15

Step 3 Click "Print".

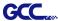

# **Illustrator Plug-In Instruction**

AASII VBA Installer is applicable for Adobe Illustrator Version CS4, CS5, CS6, CC.

# **Installation**

Please refer to Step 8 in Chapter 2.8.1.2 Driver Installation to install AAS plug-in for Adobe Illustrator.

# **Printer Setting**

Step 1 Go to Control Panel, right click on the printer and select Printer Properties to open the Printer Properties page

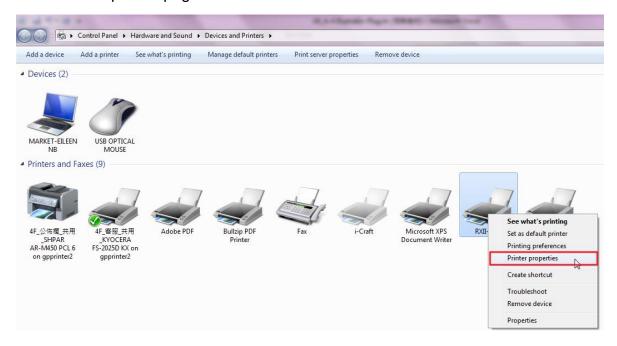

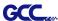

Step 2 Go to the Advanced page and make sure the "Enable advanced printing features" box is unchecked.

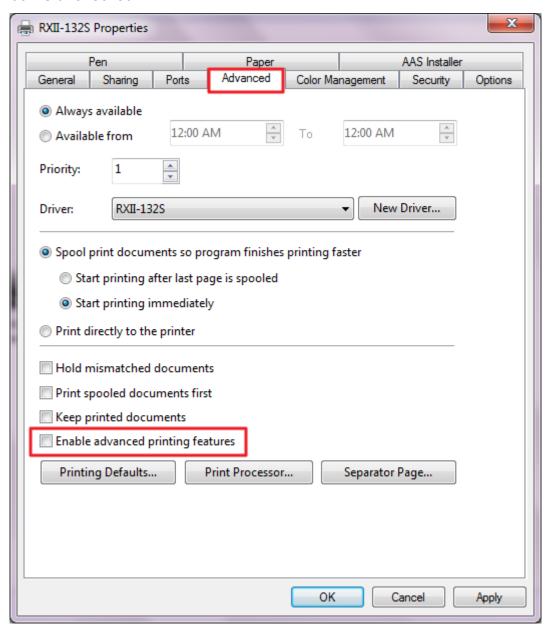

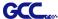

# **User Instructions**

Step 1 Open Illustrator.

Step 2 Edit your image and create a contour line (Note: you must have the line width set as 0.001mm).

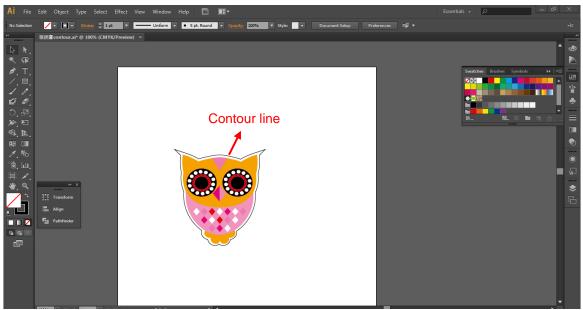

Step 3 Click on the image and apply the AAS function (File→Scripts→\_AASII\_Plug\_In).

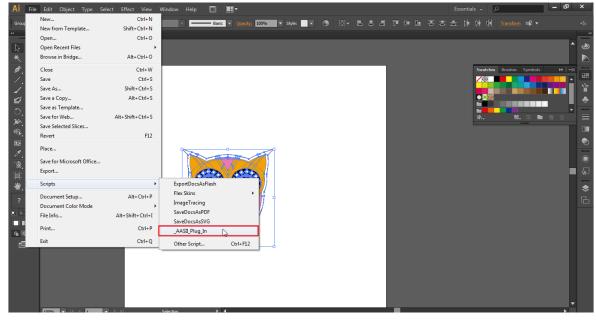

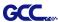

Step 4 Select the registration marks needed

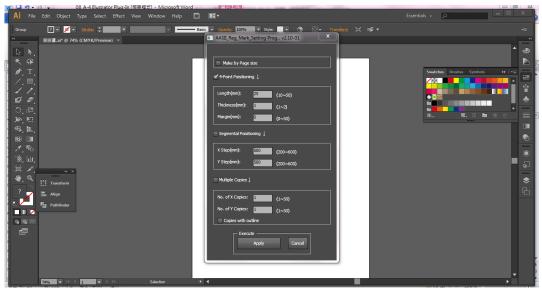

Step 5 Three types of registration marks are introduced here: 4-Point Positioning, Segmental Positioning and Multiple Copies.

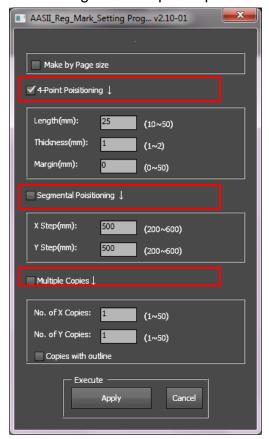

#### Note:

The values entered in the "4-Point Positioning" section (length, thickness and margin) will still be applied when you tick "Segmental Positioning" or "Multiple Copies."

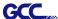

Step 6 Confirm the registration marks (the 4-Point Position mark is used as an illustration in the following steps).

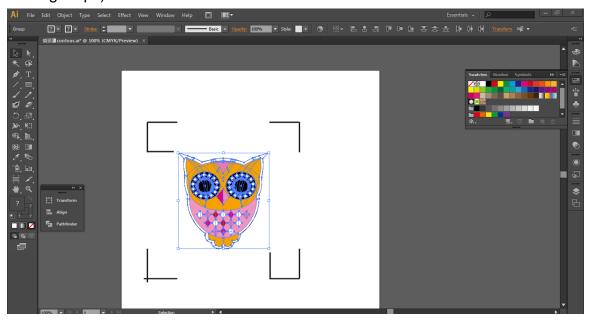

Step 7 Click on the blank area on the page and then click "Document Setup".

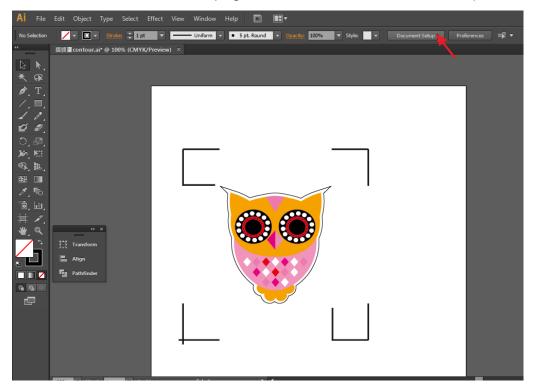

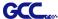

# Step 8 Hit "Edit Artboards".

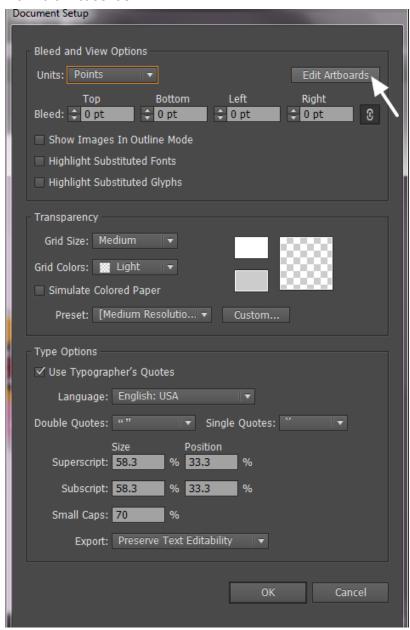

# Step 9 Click on "Presets → Fit Artboard to Artwork bounds".

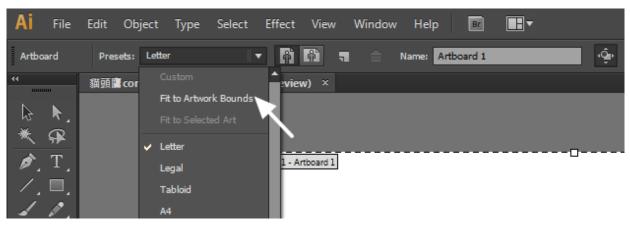

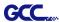

Step 10 Please move your mouse to the tool bar on the left when step 9 is finished and then click "Selection Tool".

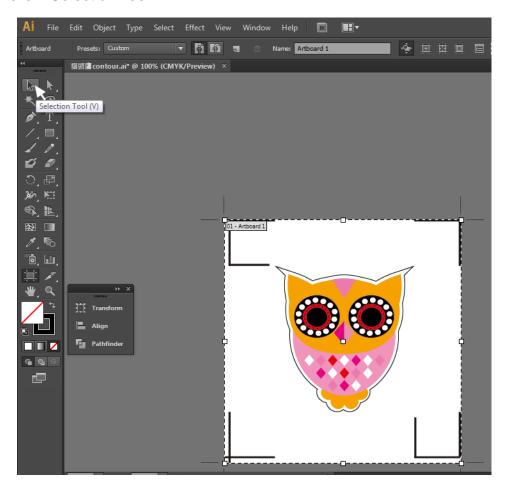

Step 11 This will take you back to the edit mode.

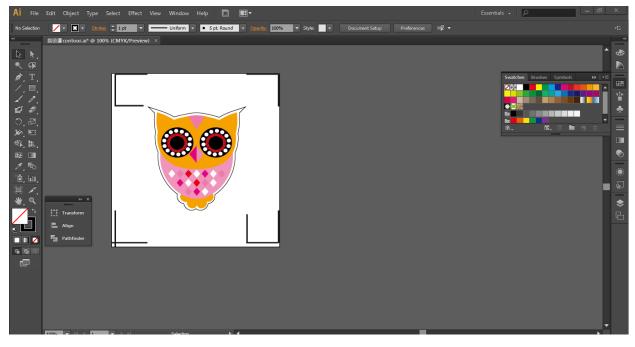

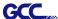

Step 12 Print out the file with the contour line and the registration marks.

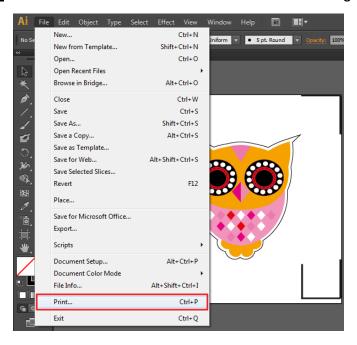

Step 13 Place the printed file on the cutter, lower the pinch rollers and then position the carriage at the origin of the registration marks.

# Step 14 Send the file to the cutter.

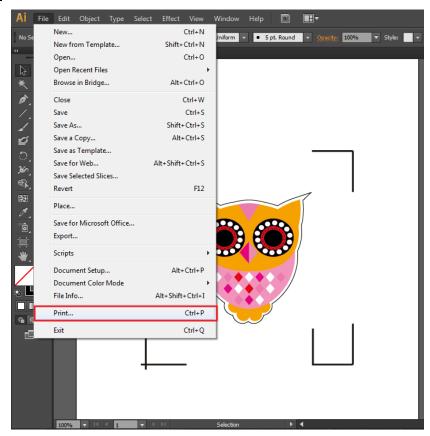

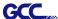

Step 15 Select the cutter model, position the object in the bottom left corner.

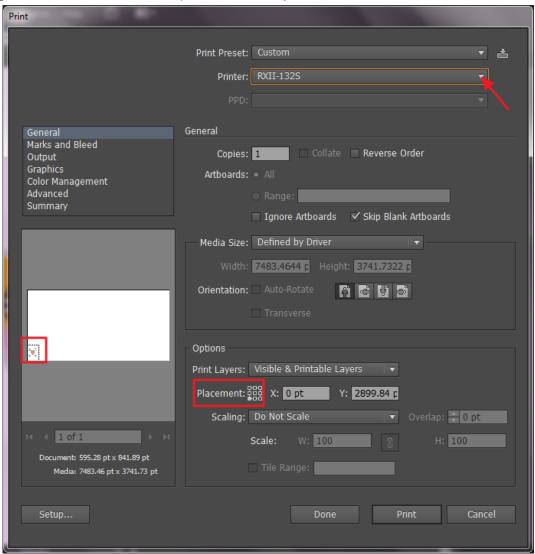

Step 16 Your job is now completed.

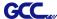

# Add Registration Mark by page size

If you want to create registration mark by page size, select the object, go to "Scripts" under "File" and select "\_AASII\_Plug\_In"

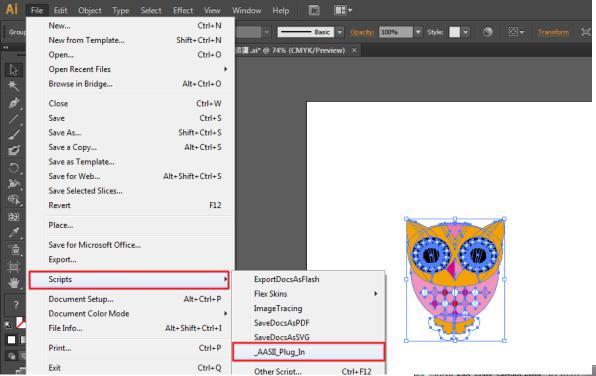

Tick "Make by page size" and click "Apply" and the registration mark will be created on the 4 corners of the page automatically, sown as below.

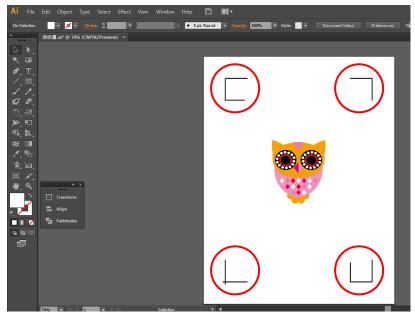

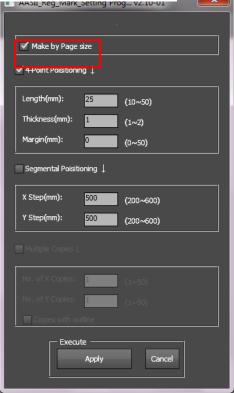

#### Note:

The length setting will be in the range of 10-50mm according to your page size.

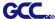

#### Workable area

It allows users to edit and cut graphics in the area outside the registration marks when adding registration marks by page.

For A4 size media sheet, the workable area is 2.5mm extended from the registration mark on left and right sides and 4.5mm extended from the registration mark on top side. On the bottom side, it is suggested to leave at least 25mm margin from the edge of media sheet to prevent sheets dropping or any error occurred while media sizing.

For A3 size media sheet, the workable area is 10mm extended from the registration mark on the left side, 9mm extended from the registration mark on the right side and 11mm extended from the registration mark on top side. On the bottom side, it is suggested to leave at least 25mm margin from the edge of media sheet to prevent sheets dropping or any error occurred while media sizing.

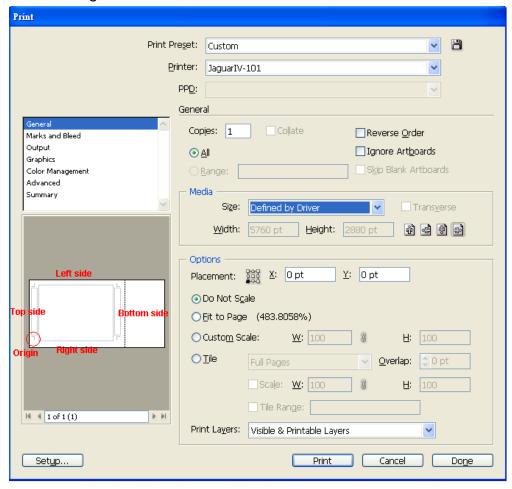

**Note:** Select "**Edge**" mode when media sizing to allow the media sheet to be unrolled. If you select "**Single**" mode, the media sheet will not be able to be moved back and hence fail to be detected by front paper sensor.

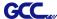

# Add Registration Mark by Object

If you add registration mark by Object, you will be offered three options of registration marks.

Firstly, select the graphic which you want to add registration mark on and go to "Scripts" under "File" and select "\_AASII\_Plug\_In".

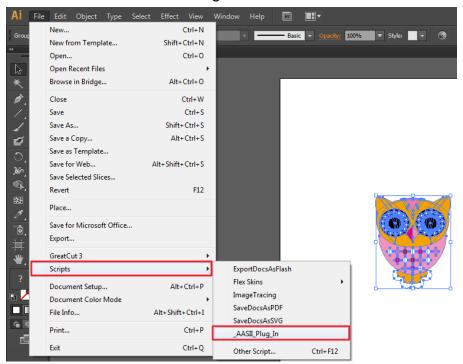

Make sure to untick "Make by page size" and choose one of the registration mark types whichever is suitable.

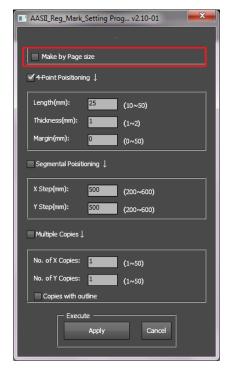

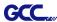

# Three types of registration marks

### **4-Point Positioning**

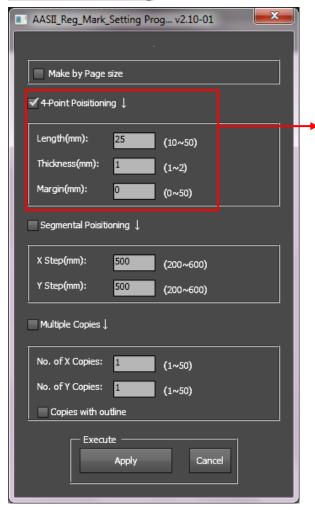

### 4-Point Positioning

Length: The length of marks

→ Range: 5mm~50mm

→ Optimized Setting: 25mm

Thickness: The line thickness of marks

→ Range: 1mm~2mm

→ Optimized Setting: 1mm

Margin: The distance between marks and

images

→ Range: 0mm~50mm

→ Optimized Setting: 5mm

The system will create the 4 marks as shown in the picture below.

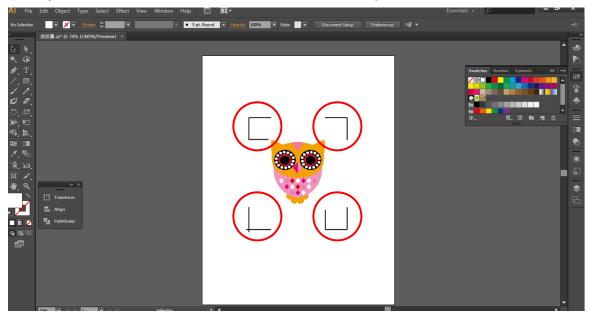

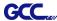

### Note:

1. To save your materials, in addition to amending object margins, you can also adjust the length of the registration marks (5mm minimum) when you apply 4-Point Positioning (see table 1 for suggestions based on different material sizes). The smaller the size is, the smaller the distance between the object and the registration marks is (see the figures below).

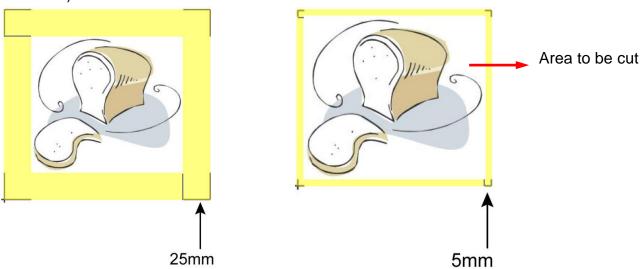

| Page size                | Suggested mark length |
|--------------------------|-----------------------|
| (unit: mm)               | (unit: mm)            |
| A6 (105 x 148)           | 5                     |
| A5 (148 × 210)           | 8                     |
| A4 (210 × 297)           | 11                    |
| A3 (297 × 420)           | 16                    |
| A2 (420 × 594)           | 23                    |
| A1 (594 x 841) and above | 25*                   |

Table 1

- 2. The size of the registration marks would affect the accuracy of registration mark detection so please make sure the amount you enter is reasonable.
- 3. If you change the paper size, you will have to reset the registration marks otherwise the previous setting will be applied.

<sup>\*25</sup>mm is the suggested value for the registration mark length

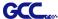

### Segmental Positioning

For precise cutting quality, it is suggested to select "Segmental Positioning" when you are working on an extra long or large-sized image to increase cutting accuracy.

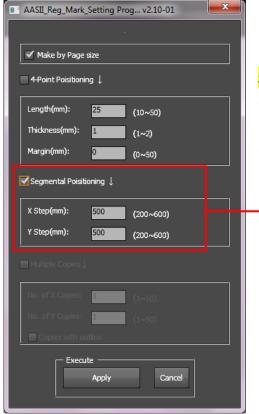

## **Segmental Positioning**

- X Step: The distance of intermediate position on the X axis
- Y Step: The distance of intermediate position on the Y axis
  - → Range: 200mm~600mm
  - → Optimized Setting: Less than 500mm

The system will create the marks as shown in the picture below. Segmental Positioning

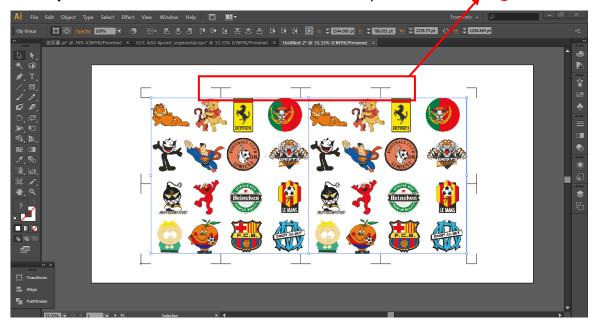

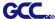

### **Multiple Copies**

It is suggested to select "Multiple Copies" when you would like to make several copies of one image on your material to increase cutting accuracy.

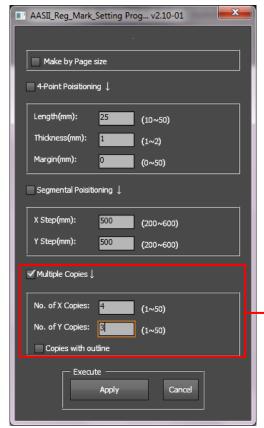

### **Multiple Copies**

- No. of X Copies: The numbers of copies on X axis
- No. of Y Copies: The numbers of copies on Y axis
   → Range: 1~50. (The more copies you make, the more time is needed for data transmission.)
  - → Numbers of X Copies \* Numbers of Y Copies = The total amount of image copies
  - Copies with outline: To show outlines of image graphics
- $\bullet \quad \text{Margin: Space between marks; must be 0 or } \geqq 20, \\ \text{no negative numbers allowed}$

The system will create the as shown in the picture below.

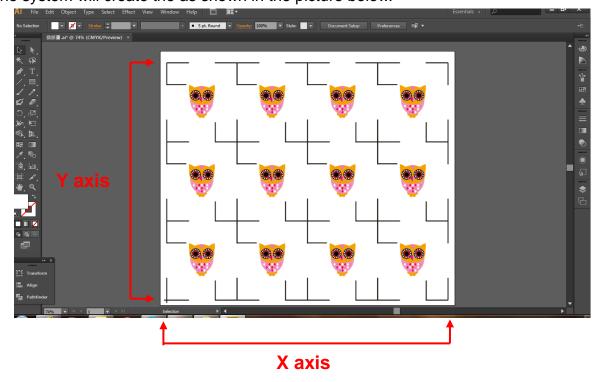

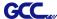

# **Add Two Point Registration Marks**

# 2-Point Positioning (Feeder model only)

When using cutter with a feeder, users can use "2-Point Positioning" to create two point marks to reduce mark detecting time.

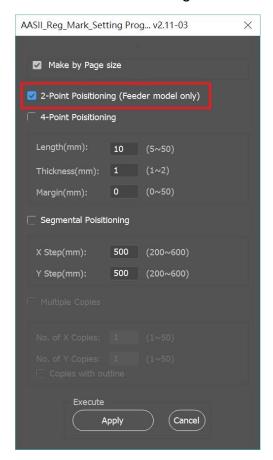

The system will create two marks as shown in the picture below.

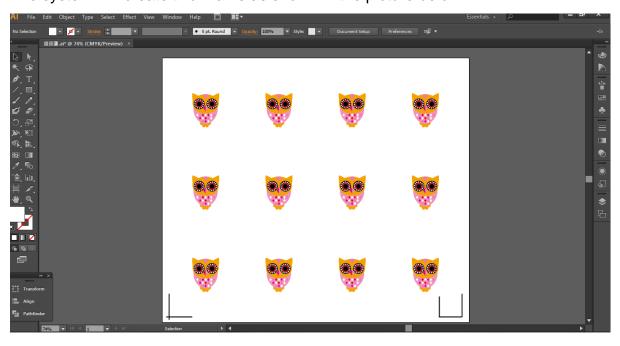

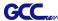

# **GreatCut Plug-In Instruction**

The user manual of GreatCut software is available on the GCC installation DVD.

### GCC AASII System

Below is a step-by-step instruction of using the AAS function in GreatCut software through CorelDRAW and Adobe Illustrator.

## **Edit your image in CorelDRAW**

# **4-Point Positioning**

Step 1 Create a new file in CorelDRAW and click on the Create contour icon on the GreatCut toolbar (it would appear automatically once CorelDRAW is open).

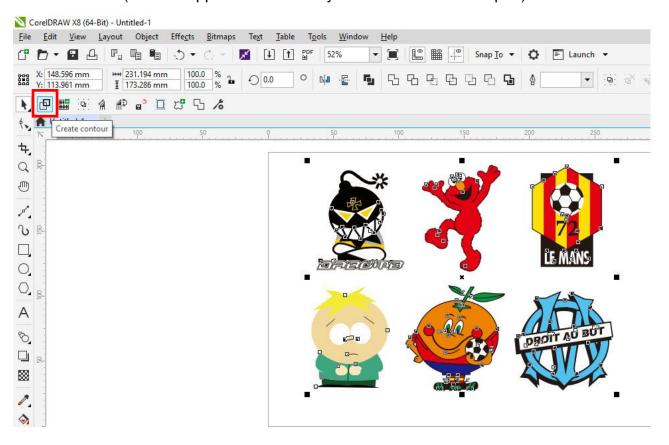

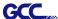

Step 2 Complete contour line settings (including contour offset value) and press Calculate to confirm.

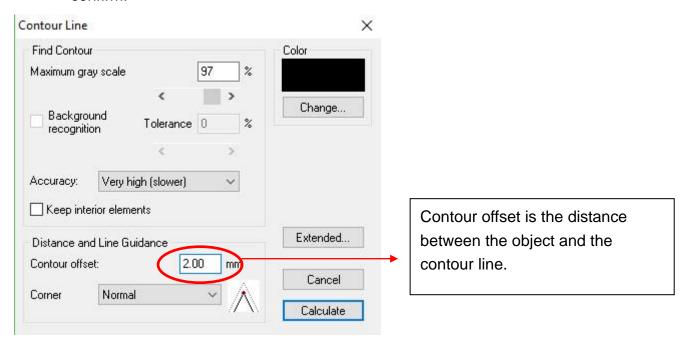

Contour lines will be added to the images.

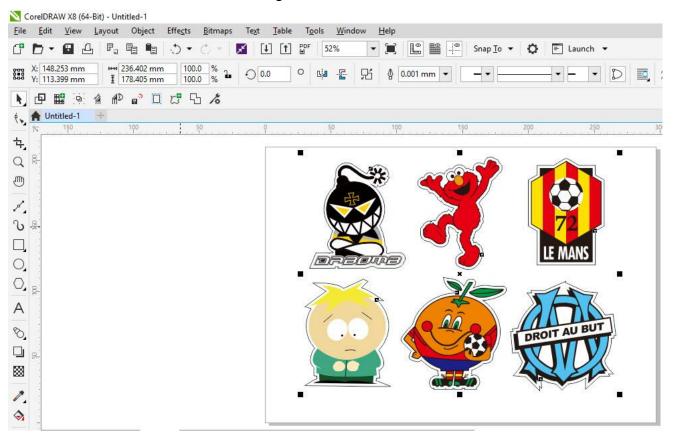

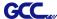

Tips: Vector object to create round outline

In general for vector objects you will get better results with the outline function. You will see the difference between "Normal" and "Round" in sharp corners. The picture is shown as below:

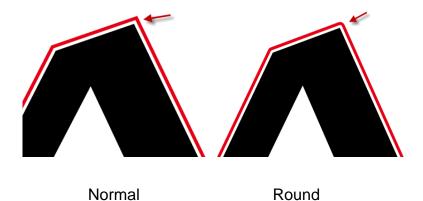

1. Click the "Create outline" to create contours in a freely definable distance around text objects.

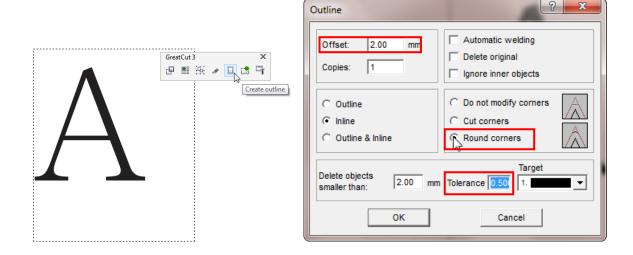

2. Select "Round corners" and set the value of "offset" and "tolerance."
Offset is the value for the distance of the inline and outline from the original object.
The field tolerance indicates in which offset from the corner dot is cut respectively rounded.

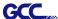

## Step 3 Press the Settings icon on the GreatCut toolbar.

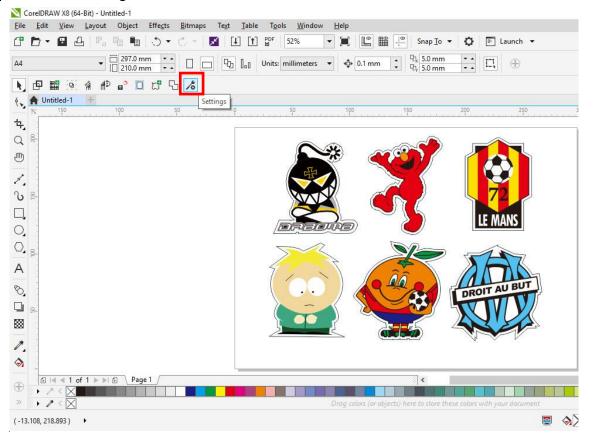

# Step 4 Press the button on the right of Jog marks.

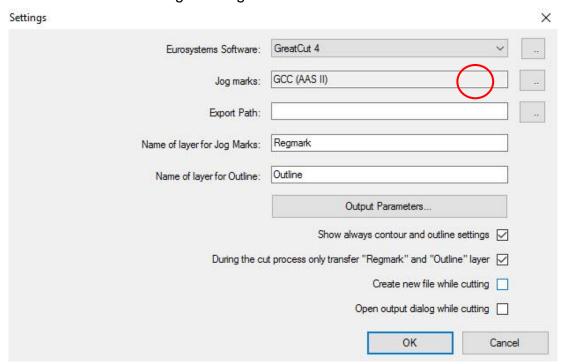

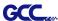

Step 5 Adjust the size, object margin and line thickness of your registration marks in the Setup-Jog Marks window and click OK.

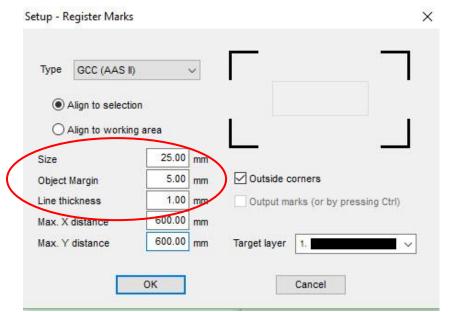

#### 4-Point Positioning

- Size: The length of marks
  - → Range: 5mm~50mm
  - → Optimized Setting: 25mm
- Object margin: The distance between marks and images
  - → Range: 0mm~50mm
  - → Optimized Setting: 5mm
- Line thickness: the line thickness of marks
  - → Range: 1mm~2mm
  - → Optimized Setting: 1mm

Step 6 Ensure the three items below are selected and click OK.

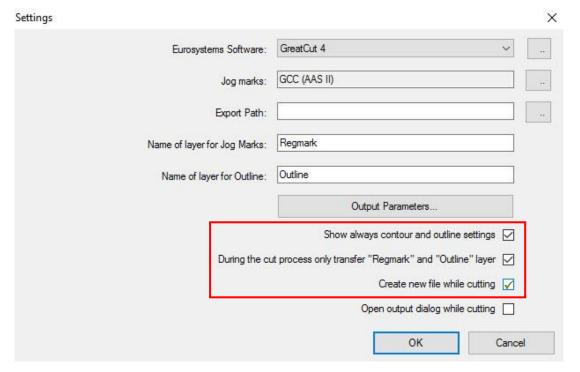

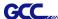

### Step 7 Click the Set Jog Marks icon on the GreatCut toolbar.

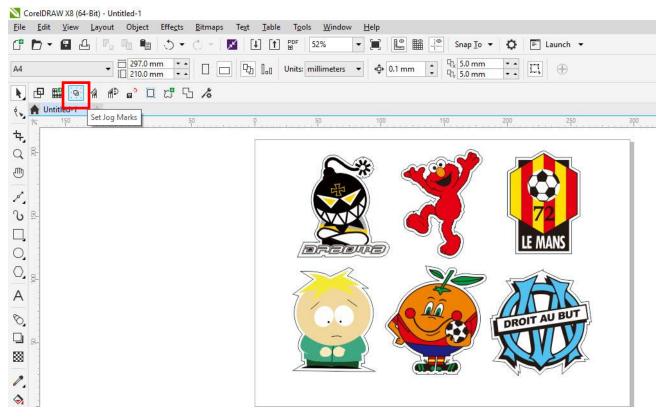

The system will create the 4 marks as shown in the picture below.

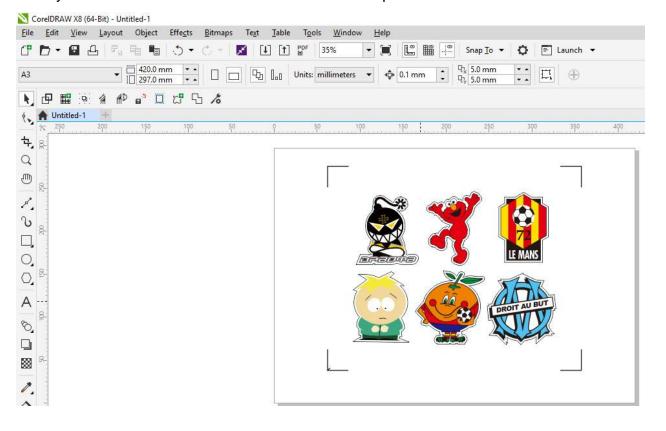

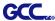

#### Note:

1. To save your materials, in addition to amending object margins, you can also adjust the length of the registration marks (5mm minimum) when you apply the above function(see table 1 for suggestions based on different material sizes). The smaller the size is, the smaller the distance between the object and the registration marks is (see the figures below).

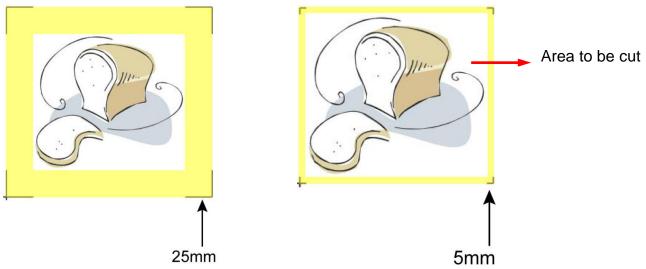

| Page size                | Suggested mark length |
|--------------------------|-----------------------|
| (unit: mm)               | (unit: mm)            |
| A6 (105 x 148)           | 5                     |
| A5 (148 × 210)           | 8                     |
| A4 (210 × 297)           | 11                    |
| A3 (297 × 420)           | 16                    |
| A2 (420 × 594)           | 23                    |
| A1 (594 × 841) and above | 25*                   |

Table 1

2. The size of the registration marks would affect the accuracy of registration mark detection so please make sure the amount you enter is reasonable.

<sup>\*25</sup>mm is the suggested value for the registration mark length

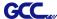

#### Output

Step 1 Select both the entire object (including registration marks and the contour line) and press the Cut icon on the GreatCut toolbar.

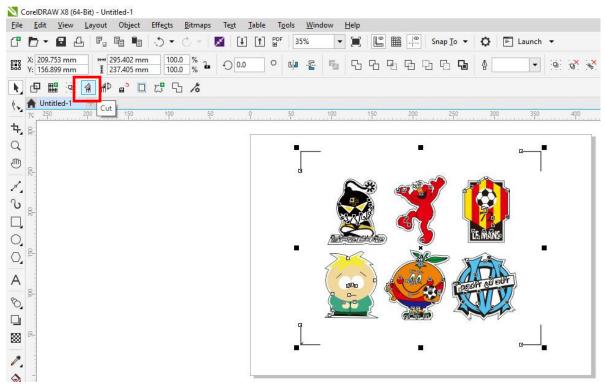

Step 2 The system will activate GreatCut automatically and import the registration marks and contour line to GreatCut.

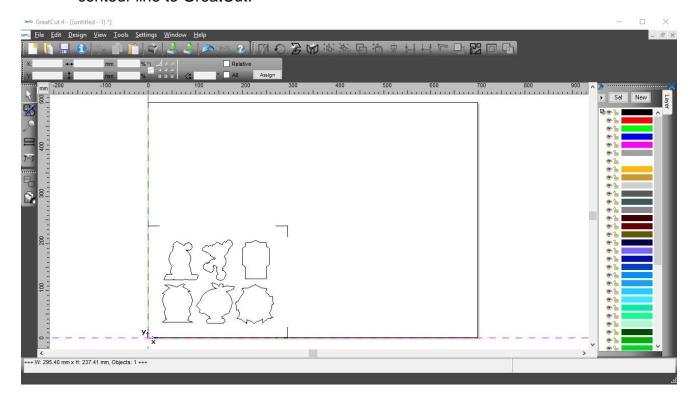

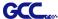

## Step 3 Select Output under File.

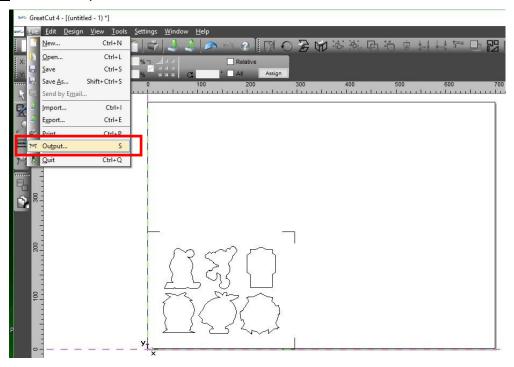

# Step 4. Select Cut with AAS in Mode/Tool in the Output to device window.

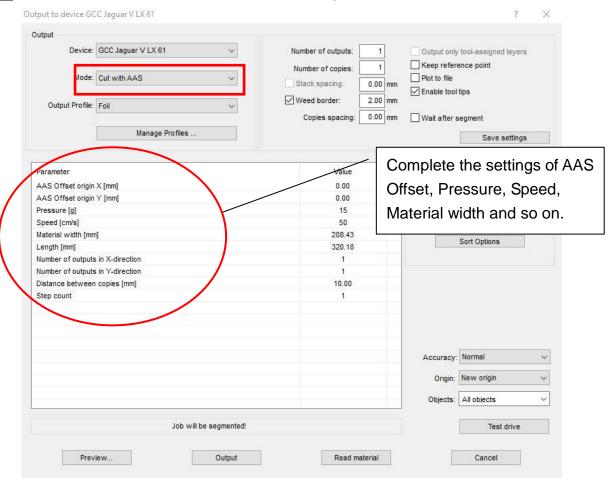

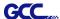

## Step 5 Click output and the object will be sent to GCC Cutting Plotter.

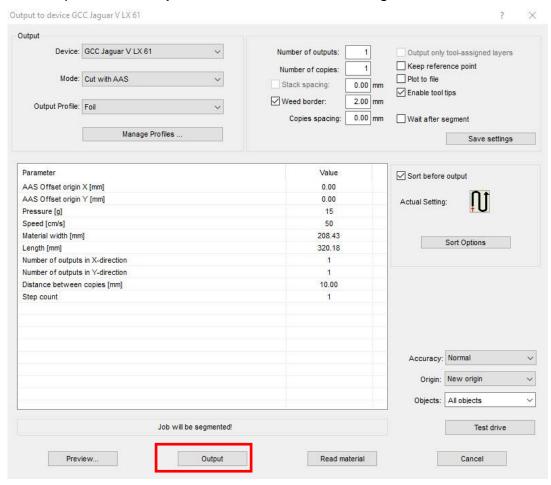

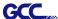

**Note:** The difference amount <u>Number of outputs</u>, <u>Number of copies</u>, and <u>Step count</u> in the Output window.

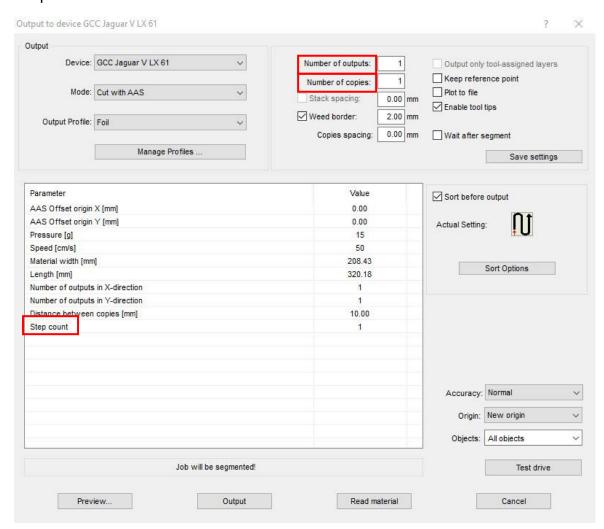

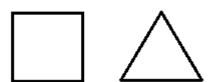

- 1. When Number of outputs is set as 2, the square and the triangle will be cut 1 time and then the square and the triangle will be cut 1 time at next position.
- 2. When Number of copies is set as 2, the square and the triangle will be cut 2 times at the same position.
- 3. When Step count is set as 2, the square will be cut 2 times at the same position and then the triangle will be cut will be cut 2 times at the same position.

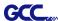

## **Advanced Settings**

#### **Segmental Positioning**

For precise cutting quality, it is suggested to apply "Segmental Positioning" by adjusting the x and y distance when you are working on an extra long or large-size image to increase cutting quality.

Follow the same steps in the **4-Point Positioning** section to complete the contour line setting and registration mark creation procedures. Adjust the size, object margin and line thickness of your registration marks and the space between registration marks by changing X, Y distance in the Setup-Jog Marks window and click OK.

Step 1 Press the Settings icon on the GreatCut toolbar.

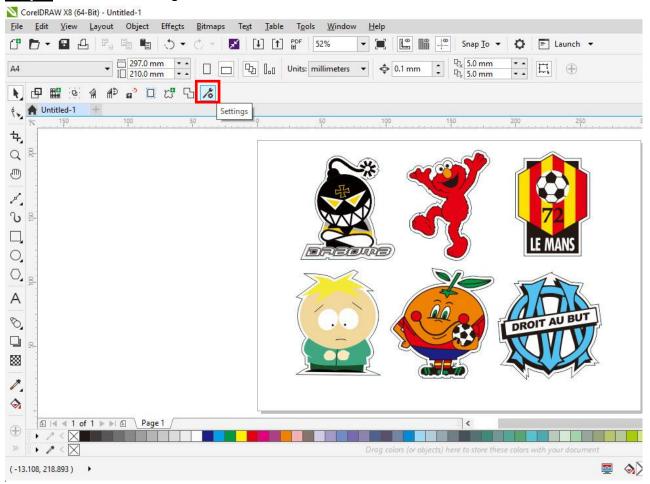

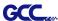

Step 2 Press the button on the right of Jog marks.

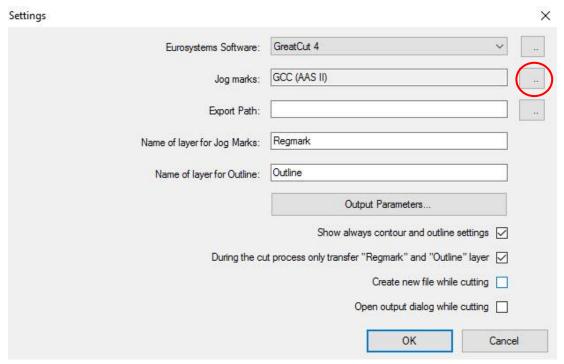

Step 3 Adjust the size, object margin and line thickness of your registration marks in the Setup-Jog Marks window and click OK.

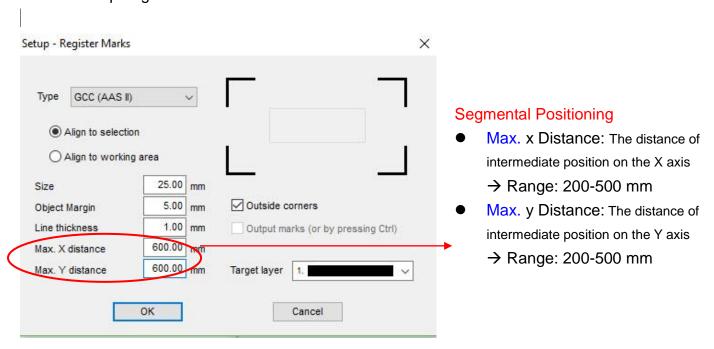

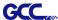

### Step 4 Ensure the three items below are selected and click OK.

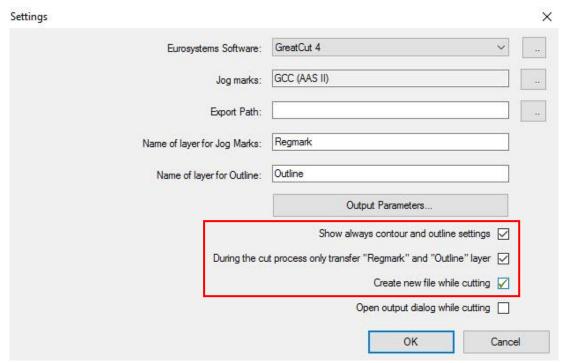

## Step 5 Click the Set Jog Marks icon on the GreatCut toolbar.

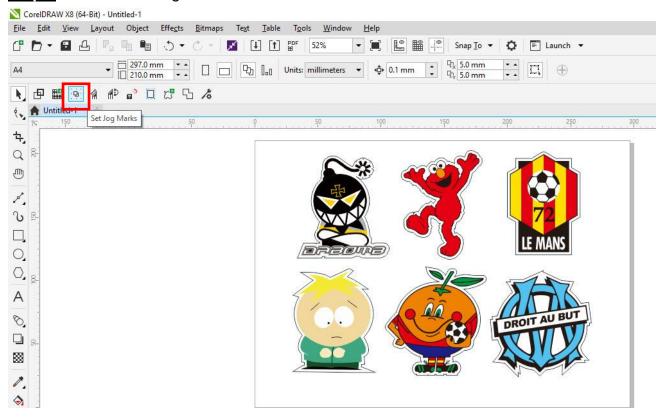

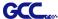

The system will create the marks as shown in the picture below.

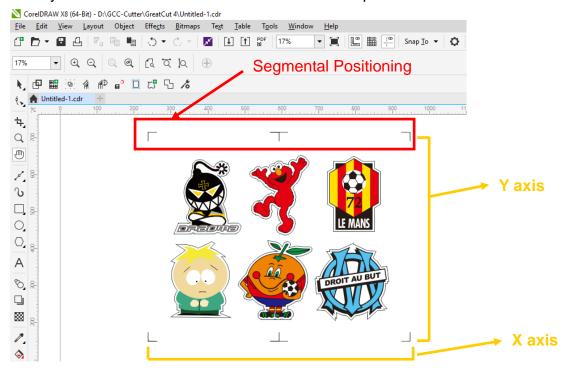

Follow the same steps in the **Output** section to output your image to GCC Cutting Plotter.

## **Multi-Copy**

Step 1 Follow the same steps in the 4-Point Positioning section to complete the contour line setting and registration mark creation procedures.

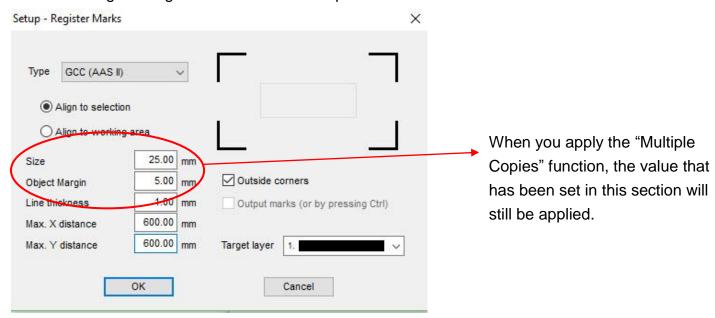

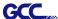

Step 2 Click on the Set Jog Marks icon on the GreatCut toolbar and 4 marks will be created as shown in the picture below.

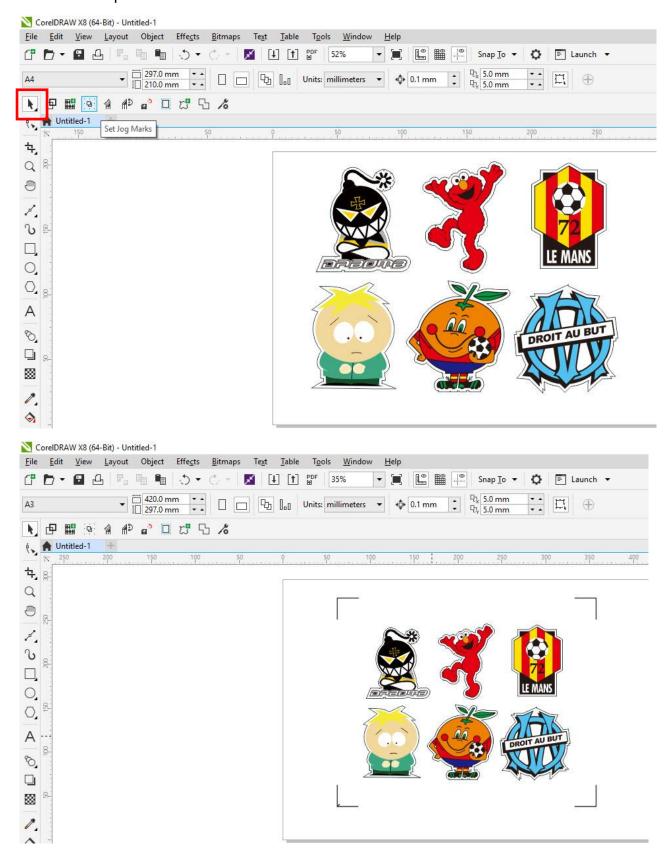

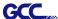

Step 3 Select both the entire object (including registration marks and the contour line) and press the Cut icon on the GreatCut toolbar.

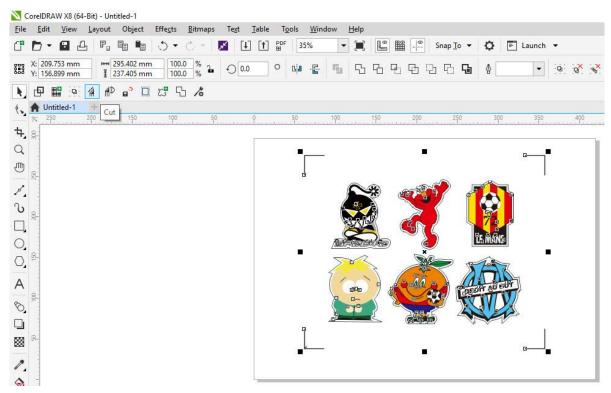

Step 4 The system will activate GreatCut automatically and import the registration marks and contour line to GreatCut.

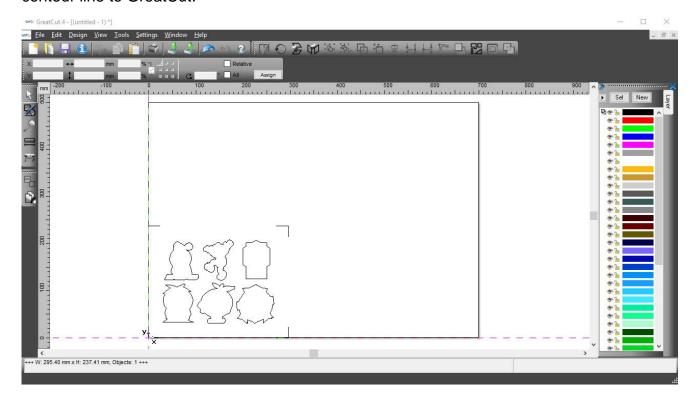

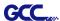

Step 5 Select Output under File.

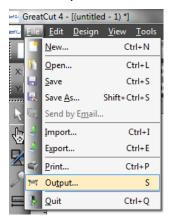

Step 6 Select Mode as "Cut with AAS" and input the Number of outputs in X-direction and Y-direction and Distance between copies, please don't press output button.

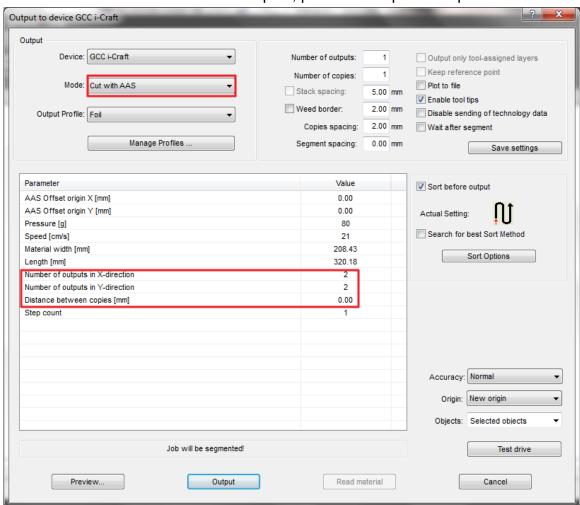

Step 7 Back to CorelDRAW, Click Multi-Copy on GreatCut under File.

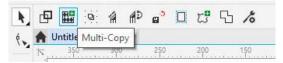

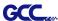

Step 8 Complete the Number in X/Y (the number of copies desired on the X/Y axis) and Distance in X/Y (distance between each copy) settings then click OK. Confirm that the value of Distance in X/Y must be the same with step 6.

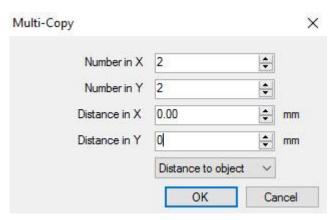

**Note:** The spacing of vertical & horizontal (Offset X & Y) should be ≥ 20mm or = 0mm; users are advised to set the Distance in X/Y as 0 mm to remove the space between each copy to avoid the waste of materials.

Step 9 The system will create several copies of the object with registration marks as shown in the picture below.

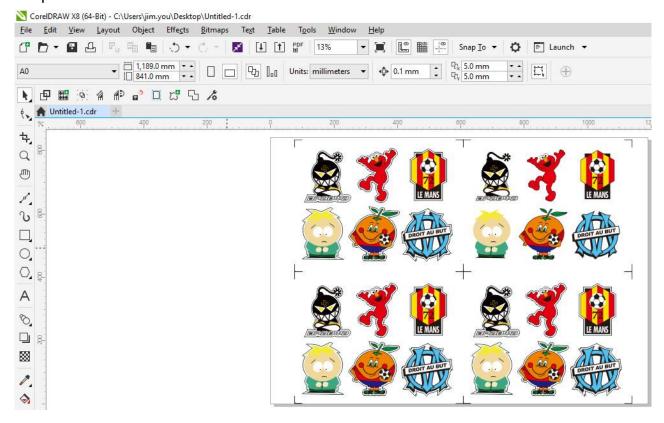

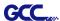

Step 10 Print the Multi-Copy images out, and put the printed media on the GCC cutting plotter.

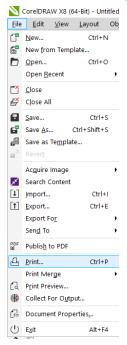

Step 11 Go to GreatCut window, press Output button.

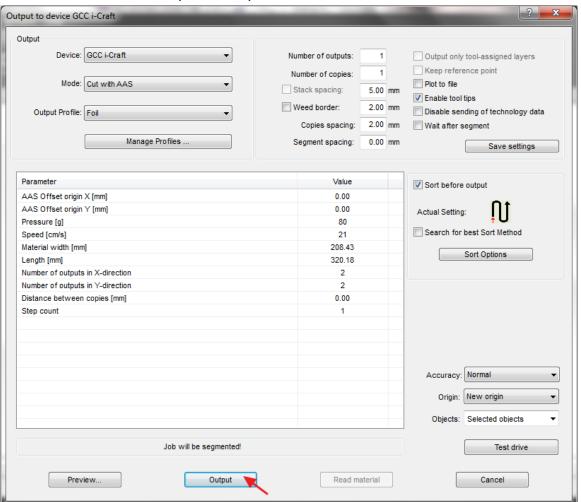

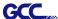

## **Edit your image in Adobe Illustrator**

## **4-Point Positioning**

Step 1 Create a new file in Adobe Illustrator.

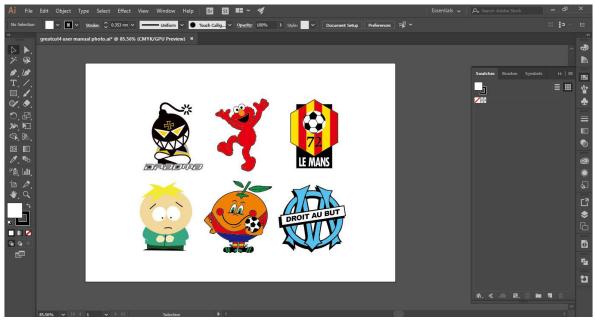

Step 2 Select the image and go to Contour in GreatCu in File.

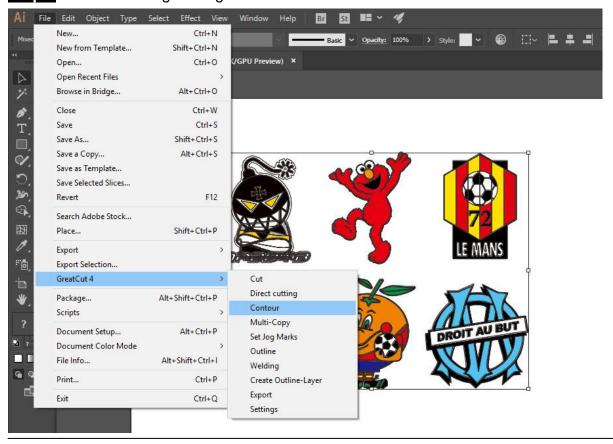

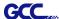

Step 3 Complete contour line settings (including contour offset value) and press Calculate to confirm.

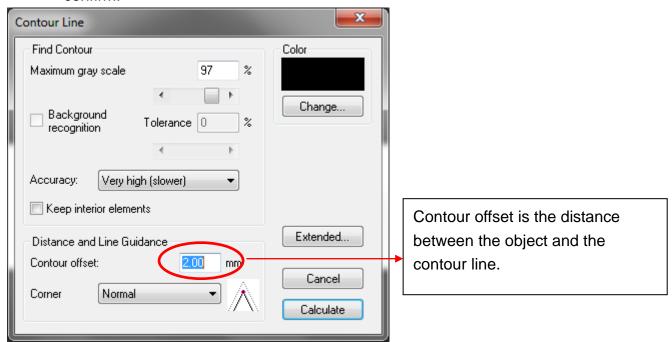

Contour line is now added to the object.

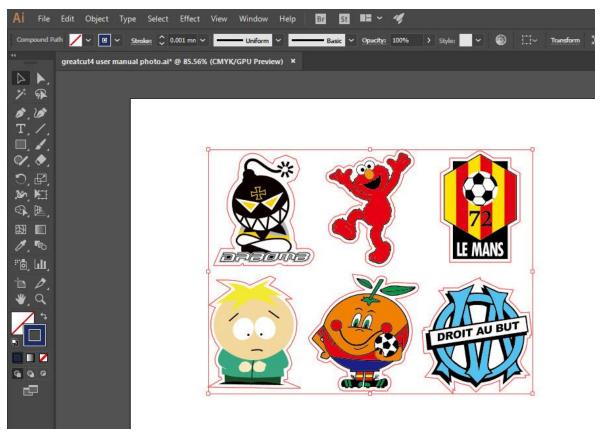

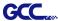

Tips: Vector object to create round outline

In general for vector objects you will get better results with the outline function. You will see the difference between "Normal" and "Round" in sharp corners. The picture is shown as below:

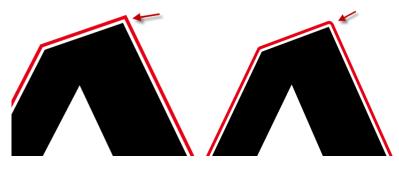

Normal Round

 Select the "Outline" in GreatCut option under File to create contours in a freely definable distance around text objects.

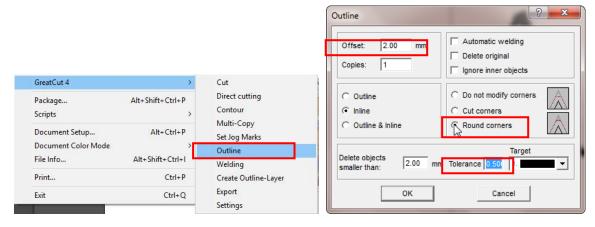

2. Select "Round corners" and set the value of "offset" and "tolerance."

**Offset** is the value for the distance of the inline and outline from the original object. The field **tolerance** indicates in which offset from the corner dot is cut respectively rounded.

Step 4 Click Settings on GreatCut under File.

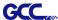

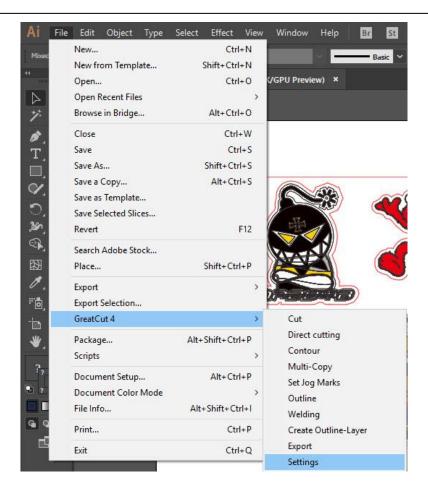

# Step 5 Press the button on the right of Jog marks.

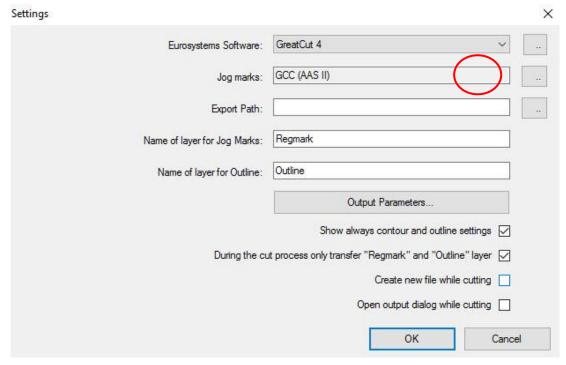

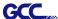

Step 6 Adjust the size, object margin and line thickness of your registration marks and click OK.

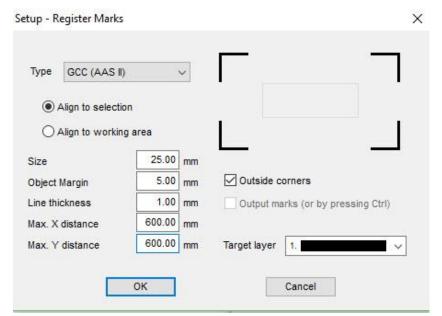

#### 4-Point Positioning

- Size: The length of marks
  - → Range: 5mm~50mm
  - → Optimized Setting: 25mm
- Object margin: The distance between marks and images
  - → Range: 0mm~50mm
  - → Optimized Setting: 5mm
- Line thickness: the line thickness of marks
  - → Range: 1mm~2mm
  - → Optimized Setting: 1mm

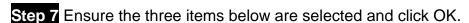

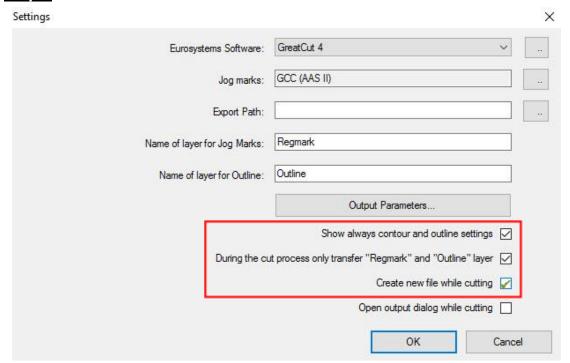

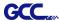

## Step 8 Click Set Jog Marks on GreatCut under File.

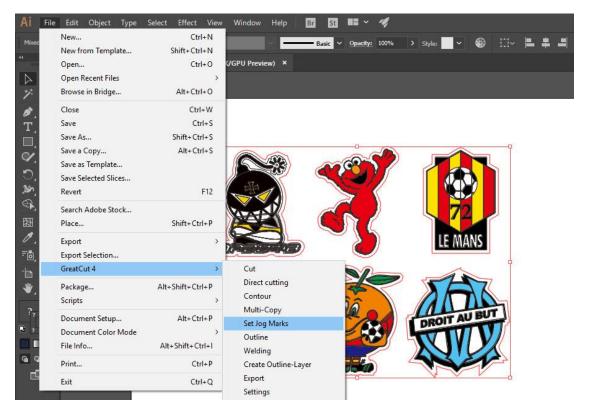

#### The system will create the 4 marks as shown in the picture below.

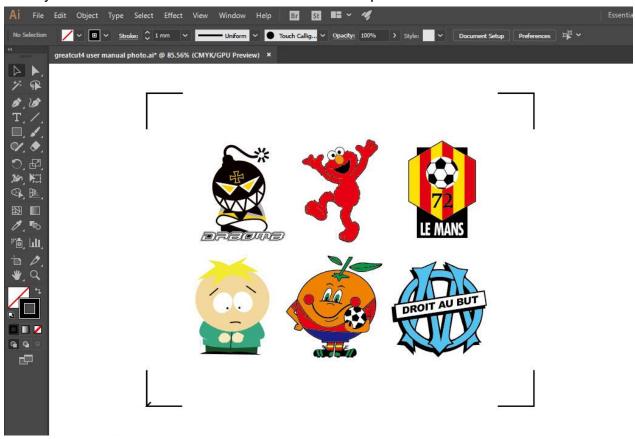

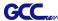

#### Output

Step 1 Select both the entire object (including registration marks and the contour line) then click Cut on GreatCut under File.

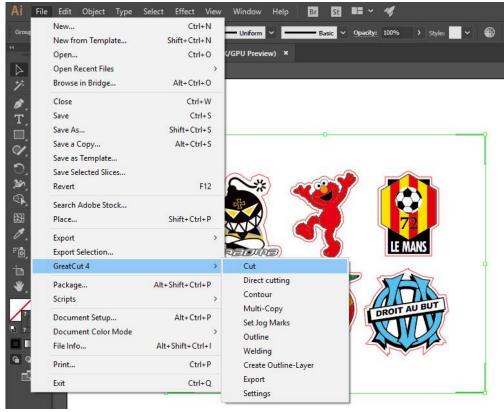

Step 2 The system will activate GreatCut automatically and import the registration marks and contour line to GreatCut.

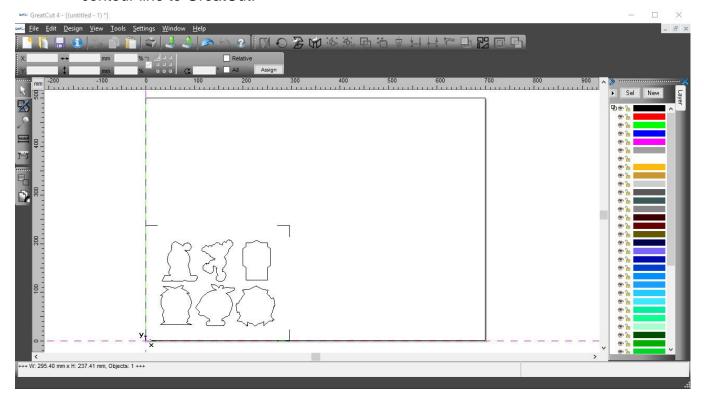

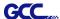

## Step 3 Select Output under File.

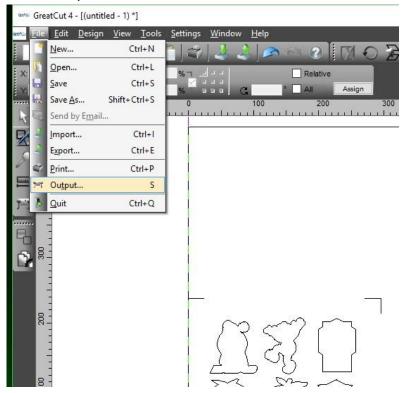

# Step 4 Select Cut with AAS in Mode/Tool in the Output to device window.

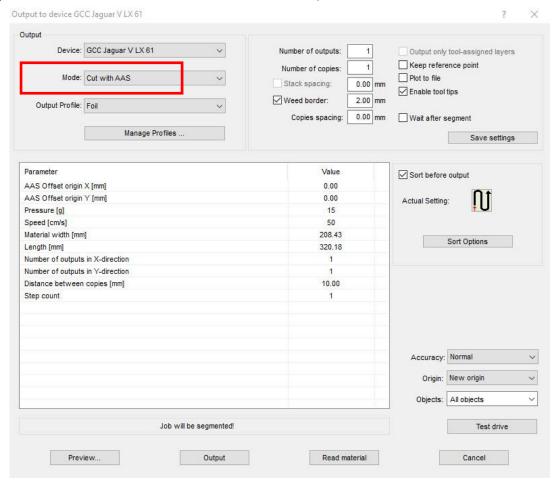

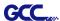

# Step 5 Click output and the object will be sent to GCC Cutting Plotter

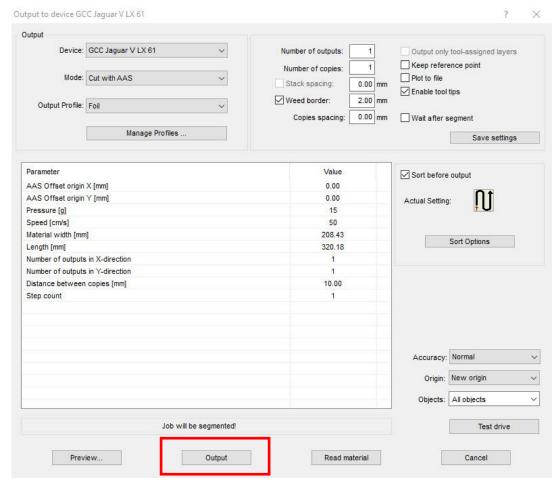

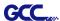

**Note:** The difference amount <u>Number of outputs</u>, <u>Number of copies</u>, and <u>Step count</u> in the Output window.

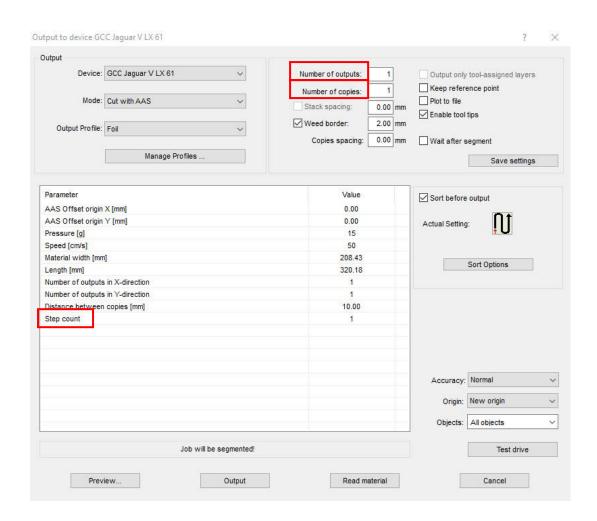

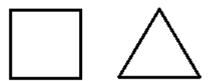

- 1. When Number of outputs is set as 2, the square and the triangle will be cut 1 time and then the square and the triangle will be cut 1 time at next position.
- 2. When Number of copies is set as 2, the square and the triangle will be cut 2 times at the same position.
- 3. When Step count is set as 2, the square will be cut 2 times at the same position and then the triangle will be cut will be cut 2 times at the same position.

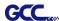

## **Advanced Settings**

#### **Segmental Positioning**

For precise cutting quality, it is suggested to apply "Segmental Positioning" by adjusting the x and y distance when you are working on an extra long or large-size image to increase cutting quality.

Follow the same steps in the **4-Point Positioning** section to complete the contour line setting and registration mark creation procedures. Adjust the size, object margin and line thickness of your registration marks and the space between registration marks by changing X, Y distance in the Setup-Jog Marks window and click OK.

Step 1 Click Settings on GreatCut under File.

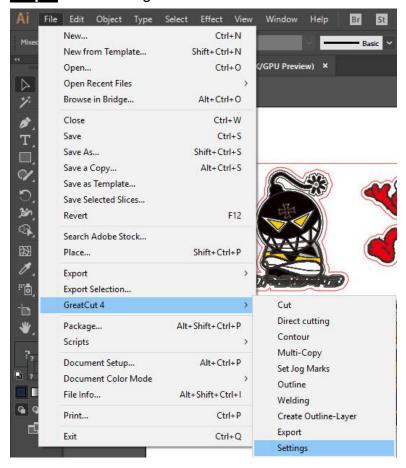

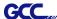

Step 2 Press the button on the right of Jog marks.

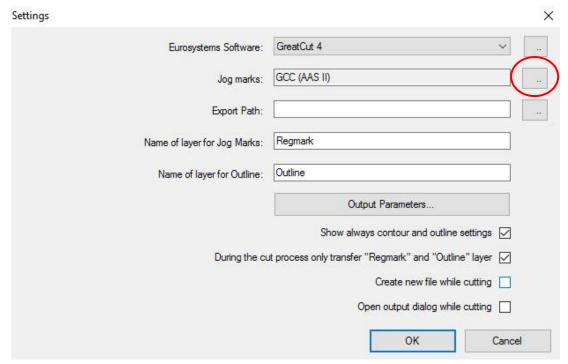

Step 3 Adjust the size, object margin and line thickness of your registration marks and click OK.

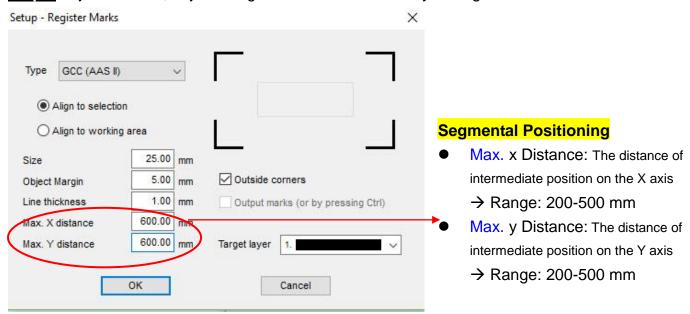

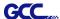

Step 4 Select the Set Jog Marks on GreatCut under File and 4 marks will be created as shown in the picture below.

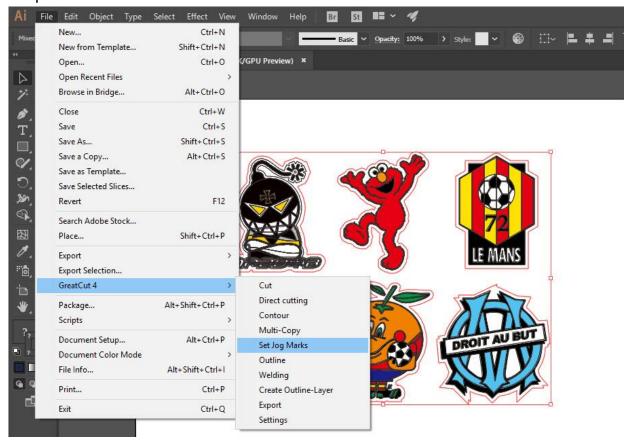

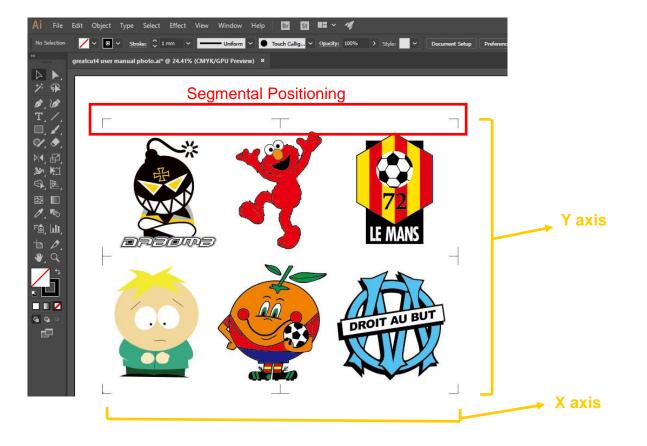

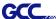

#### **Multi-Copy**

Step 1 Follow the same steps in the 4-Point Positioning section to complete the contour line setting and registration mark creation procedures.

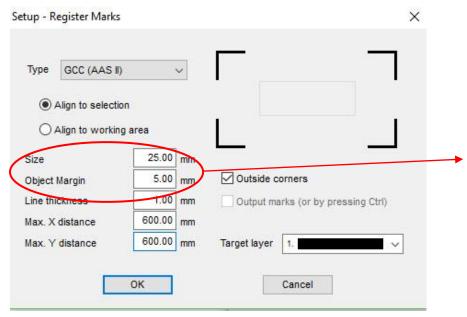

When you apply the "Multiple Copies" function, the value that has been set in this section will still be applied.

Step 2 Select the Set Jog Marks on GreatCut under File and 4 marks will be created as shown in the picture below.

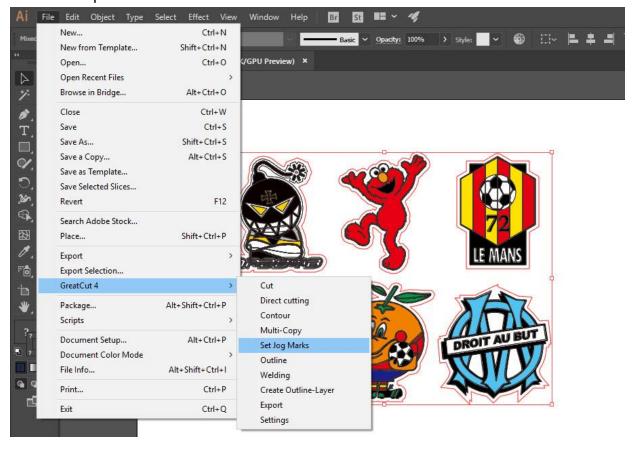

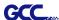

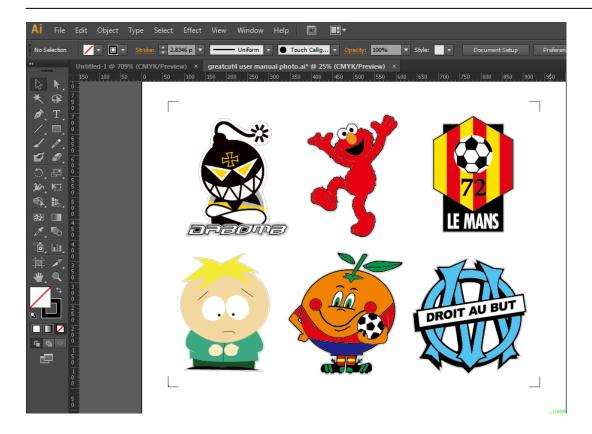

Step 3 Select both the entire object (including registration marks and the contour line) then click Cut on GreatCut under File.

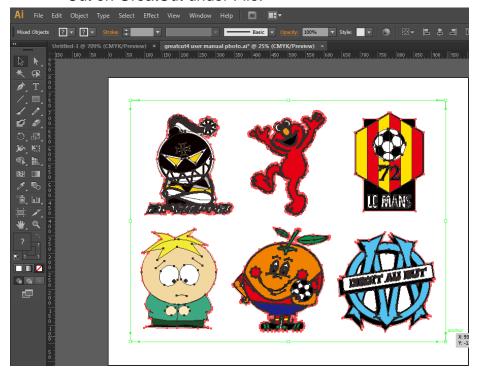

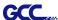

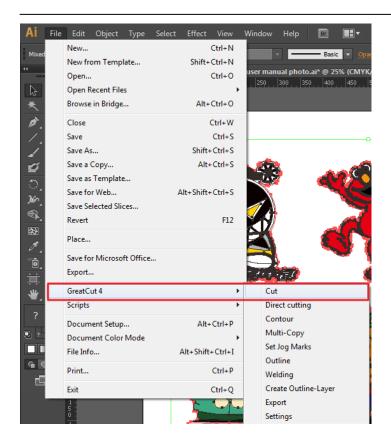

Step 4 The system will activate GreatCut automatically and import the registration marks and contour line to GreatCut.

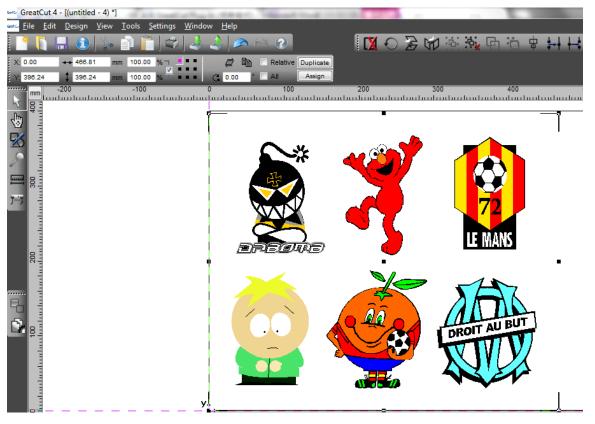

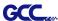

Step 5 Select Output under File.

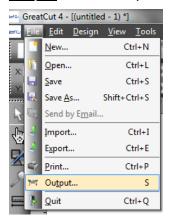

Step 6 Select Mode as "Cut with AAS" and input the Number of outputs in X-direction and Y-direction and Distance between copies, please don't press output button.

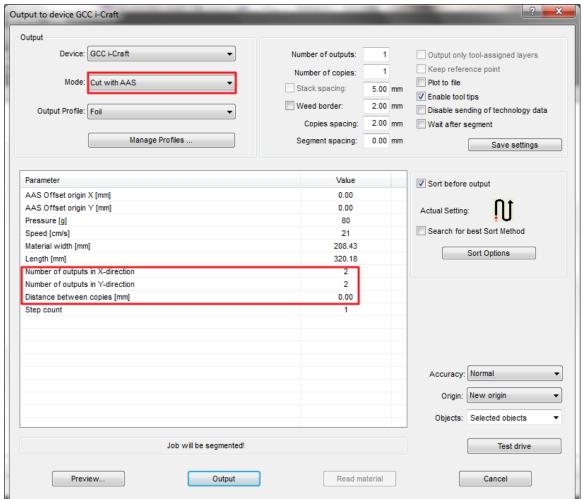

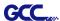

Step 7 Back to Adobe Illustrator, Click Multi-Copy on GreatCut under File.

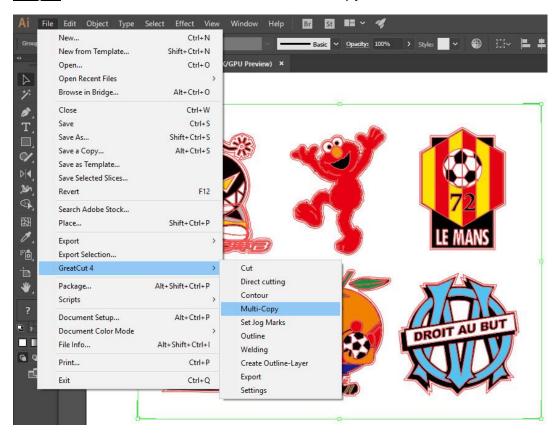

Step 8 Complete the Number in X/Y (the number of copies desired on the X/Y axis) and Distance in X/Y (distance between each copy) settings then click OK. Confirm that the value of Distance in X/Y must be the same with step 6.

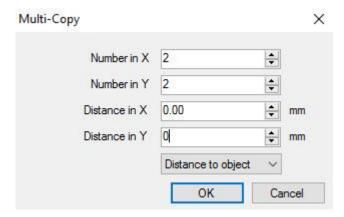

**Note:** The spacing of vertical & horizontal (Offset X & Y) should be ≥ 20mm or = 0mm; users are advised to set the Distance in X/Y as 0 mm to remove the space between each copy to avoid the waste of materials.

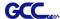

Step 9 The system will create several copies of the object with registration marks as shown in the picture below.

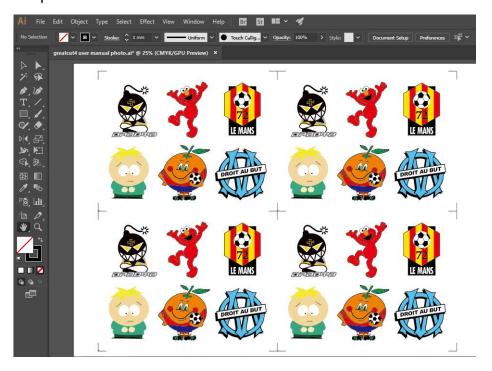

Step 10 Print the Multi-Copy images out, and put the printed media on the GCC cutting plotter.

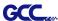

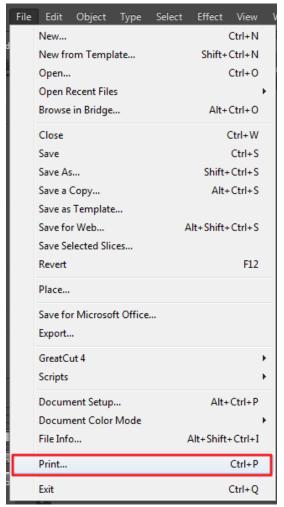

Step 11 Go to GreatCut window, press Output button.

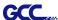

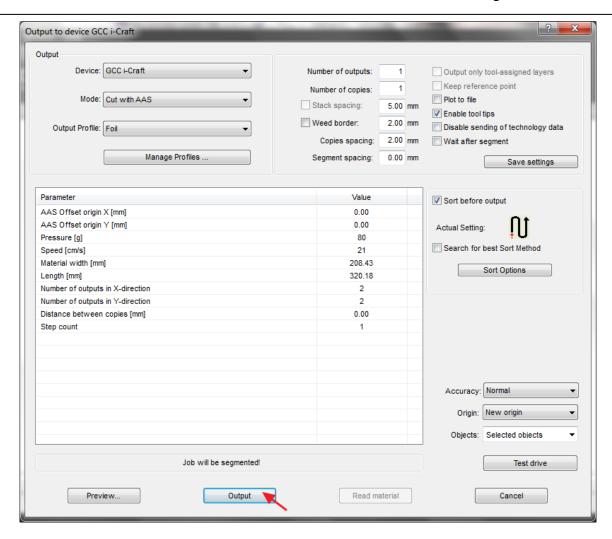

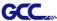

# **SignPal 12 Instruction**

The SignPal 12 Software is Windows System compatible and all versions support the AAS II contour cutting function.

## SignPal 12 Instruction Index:

- [1] Installing the SignPal 12 software
- [2] Set up your GCC Cutter on Production Manager
- [3] SignPal AAS II Quick Start
- [4] SignPal 12 Features List

#### [1] Installing the SignPal 12 software

To install the software, you must have Administrator privileges. To use the software, you must have Administrator or Power User privileges. See your Windows user guide for more information.

- 1. Uninstall any previous version of the software.
- 2. Go to GCC Club (<a href="http://gccf.gcc.com.tw/gccclub/login.aspx">http://gccf.gcc.com.tw/gccclub/login.aspx</a>) and login, and select **Drivers > Cutter > Others > SignPal 12** to download the WinRAR file.

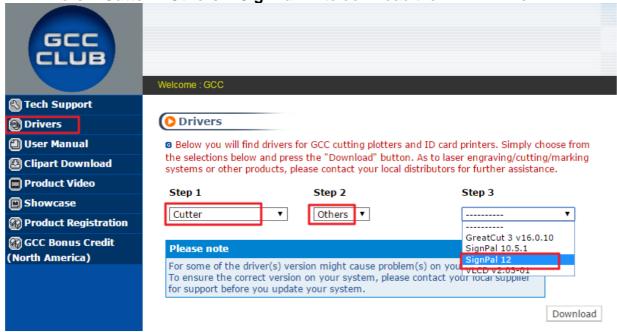

3. Follow the installation and activation instruction for SignPal 12 below.

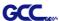

## (1) Install and activate software on an online computer

1. Launch your browser and type <a href="https://www.saicloud.com">https://www.saicloud.com</a> in address bar and press enter, then input your activation code, then click **Activate**, activation code can be found in the code label in software package.

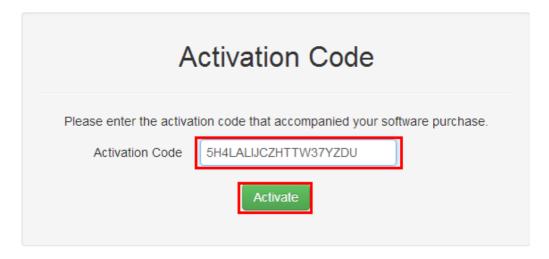

2. In login section, click I am new to the SAi Cloud and input your email address, then click Create Account, an email will be sent to your mailbox.

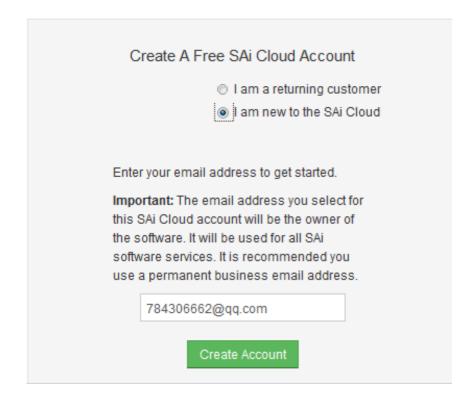

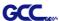

3. Check your mailbox and click website link in the email then complete the information fields.

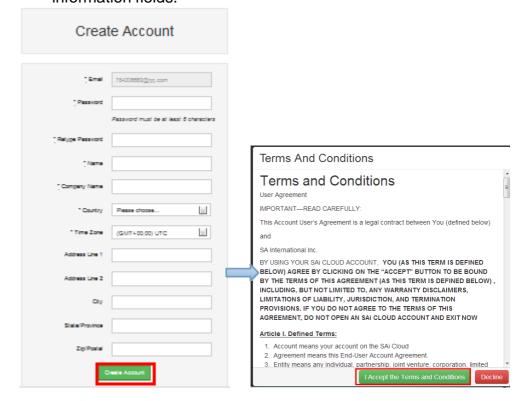

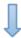

Step 2. Add Software to your SAi Cloud Account

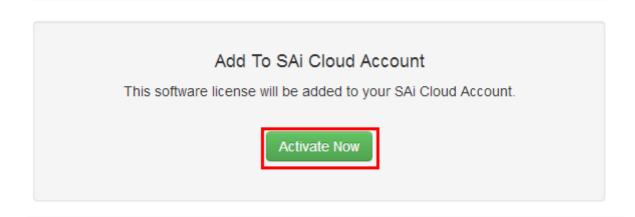

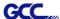

4. Open **Autorun** in the WinRAR file. Then install software step by step by following the wizard.

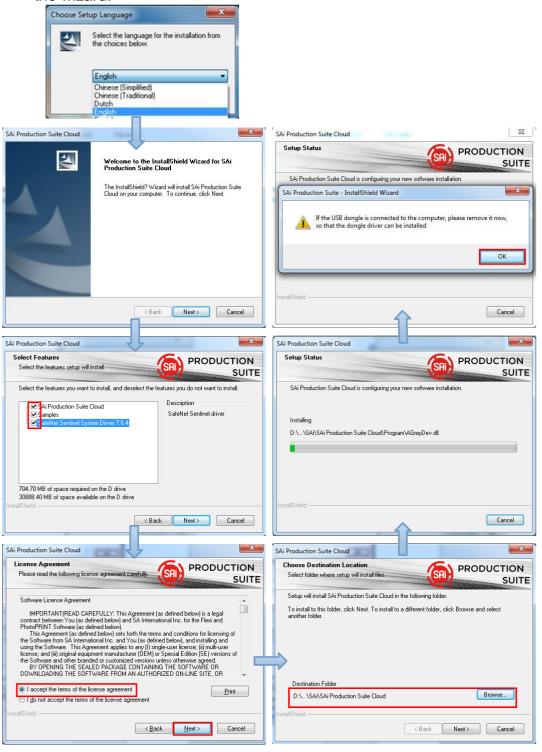

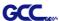

5. Paste your code into activation code field.

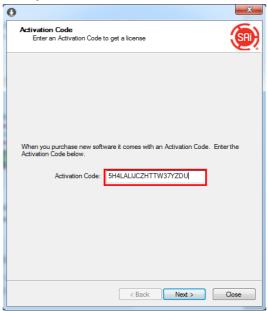

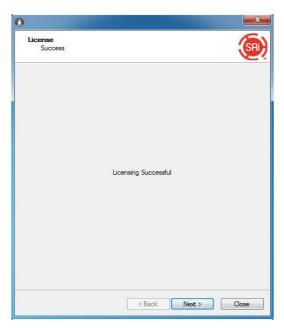

6. Select language you need, click **OK** and finish installation.

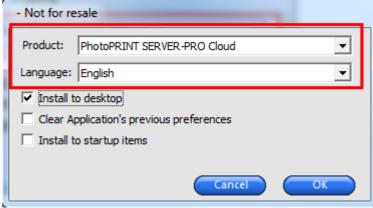

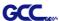

## (2) Install and activate software on an offline computer

1. Open **Autorun** in the WinRAR file. Then install software step by step by following the wizard.

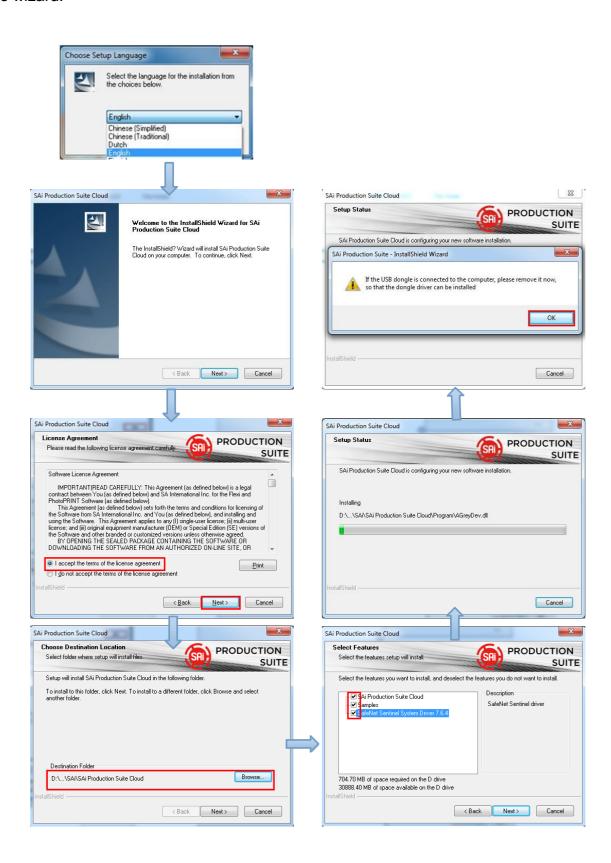

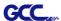

2. Record your computer ID in the dialog box below and look up your computer name, You can find your computer name by right-click on **My Computer** and choose **Properties.** 

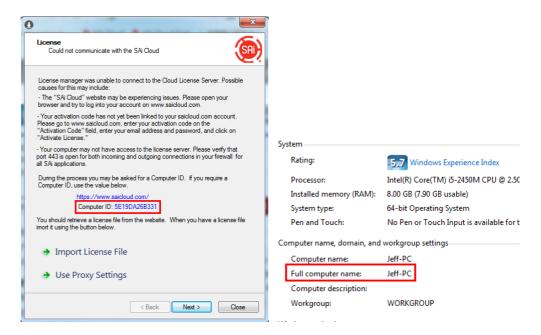

3. Launch your browser on another online computer and type <a href="https://www.saicloud.com">https://www.saicloud.com</a> in the address bar and press enter, then input your activation code and click **Activate**.

The Activation code can be found in the software package certificate.

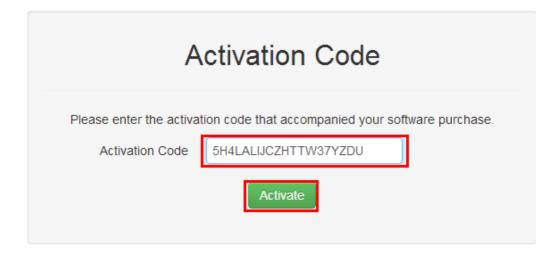

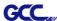

4. In login section, click I am new to the SAi Cloud and input your email address, then click Create Account, an email will be sent to your mailbox.

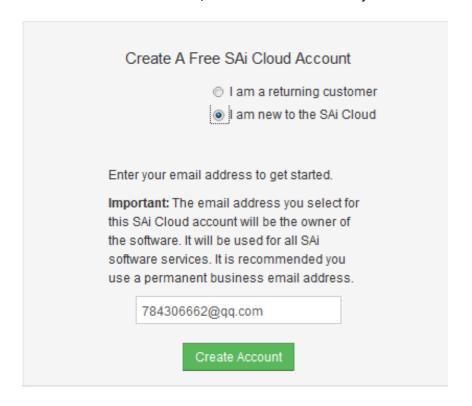

5. Check your mailbox and click website link in the email then complete the information fields.

Step 2. Add Software to your SAi Cloud Account

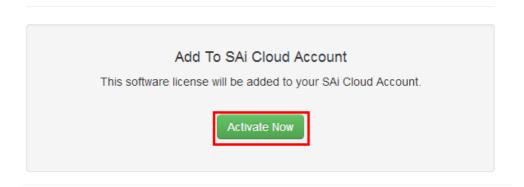

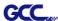

6. Click "License Manager" can't connect and input your computer ID and computer name that you recorded for the offline computer before, then click Create license Now and Download License, save license file to local.

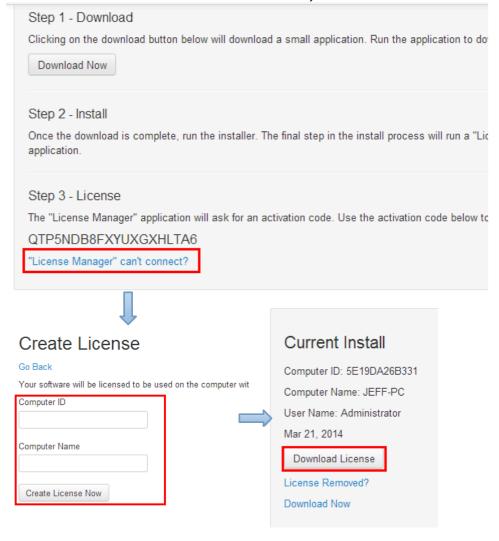

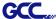

7. Copy license file to offline computer via a removable disk device, then import it.

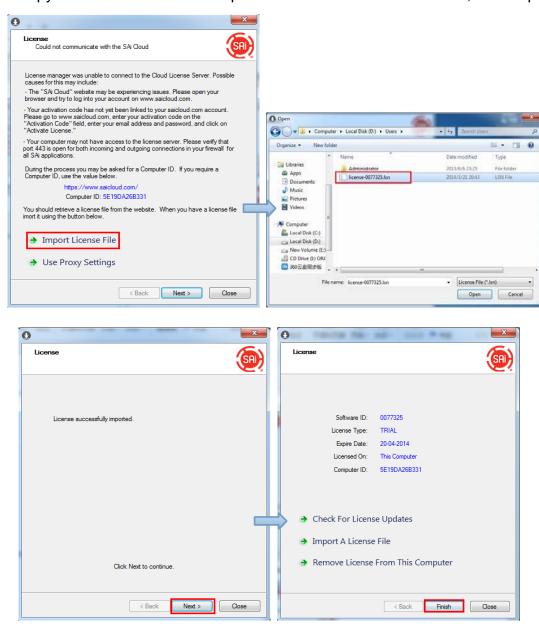

8. Select language you need, then click **OK** and finish installation.

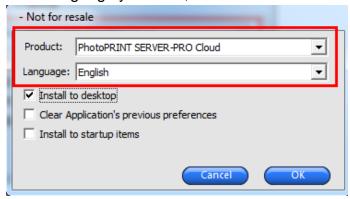

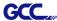

## (3) Transfer license on an online computer

1. Open License Manager from Start menu.

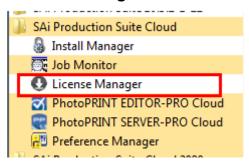

2. Click **Remove License From This computer**, Now you can install the software on another computer.

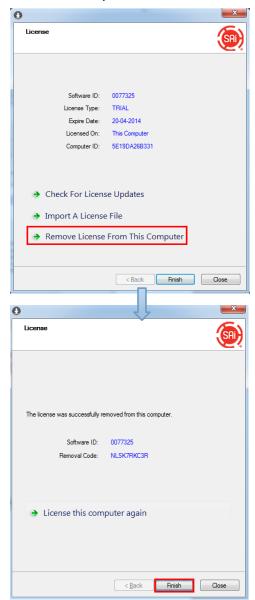

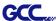

## (4)Transfer license on an offline computer

1. Open License Manager from Start menu.

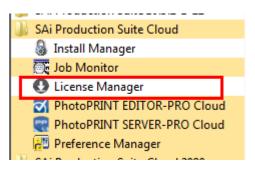

Click Remove License From This computer, then record removal code in license dialog box.

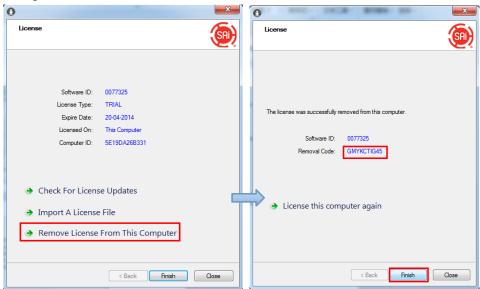

3.Launch your browser on another online computer, access <a href="https://www.saicloud.com">https://www.saicloud.com</a> and login with your account. Click **License Removed** then input removal code and click **Remove.** After this you can install software on another computer.

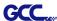

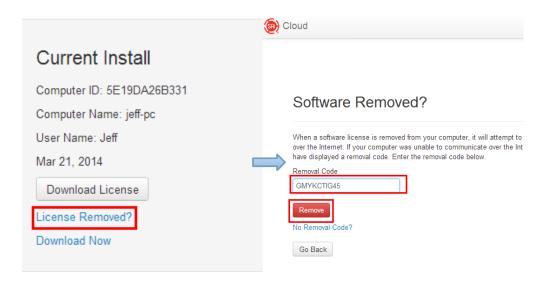

#### [2] Set up your GCC Cutter on Production Manager

- 1. Open Production Manager 12
- Choose and set up your GCC cutter.
   (Note that AAS II System only works on RX II, Jaguar V LX, Puma III, Expert II LX models.)

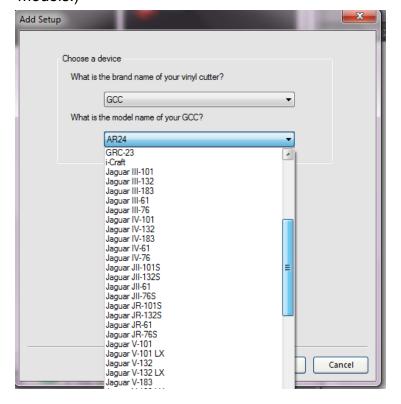

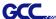

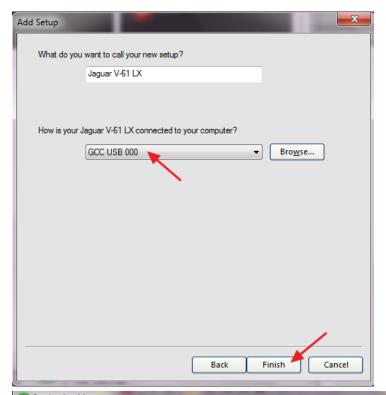

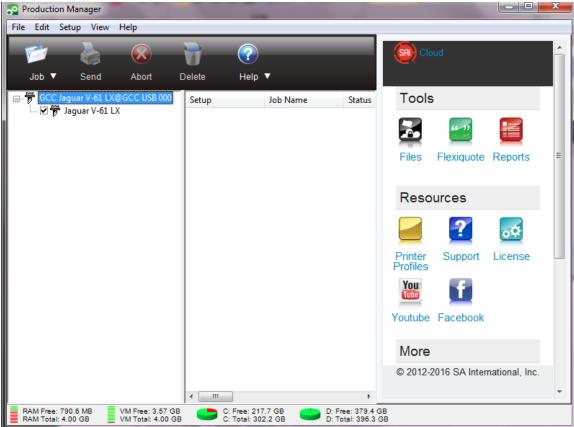

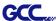

3. Select File > Print Setup in SignPal Software and select the printer.

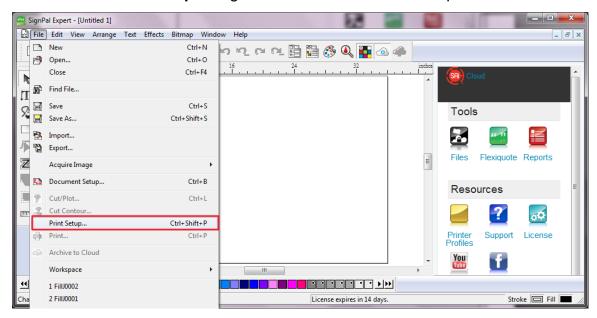

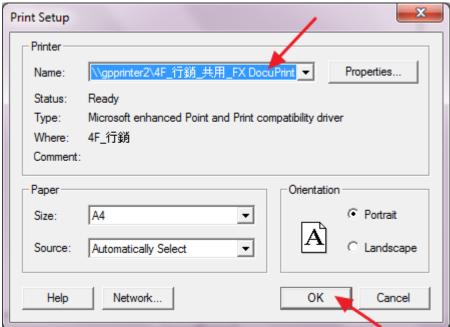

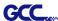

4. Select File > Document Setup in SignPal and select paper size .

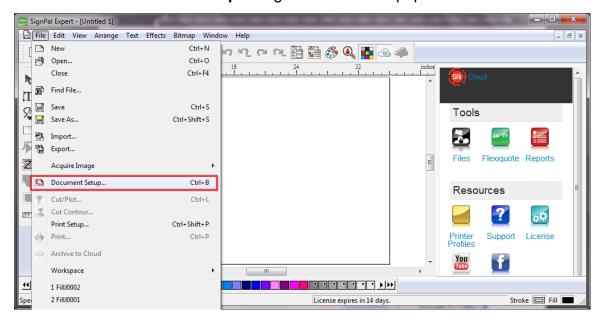

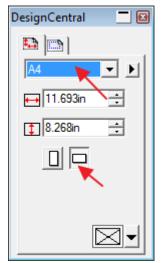

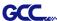

## [3] SignPal AASII Quick Start

1. Use the **Rectangle Tool** to create a rectangle.

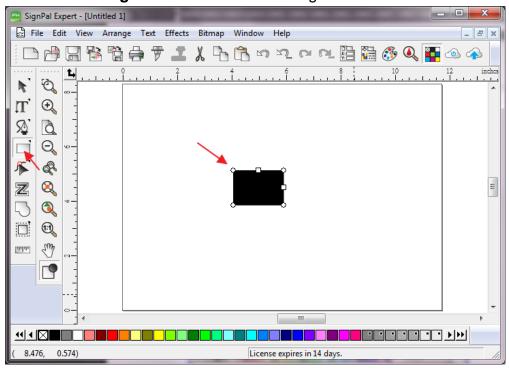

2. Select Effect > Contour Cut. Then click 'Apply' in DesignCentral window.

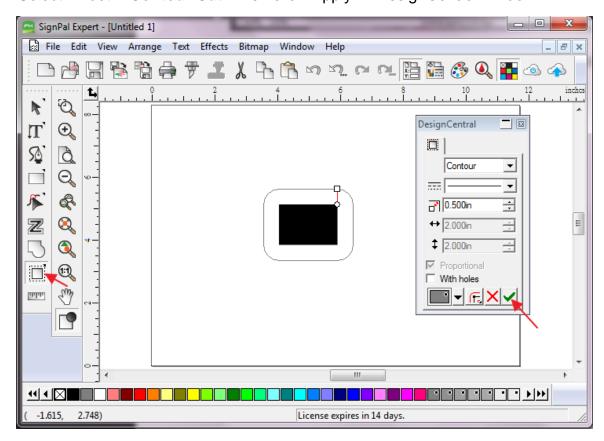

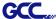

3. Apply the contour cut mark of GCC AASII by selecting Effect > Contour Cut Mark.

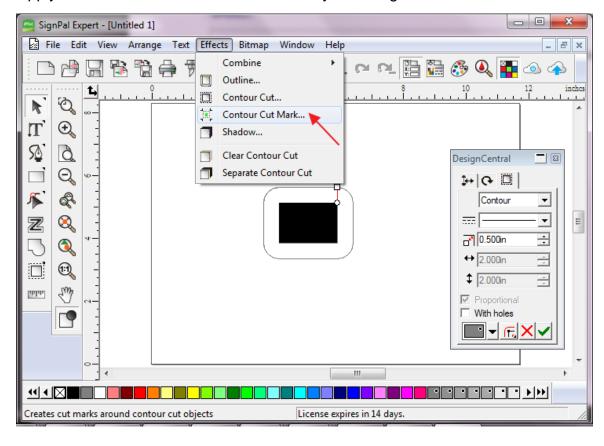

4. Select "GCC AASII" in SignPal DesignCentral window to create the AAS II registration marks (4-Point Positioning) and click 'Apply' in DesignCentral window.

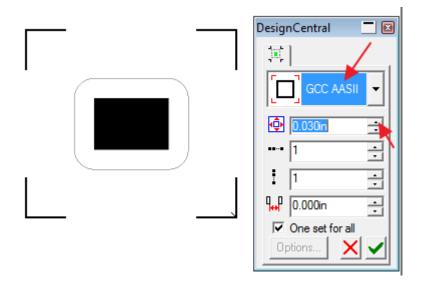

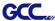

5. There are three types of GCC AASII registration marks: 4-Point Positioning, Segmental Positioning, and Multiple Copies. To make 'Segmental Positioning' marks, please select "GCC Segmentation" in DesignCentral window and then click 'Apply'.

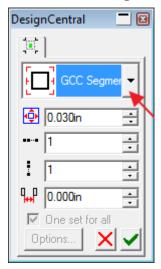

- 6. For 'Multiple Copies', this function is not available in SignPal. Currently the 'Multiple Copies' function is only available under CorelDraw plug-in.
- 7. Select **File > Print** to print out the image.

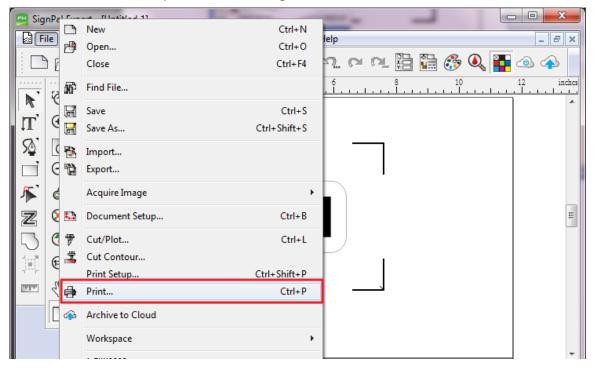

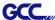

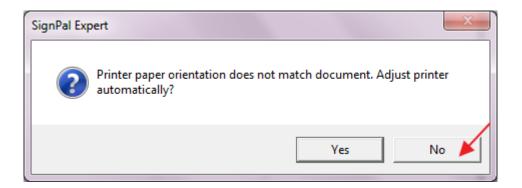

8. Set the Scale as 100% in Print page.

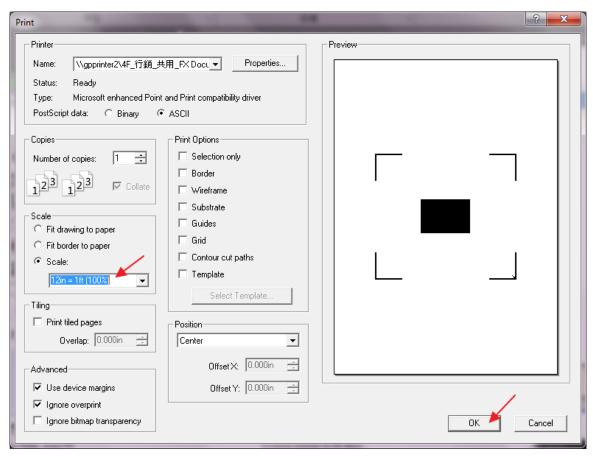

9. Load the printout vinyl on the plotter and select File > Cut Contour to send data. You can preview the job and change cutter's parameter settings in 'Properties' tab of Cut Contour window. The Production Manager will be automatic activated to complete the job.

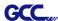

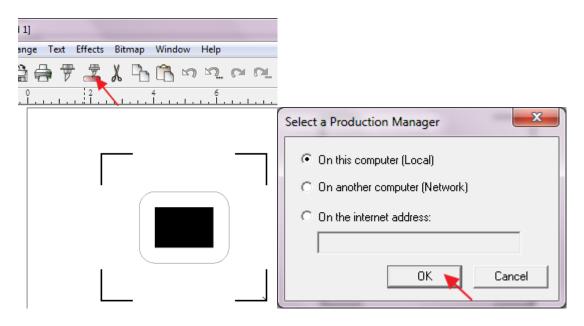

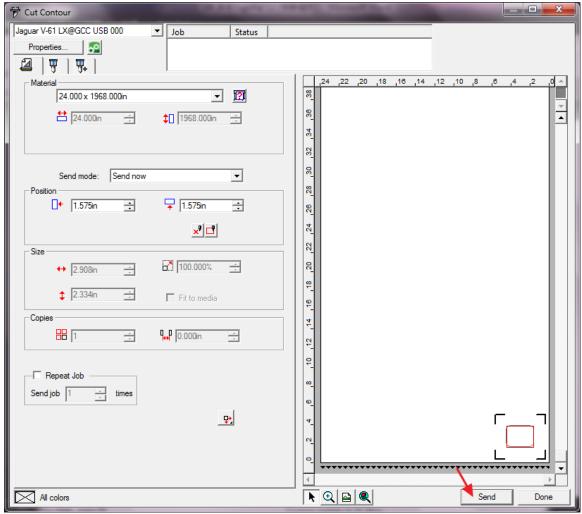

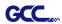

## [4] SignPal 12 Features List

|                        | Expert | Apprentice |
|------------------------|--------|------------|
| Text                   |        |            |
| Text Tool              | •      | •          |
| Arc Text               | •      |            |
| Path Text              | •      |            |
| Vertical Text          | •      | •          |
| Vertical Path Text     | •      |            |
| Kerning                | •      |            |
| Break Apart/ Join      | •      | •          |
| Drawing                |        |            |
| Bezier                 | •      | •          |
| Freehand Drawing       | •      | •          |
| Shapes                 |        |            |
| Rectangle              | •      | •          |
| Oval                   | •      | •          |
| Registration Mark Tool | •      | •          |
| Measure Tool           | •      | •          |
| Path Editing           |        |            |
| Select Point Tool      | •      | •          |
| Remove Point           | •      |            |
| Add Point              | •      |            |
| Straighten Path        | •      |            |
| Round Corner           | •      |            |
| Sharpen Corner         | •      |            |
| Optimize by Curve      | •      |            |
| Optimize by Smooth     |        |            |
| Arc                    | •      |            |
| Optimize by 3point Arc | •      |            |
| Make Arc               | •      |            |
| Reduce Points          | •      |            |
| Close Path             | •      |            |
| Change Start Point     | •      |            |
| Cleaver                | •      |            |

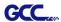

| Scissors            | • |
|---------------------|---|
| Make Right Angle    | • |
| Break Path          | • |
| Join Paths          | • |
| Align Horizontal    | • |
| Align Vertical      | • |
| Align Points        | • |
| Apply Length and    |   |
| Angle               | • |
| Remove Tiny Objects | • |
| Vector Eraser       | • |
| Cleaver by Path     | • |

## **Working with Files**

| Job Info         | • |   |
|------------------|---|---|
| Scanning         | • |   |
| Achieve to Cloud | • | • |
| Workspaces       | • | • |

| View          |   |   |
|---------------|---|---|
| DesignCentral | • | • |
| Color Mixer   | • | • |
| Snap          | • | • |

# Arrange

| Group               | • | • |
|---------------------|---|---|
| Compound            | • | • |
| Mask                | • | • |
| Guides              | • | • |
| Contour Cut         | • | • |
| Convert to Outlines | • | • |
| Convert Stroke to   |   |   |
| Outlines            | • | • |
| Convert Linked to   |   |   |
| Native              | • | • |
| Path Direction      | • | • |
| Order               | • | • |
| Cut Order           | • | • |

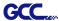

Align
Spacing
Rotate
Resize
Deskew
Mirror
Step and Repeat

Effects
Combine
Outline
Contour Cut
Contour Cut Mark
Shadow
•

## **Bitmap**

Autotrace • Color Mode •

| Production             |   |   |
|------------------------|---|---|
| Cut/Plot               | • | • |
| Manual Split Lines     | • | • |
| Tile All Copies        | • | • |
| Panel to Border        | • | • |
| Auto-weld              | • | • |
| Auto-trap              | • | • |
| Overcut                | • | • |
| Optimize Cutting Order | • | • |

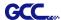

# **Sure Cuts A Lot**

There are basic instructions of Sure Cut A Lot below. If you need detailed instruction, please refer to Sure Cut A Lot Help.

1. Select the cutter you want to output and change the work area.

Step 1 Run Sure Cuts A Lot software.

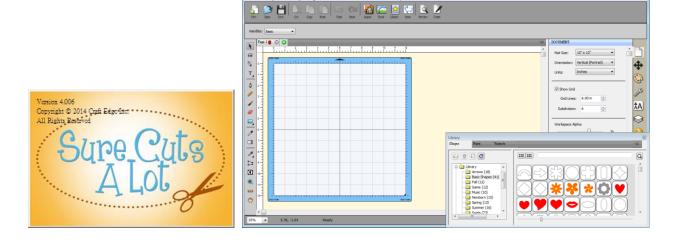

Step 2 Select "Cutter" and select "Manage Cutters" under My Cutter to change the work area.

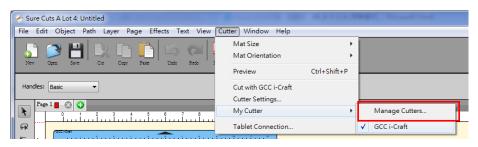

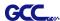

Step 3 Select company / brand as GCC and select model you want to output and then click the "<--Add to list" button.

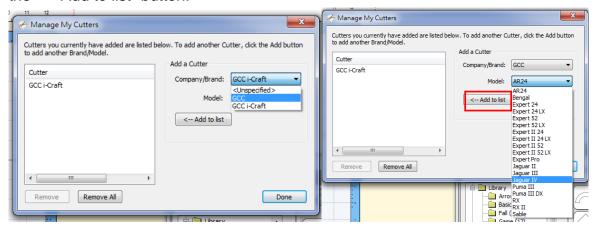

Step 4 Select GCC on the left and click "Done."

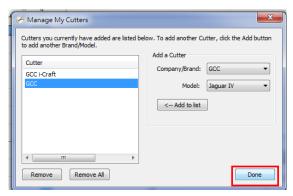

Step 5 If you want to change the material size and orientation, you can fill a proper value in the Document window.

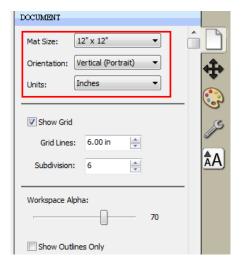

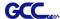

## 2. Insert Graphics from Library

Step 1 Select graphics from library to insert a selected design.

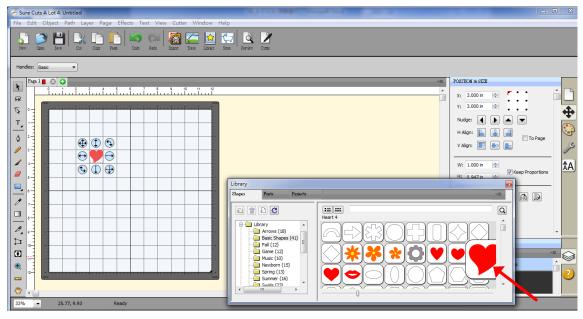

#### 3. Draw Text

Click on the T icon at left side to create the text and select the font you like at text window.

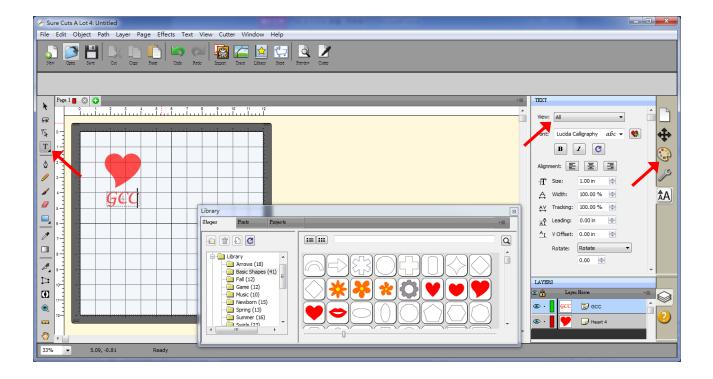

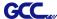

#### 4. Import Design

If you have created your design in other design software, go to "import" or "place image" under file to import it, SCA supports svg, scut, scal, pdf, ai. wpc eps, bmp, gif, jpg and png files.

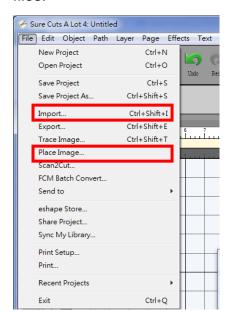

Tips Thousands of SVG files designed specifically for Sure Cuts A Lot!

✓ <a href="http://SVGCuts.com">http://SVGCuts.com</a> is the top of source for designer SVG files for Sure Cuts A Lot. Thousands of high quality elements including: shapes for card-making, scrapbooking, as well as gift bags, boxes and 3D flowers.

#### 5. Convert Image to Cutting File

Step 1 Go to Trace Image under File, or select Trace Image button on the toolbar to open the setting window.

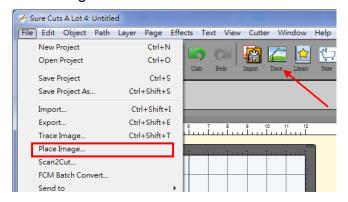

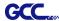

Step 2 Click on "Choose an image" to input the image, adjust Image Settings and Output Settings, and click OK. Then the outline of the image will be outputted automatically.

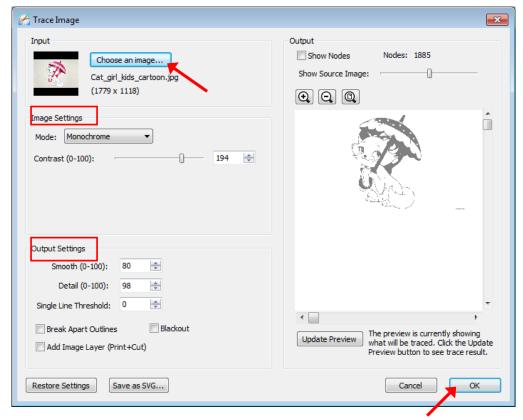

#### **Note**

✓ The contrast and pixels of import images will affect the trace image result. High contract graphics are recommended.

## 6. Cut the Design

Step 1 Click on the "Cutter" button on the toolbar and Cut Settings window will appear.

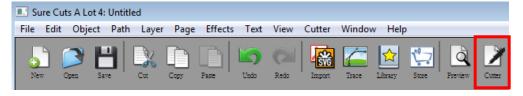

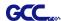

Step 2 Click on "Settings..." to open GCC Cutter Settings window.

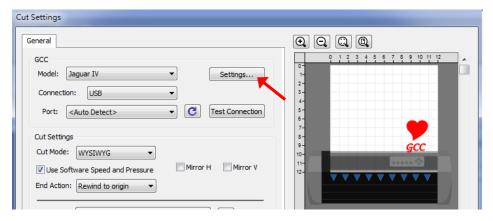

## Note

✓ The origin point is on the bottom right.

Step 3 Adjust Registration Marks setting under GCC Cutter Settings window if needed.

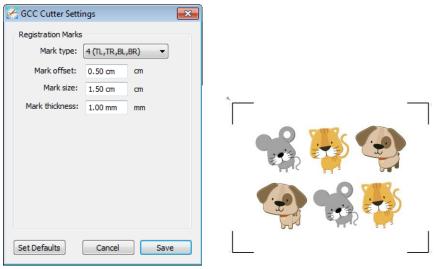

\*Registration Marks: set the distance between the edge of the material and the registration marks in Mark Offset; set the size of marks in Mark Size; set the line thickness of marks in Mark Thickness.

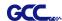

Step 4 Adjust Blade Offset, Overcut Value, Multi-Cut and Quality under Cut Settings window if needed.

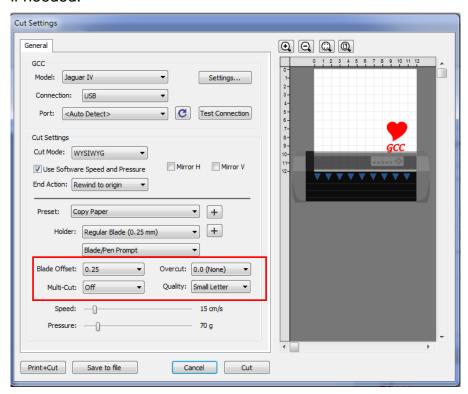

- \*Blade Offset: set the offset value according to different blade, for a standard blade, set the offset value at 0.25mm, 0.5mm for an optional advanced blade and 0mm for an optional plotting pen.
- \*Quality: associated with the cutting result; please note the better cutting quality, the slower cutting speed.
- \*Multi-Cut: to repeat the cutting job at same position which is suitable for cutting thick material.
- \*<u>Overcut</u>: allows for easier weeding and makes up for incomplete cut lines.

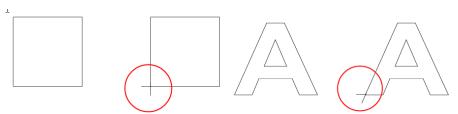

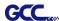

Step 5 Under "Cut Settings" section, there are some useful functions. After setting the parameters, click on "Cut" to send the data to the GCC cutter and the GCC cutter will start the cutting job.

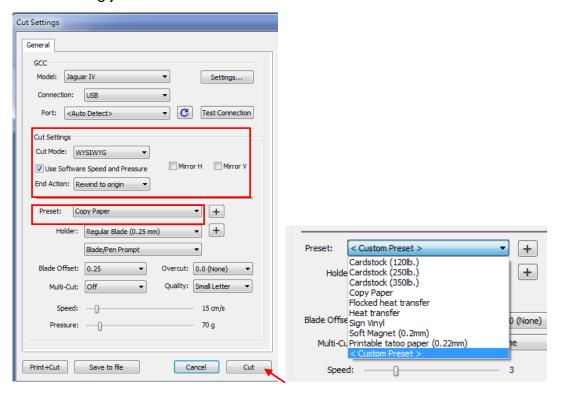

- \*Cut Mode: there are "WSIWYG" and "Origin Point" options, WSIWYG means what you see is what you get, the cutter will output the graphic at same position in preview window. While with Origin Point mode, the cutter will cut the graphic from bottom right origin point of the material.
- \*<u>Use Software Speed and Pressure</u>: tick this section, and you can set the values of speed and pressure manually.
- \*Preset: select a proper material to apply the preset speed and pressure parameter automatically.
- \*Speed & Pressure: you may adjust values of speed and pressure manually to get quality results.

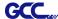

## 7. Print and Cut Your Design

The Print and Cut function allows you to print the graphics from Sure Cuts A Lot to printer, and then put the printed materials on the GCC cutter to cut out the contour of printed jobs from Sure Cuts A Lot.

Step 1 Open an image file in Sure Cuts A Lot.

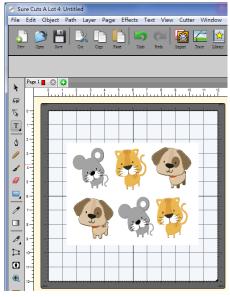

Step 2 Click on the Cutter icon on the toolbar, set the parameters and click on "Print+Cut" to add the registration marks and print out the image.

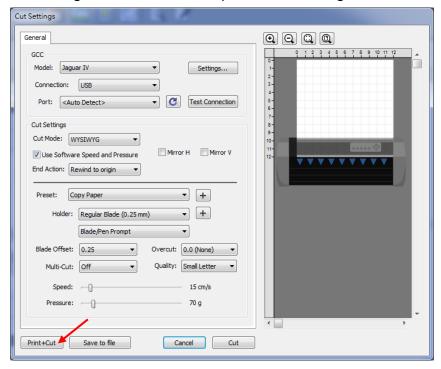

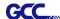

Step 3 Click on "Print..." to open printer setting window and click OK.

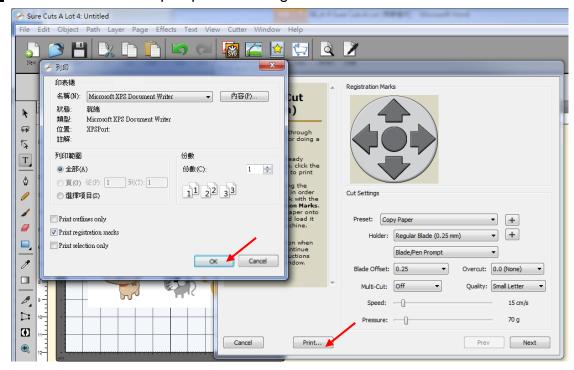

Step 4 Print your design with registration marks out.

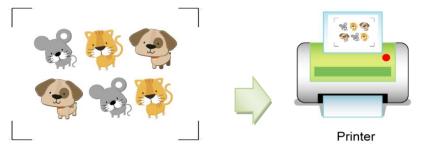

- Step 5 Load the printed media to the GCC cutter.
- Step 6 Press "Next" and then press "Scan+Cut", and then the GCC cutter will detect the registration marks and cut the contour lines automatically.

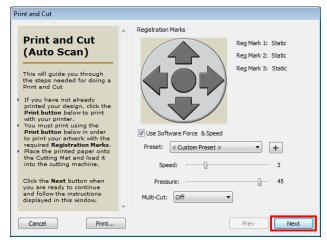

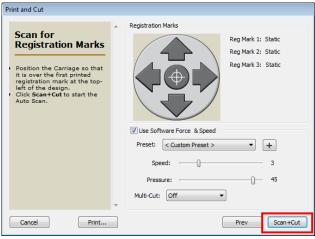

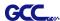

## **Tips** Test Connection function can save your materials.

✓ Click on "Test Connection" to exam if set the connection properly.

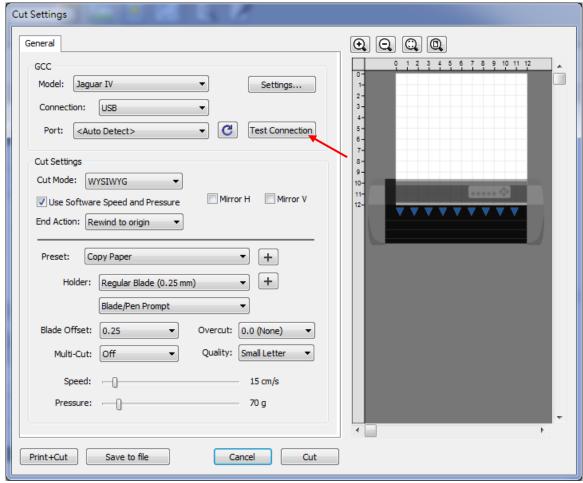

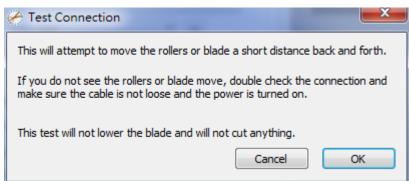